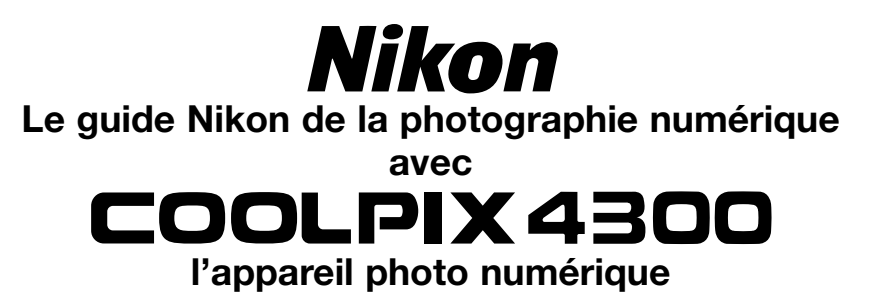

п

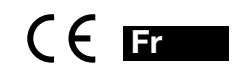

# **Présentation**

### Merci d'avoir acheté l'appareil photo numérique CoolPix 4300.

Cet appareil photo est accompagné des différents manuels suivants. Prenez le temps de les lire tous attentivement afin d'exploiter au mieux votre appareil photo.

### *Guide de démarrage rapide*

Le guide de démarrage rapide vous explique comment déballer et préparer votre appareil numérique Nikon, prendre vos premières photographies et les transférer ensuite sur votre ordinateur.

### *Guide de la photographie numérique*

Le guide de la photographie numérique (ce manuel) vous donne toutes les informations concernant l'utilisation de votre appareil photo.

### *Manuel de référence de Nikon View*

Le manuel de référence de Nikon View se trouve sous forme de fichier pdf sur le CD de référence fourni avec votre appareil photo.

### **Symboles**

Pour mieux mettre en évidence les informations dont vous pouvez avoir besoin, nous avons utilisé dans ce manuel les symboles et conventions suivants:

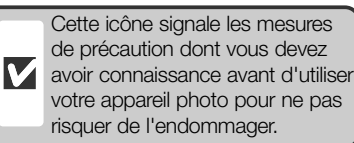

Cette icône signale des informations supplémentaires  $\bigcirc$ qui peuvent s'avérer utiles lors de l'utilisation de votre appareil photo.

Cette icône signale les notes à *i* lire avant d'utiliser votre appareil photo.

# **Pour votre sécurité**

Pour ne pas risquer d'endommager votre matériel Nikon ou de vous blesser, vous ou d'autres personnes, prenez soin de lire attentivement les recommandations suivantes avant d'utiliser votre matériel. Gardez ensuite précieusement ces consignes de sécurité dans un endroit facilement accessible à tous ceux qui auront à se servir de cet appareil photo.

L'importance des conséquences dues au non-respect de ces consignes est symbolisée de la manière suivante:

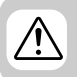

Cette icône signale les consignes qui doivent être impérativement lues avant d'utiliser votre matériel Nikon car elles concernent un possible danger physique.

## **DANGERS**

### **Ne regardez pas directement le soleil dans le viseur**

Regarder directement le soleil dans le viseur ou toute autre source lumineuse violente peut provoquer de graves lésions oculaires irréversibles.

### **En cas de dysfonctionnement de votre matériel, mettez-le immédiatement hors tension**

Si vous remarquez de la fumée ou une odeur inhabituelle sortant de votre appareil photo ou de l'adaptateur secteur (disponible en option), débranchez immédiatement l'adaptateur secteur ou retirez la pile en prenant soin de ne pas vous brûler. Vouloir persévérer à utiliser son matériel dans ce cas peut être dangereux. Une fois l'alimentation retirée, confiez immédiatement votre matériel à un centre de service agréé Nikon pour le faire vérifier.

### **N'utilisez pas votre matériel en présence de gaz inflammable**

N'utilisez pas de matériel électronique en présence de gaz inflammable car cela peut provoquer une explosion ou un feu.

### **N'enroulez pas la courroie autour de votre cou**

Vous risquez de vous étrangler si vous vous enroulez la courroie autour du cou. Soyez particulièrement vigilant sur ce point avec les enfants.

### **Ne démontez pas votre matériel**

Toucher les parties internes du matériel peut être extrêmement dangereux. Si votre appareil ne fonctionne pas correctement, confiez impérativement sa réparation à un technicien spécialisé. Si votre appareil photo s'ouvre à la suite d'une chute ou de tout autre accident, retirez l'alimentation et/ou l'adaptateur secteur et apportez-le immédiatement à un centre de service agréé Nikon.

### **Suivez attentivement les consignes concernant les piles**

Les piles peuvent fuir ou exploser si elles ne sont pas manipulées correctement. Observez scrupuleusement les consignes suivantes:

• Assurez-vous que le matériel est bien hors tension avant de remplacer sa pile. Si vous utilisez un adaptateur secteur, veillez à ce qu'il soit débranché.

- Utilisez uniquement la batterie lithium-ion Nikon EN-EL1 (fournie) ou une pile lithium 6V 2CR5 (DL245) (disponible séparément).
- La batterie EN-EL1 ne peut être utilisée que par certains appareils photo numériques Nikon. Ne l'utilisez pas avec un produit pour lequel elle n'a pas été spécifiée.
- Faites attention de ne pas insérer la pile à l'envers.
- Ne court-circuitez pas, ni ne démontez pas la pile.
- N'exposez pas la batterie aux flammes ou à une chaleur excessive.
- Ne l'immergez pas, ni ne l'exposez pas à l'eau.
- Ne les transportez pas, ni ne les stockez pas avec des objets métalliques comme des colliers ou des épingles à cheveux.
- Les piles sont plus susceptibles de fuir lorsqu'elles sont complètement déchargées. Pour éviter d'endommager votre matériel, prenez soin de les retirer dès qu'elles sont déchargées.
- Une fois la pile retirée, remettez le couvercle de son logement en place et rangez la pile dans un endroit frais.
- Immédiatement après son utilisation ou en cas d'utilisation intensive, la pile ou la batterie peut devenir brûlante. Avant de la retirer, mettez l'appareil hors tension et attendez qu'elle refroidisse.
- Avec une pile lithium 2CR5 (DL245), la poignée de l'appareil peut légèrement chauffer; il ne <sup>s</sup>'agit pas d'un dysfonctionnement.
- Cessez immédiatement toute utilisation si vous remarquez une quelconque anomalie de la pile, comme une décoloration ou une déformation.

### **Utilisez des câbles appropriés**

Pour la connexion aux ports d'entrée et de sortie, n'utilisez que les câbles dédiés, fournis ou vendus par Nikon afin de rester en conformité avec les spécifications du matériel.

### **Gardez les piles hors de portée** /!\ **des enfants**

Faites très attention à ce que les enfants ne mettent pas à la bouche la pile ou les petites pièces.

### **Retrait des cartes mémoire**  $\mathbb{Z}$

Les cartes mémoire peuvent chauffer pendant leur utilisation. Faites attention au moment de les retirer.

### **CD**

Les CD contenant le logiciel et les manuels ne doivent pas être mis dans un lecteur de CD audio. Leur lecture sur un tel équipement peut altérer le CD ou endommager l'équipement.

### **Faites attention lors de l'utilisation du flash**

L'utilisation du flash à proximité des yeux du sujet peut provoquer une lésion visuelle temporaire. Faites particulièrement attention avec des enfants ; dans ce cas, le flash doit être au moins à plus d'un mètre du sujet.

### **Pendant l'utilisation du viseur**

 $\mathbb{Z}$ Lorsque vous utilisez le sélecteur de mode et la commande de zoom avec l'œil collé au viseur, faites attention de ne pas vous mettre le doigt dans l'œil.

### **Evitez tout contact avec les cristaux liquides**

Si l'écran venait à se casser, faites très attention de ne pas vous couper avec le verre et évitez tout contact des cristaux liquides avec la peau, les yeux ou la bouche.

# **Avertissements**

- Les manuels fournis avec votre appareil photo ne peuvent être reproduits, transmis, transcrits, stockés sur un serveur ou traduits quelle que soit la langue, en tout ou en partie, et quels qu'en soient les moyens, sans accord écrit préalable de Nikon.
- Nikon se réserve le droit de modifier à tout moment les caractéristiques du matériel et du logiciel décrites dans ces manuels.
- Nikon ne peut être tenu responsable des dommages provenant de l'utilisation de cet appareil photo.
- Nous avons apporté la plus grande attention dans la rédaction de ces manuels pour qu'ils soient précis et complets. Si, cependant, vous veniez à remarquer des erreurs ou des omissions, nous vous serions reconnaissants de les signaler à votre représentant Nikon (l'adresse fournie séparément).

### **ATTENTION A l'attention des utilisateurs canadiens**

### **CAUTION**

Cet appareil numérique de la classe B respecte toutes les exigences du Règlement sur le matériel brouilleur du Canada.

This class B digital apparatus meets all requirements of the Canadian Interference Causing Equipment Regulations.

### **Avertissement concernant l'interdiction de copie ou de reproduction**

Il est à noter que le simple fait d'être en possession de matériel copié ou reproduit numériquement au moyen d'un scanner, d'un appareil ou d'un autre dispositif est répréhensible.

### **• Articles légalement interdits de copie ou de reproduction**

Ne copiez pas, ni ne reproduisez des billets de banque, des pièces, des titres, des bons d'Etat, même si de telles copies ou reproductions sont estampillées "Exemple".

La copie ou la reproduction de billets de banque, de pièces ou de titres circulant à l'étranger est interdite.

Sauf autorisation exceptionnelle de l'Etat, la copie ou la reproduction de timbres et de cartes postales non compostés émis par l'Etat sont interdites.

La copie ou la reproduction de timbres émis par l'Etat et des documents certifiés, stipulés par la loi est interdite.

### **• Attention à certaines copies et reproductions**

L'état a émis des avertissements sur les copies ou les reproductions de titres émis par des

### **Informations sur les marques commerciales**

sociétés privées (actions, factures, chèques, chèque-cadeau, etc.), les coupons ou titres de transport, à l'exception du minimum de copies nécessaires à fournir pour les besoins de l'entreprise. De même, ne copiez pas, ni ne reproduisez des passeports émis par l'Etat, des permis émis par des organismes publics et des groupes privés, des cartes d'identité et des tickets comme des passes ou des tickets restaurant.

### **• Conformez-vous aux avis de droit de reproduction**

La copie ou reproduction d'œuvres originales protégées par le copyright – comme les livres, œuvres musicales, peintures, gravures sur bois, cartes, dessins, films et photographies, est régie par des lois nationales et internationales de copyright. L'utilisation de ce produit à des fins de reproduction illégale, ainsi que toute infraction aux lois de copyright sont interdites.

Apple, le logo Apple, Macintosh, Mac OS, Power Macintosh, PowerBook, et QuickTime sont des marques déposées d'Apple Computer, Inc. Finder, Macintosh PC Exchange, Power Mac, iMac, et iBook sont des marques commerciales d'Apple Computer, Inc. IBM et IBM PC/AT sont des marques déposées de International Business Machines Corporation. PowerPC est une marque commerciale d'International Business Machines Corporation, utilisée sous licence. Microsoft est une marque déposée, et Windows, MS-Windows et Windows NT sont des marques commerciales de Microsoft Corporation. Internet Explorer est un produit de Microsoft Corporation. Pentium et i486 sont des marques commerciales d'Intel Corporation. Internet est une marque commerciale de Digital Equipment Corporation. Netscape et Netscape Navigator sont des marques déposées de Netscape Communications Corporation. CompactFlash est une marque commerciale de SanDisk Corporation. Lexar Media est une marque commerciale de Lexar Media Corporation. Adobe et Acrobat sont des marques déposées d'Adobe Systems Inc. Zip est une marque déposée d'Iomega Corporation aux Etats-Unis et dans d'autres pays. Tous les autres noms mentionnés dans ce manuel ou dans les autres documentations fournies avec votre matériel Nikon sont des marques commerciales ou des marques déposées de leurs détenteurs respectifs.

# **Table des matières**

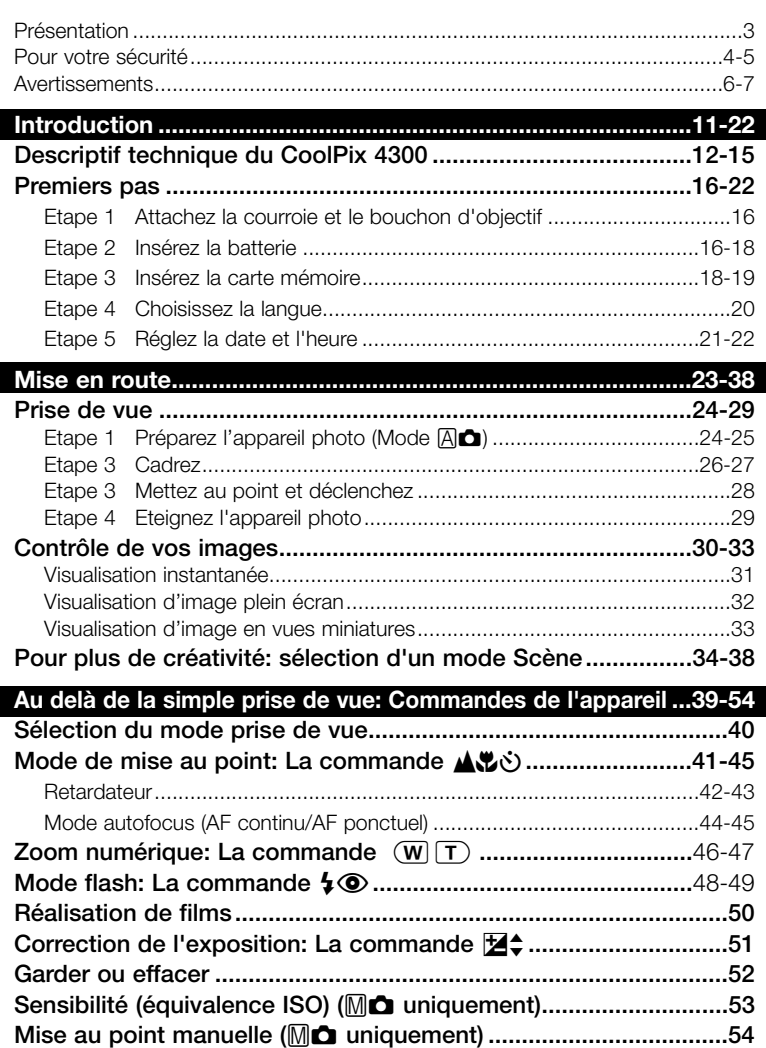

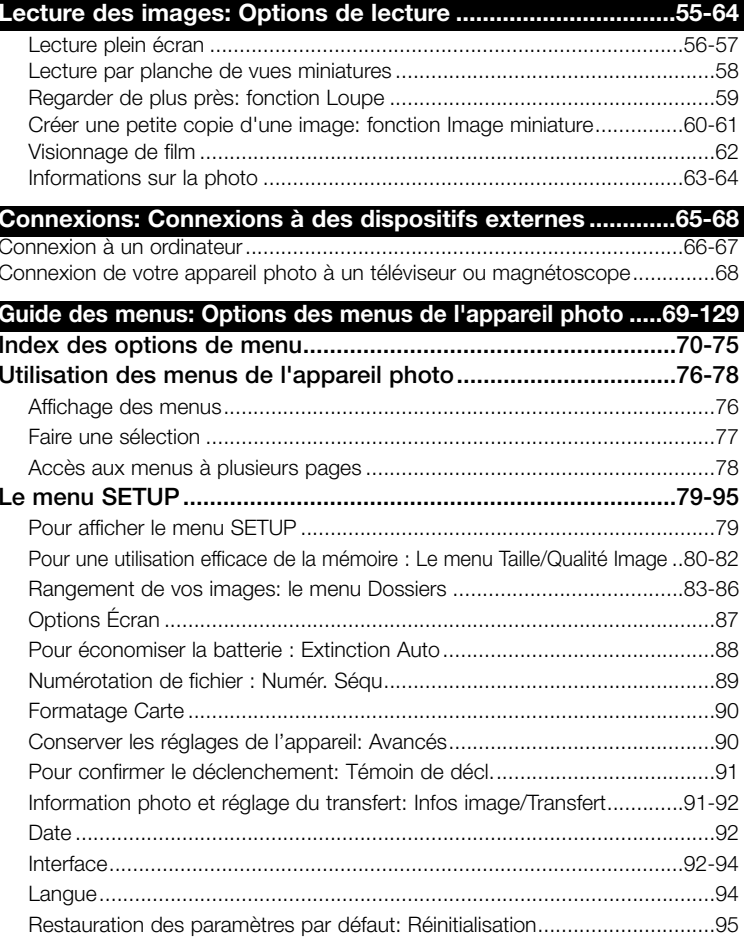

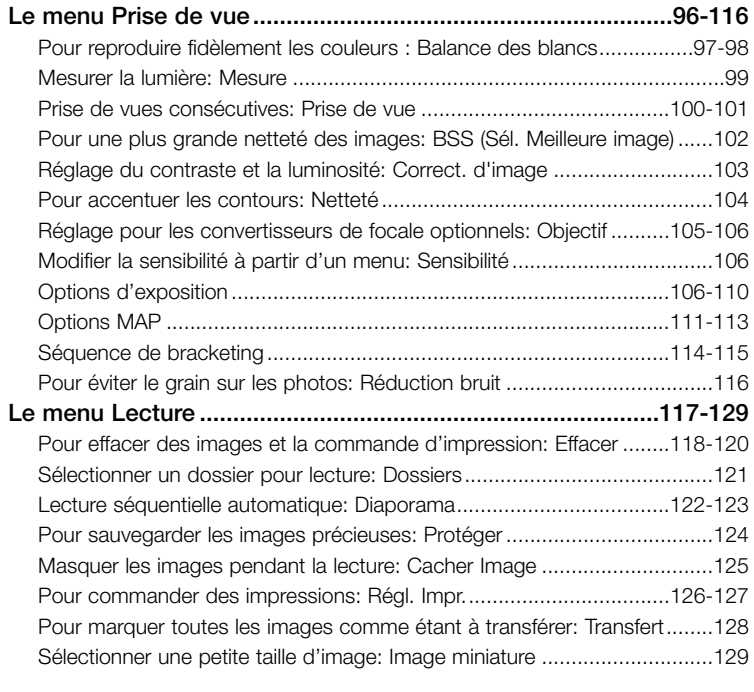

**Notes techniques: Entretien de l'appareil photo, Options et Ressources.............................................................................131-146** Accessoires optionnels ...........................................................................132-133 Entretien de votre appareil photo et de la batterie...................................134-136 Ressources Web ............................................................................................137 Dépannage .............................................................................................138-143 Caractéristiques ......................................................................................144-146

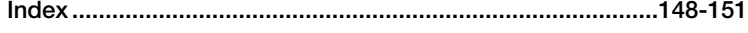

# *Introduction*

Ce chapitre se divise de la manière suivante:

### *Descriptif technique du CoolPix 4300*

Marquez cette partie pour pouvoir consulter, au fur et à mesure de la lecture de ce manuel, les noms et les fonctions des différents éléments de votre appareil photo.

### *Premiers pas*

Suivez les étapes décrites dans les pages suivantes avant d'utiliser votre appareil photo pour la première fois.

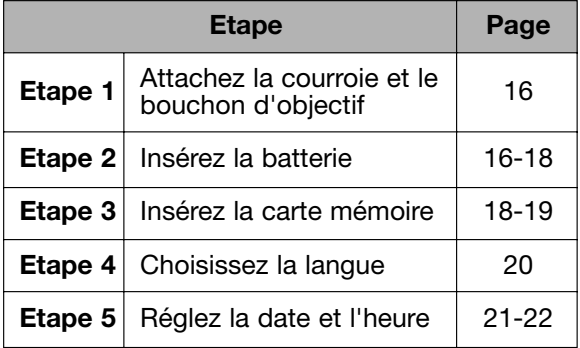

**Descriptif technique du CoolPix 4300 p. 12 à 15**

> **Premiers pas p.16-22**

# **Descriptif technique du CoolPix 4300**

Les différents éléments de votre appareil photo sont identifiés ci-dessous. Pour en savoir plus sur leurs fonctions précises, reportez-vous à la page donnée en référence.

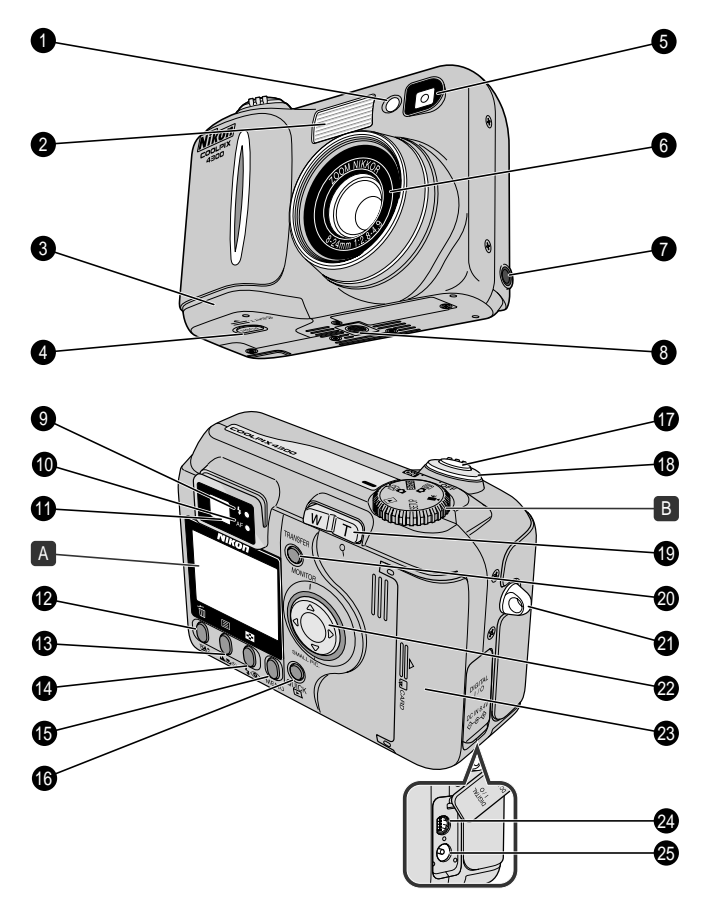

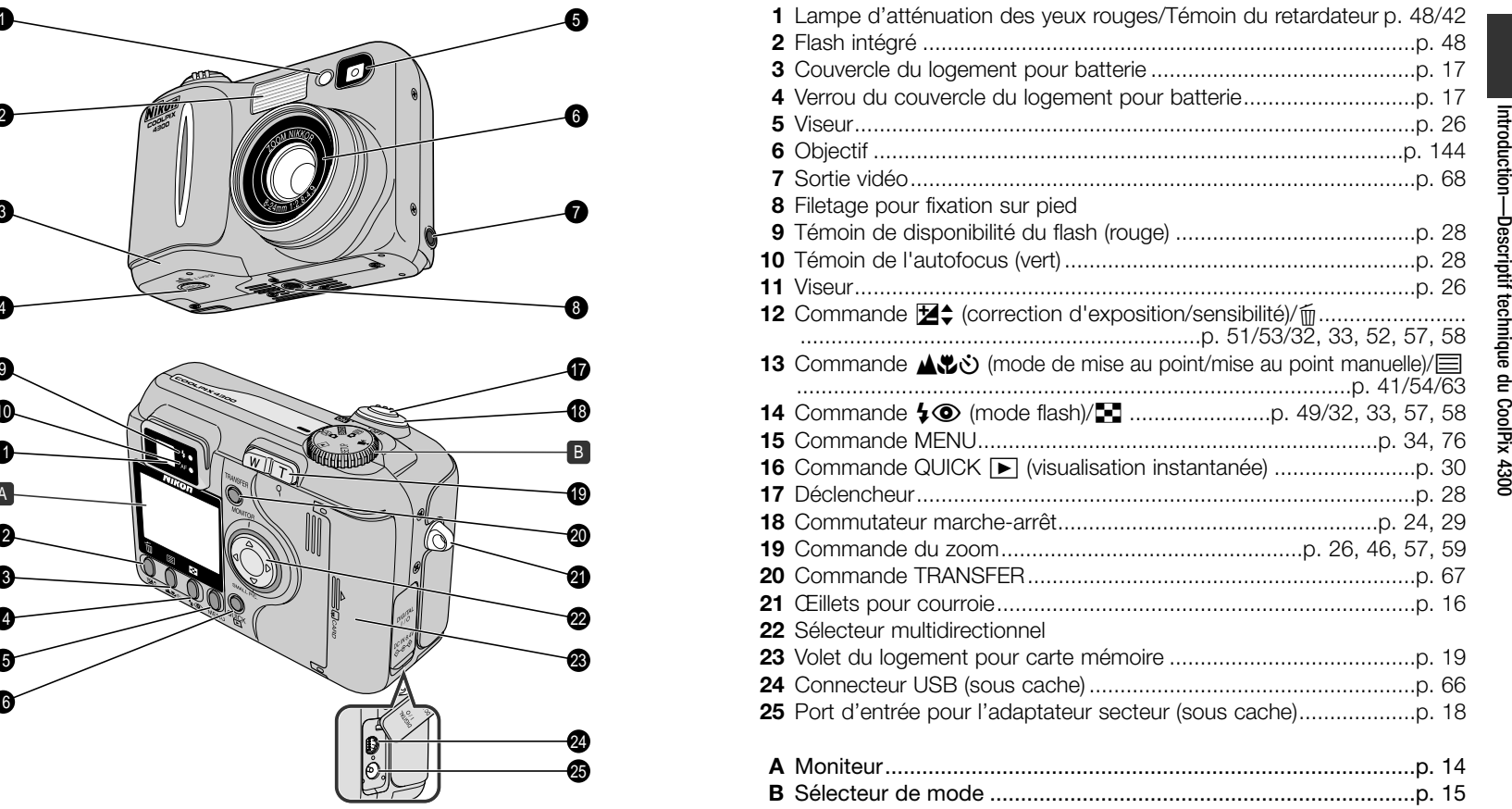

## **A Moniteur**

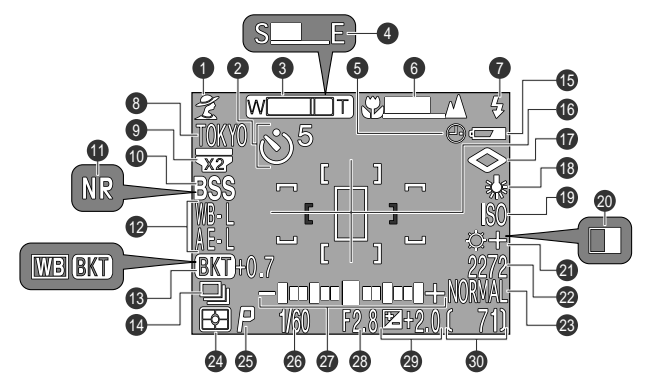

En mode prise de vue, les indicateurs suivants apparaissent sur le moniteur:

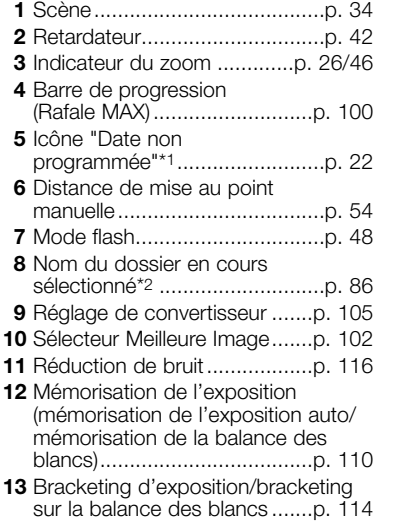

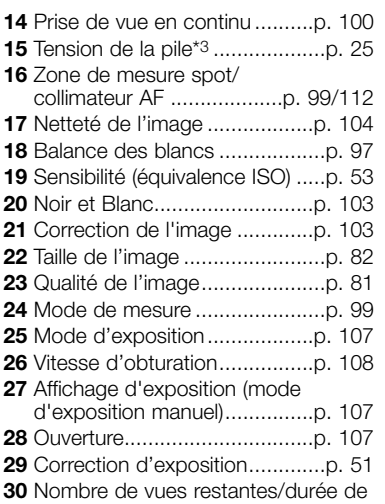

- la séquence filmée...............p. 25/50
- \*1 *Clignote si la date et l'heure n'ont pas été programmées.*
- \*2 *N'apparaît pas lorsque le nom de dossier est NIKON.*
- \*3 *N'apparaît que lorsque l'intensité de la batterie descend en dessous d'un certain seuil.*

## **B Sélecteur de mode**

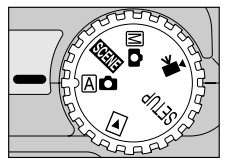

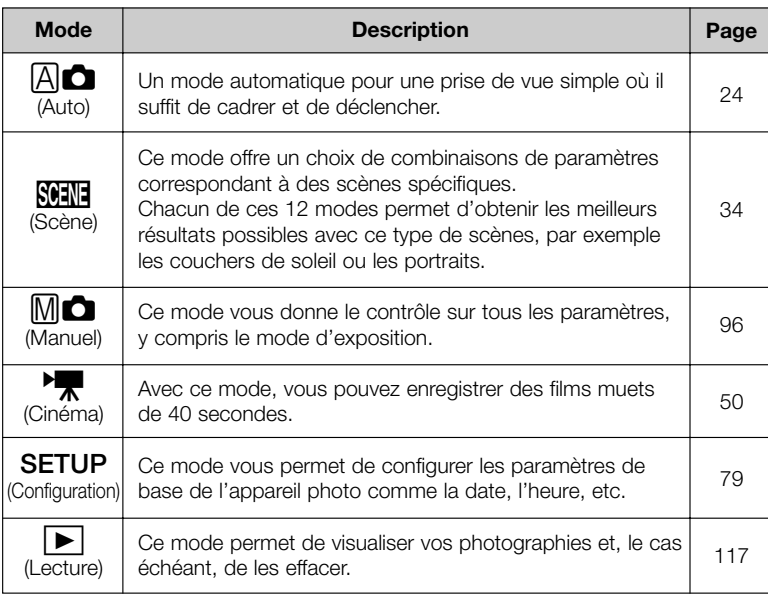

# **Premiers pas**

## **Etape 1—Attachez la courroie et le bouchon d'objectif**

### **Courroie**

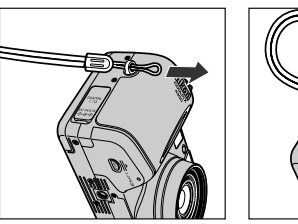

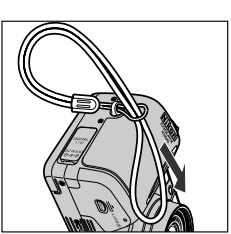

• Attachez la courroie comme indiqué ci-dessous. **2 Mettez l'appareil photo hors tension.**

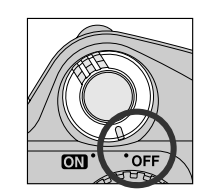

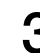

**3 Ouvrez le couvercle du logement de la batterie**

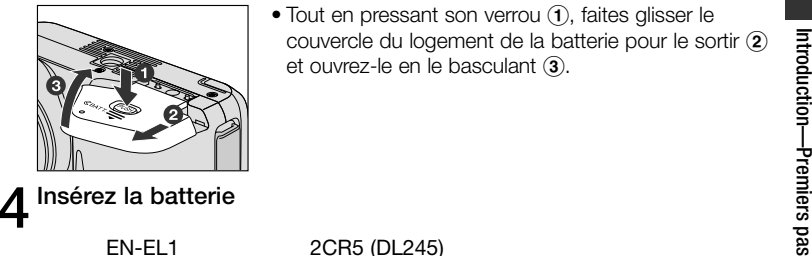

 $\bullet$  Tout en pressant son verrou  $\left( \text{1}\right)$ , faites glisser le couvercle du logement de la batterie pour le sortir  $\overline{2}$ et ouvrez-le en le basculant  $\Omega$ .

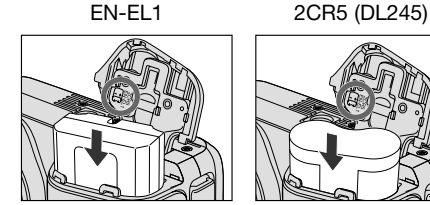

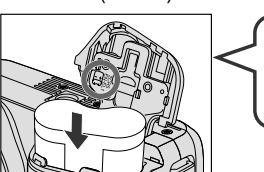

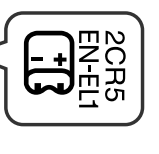

• Insérez une batterie EN-EL1 totalement rechargée ou une pile lithium 2CR5 (DL245) neuve comme indiqué à l'intérieur du couvercle du logement de la batterie.

### **5 Refermez le couvercle du logement de la batterie**

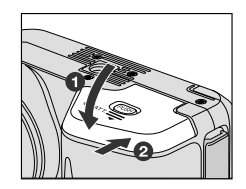

• Refermez le couvercle du logement  $\left(\textcolor{black}{1}\right)$  en le faisant glisser en position fermée (2). Pour éviter que la batterie ne se déloge accidentellement lors de l'utilisation de l'appareil, vérifiez que le couvercle est bien verrouillé en position.

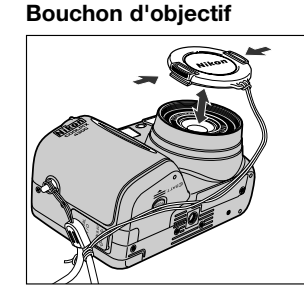

- Appuyez sur les taquets du bouchon d'objectif pour le retirer ou le remettre.
- Nous vous conseillons d'attacher le bouchon d'objectif à la boucle de la courroie pour éviter de le perdre.

## **Etape 2—Insérez la batterie**

Votre appareil photo Nikon est alimenté par une seule batterie Lithiumion rechargeable Nikon EN-EL1 (fournie) ou par une pile lithium 2CR5 (DL245) (disponible séparément).

- **1 Rechargez la batterie**
	- La batterie EN-EL1 n'a pas été complètement rechargée en usine. Un chargeur de batterie est livré avec votre appareil photo. Nous vous conseillons de recharger la batterie avec ce chargeur avant de l'utiliser pour la première fois. Les instructions concernant le chargement de la batterie se trouvent à l'intérieur de la notice d'utilisation fournie avec le chargeur.

### **Lisez les consignes de sécurité concernant les piles**

Lisez et suivez attentivement toutes les instructions données par le fabricant des piles.

### **Autres sources d'alimentation**

En plus de la batterie rechargeable Li-ion Nikon EN-EL1 livré avec votre appareil photo, le CoolPix 4300 peut être alimenté par une pile lithium 2CR5 (DL245) disponible dans le commerce. Pour alimenter votre appareil photo pendant les longues séances de lecture ou de prise de vue, servezvous de l'adaptateur secteur/chargeur de batterie EH-21 ou l'adaptateur secteur EH-53 (tous les deux disponibles en option).<br>Connexion de l'adaptateur

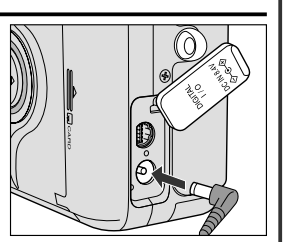

secteur à la prise d'entrée alimentation du CoolPix 4300

La pile de l'horloge interne de l'appareil est alimentation du<br>
CoolPix 4300<br>
CoolPix 4300<br>
CoolPix 4300<br>
CoolPix 4300<br>
CoolPix 4300<br>
CoolPix 4300<br>
CoolPix 4300<br>
CoolPix 4300<br>
CoolPix 4300<br>
CoolPix 4300<br>
CoolPix 4300<br>
Cool séparément). Après un temps de charge d'environ 10 heures, cette batterie assure en gros dix heures de sauvegarde des données. Si la batterie principale a été longtemps retirée ou si elle a été retirée avant d'avoir été complètement rechargée, l'icône  $\odot$  pourra clignoter sur le moniteur pour indiquer que vous devez reprogrammer l'horloge interne.

### **Etape 3—Insérez la carte mémoire**

Votre appareil photo numérique Nikon utilise des cartes mémoire CompactFlash™ (CF) pour sauvegarder vos images (p. 133).

### **1 Mettez l'appareil hors tension**

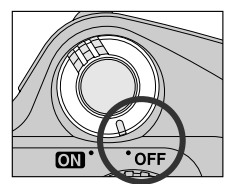

**2** Insérez la carte mémoire CF

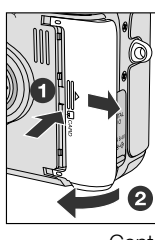

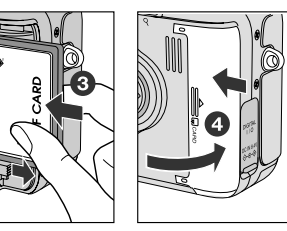

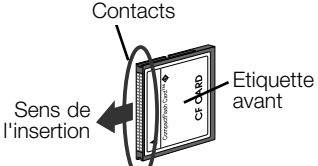

• Faites glisser le volet du logement pour carte vers l'extérieur (1) et ouvrez-le en le soulevant (2). Tenez la carte avec la flèche orientée vers vous et insérez-la dans le sens de la flèche (3), jusqu'à ce qu'elle soit bien en place et que le bouton d'éjection se libère. Refermez le volet  $\mathbf{\Omega}$ 

Insérez les contacts de la carte en premier avec l'étiquette avant dirigée vers le dos de l'appareil photo.

### **Retrait des cartes mémoire CF**

Les cartes mémoire CF peuvent être retirées sans risque de perte de données si l'appareil photo est éteint. Pour retirer la carte mémoire, mettez l'appareil hors tension et ouvrez le volet du logement pour carte  $\hat{I}$ . Appuyez sur le bouton d'éjection pour éjecter à moitié la carte <sup>(2)</sup> puis retirez la carte à la main.

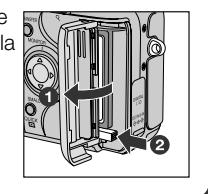

### **Step 4—Choisissez la langue**

Les menus et les messages peuvent être affichés au choix en allemand, anglais, français, japonais et espagnol.

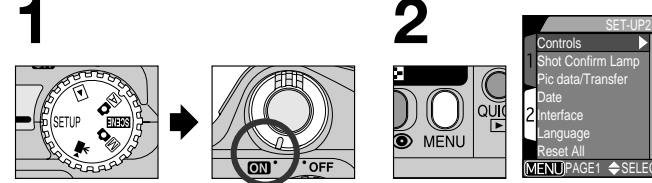

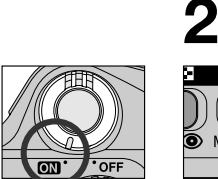

Tournez le sélecteur de mode sur SETUP et mettez l'appareil sous tension.

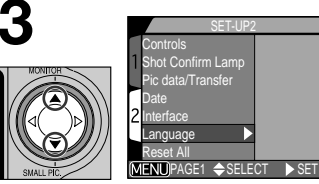

Mettez en surbrillance "Langue"

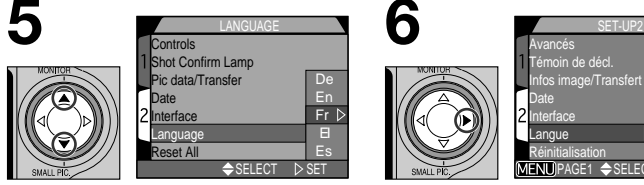

Choose a language from:

- **De: De**utsch (Allemand)
- **En**: English (Anglais)
- **Fr : Fr**ançais
- **EI :** Japonais
- **Es : Es**pañol (Espagnol)

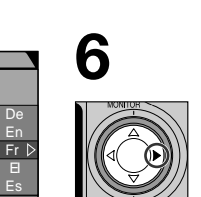

**4**

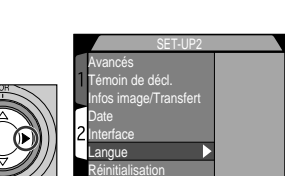

Shot Confirm Lamp Pic data/Transfer Date Interface Language Reset All

Appuyez sur la commande MENU pour afficher le menu SETUP 2

> Controls Shot Confirm Lamp Pic Data/Transfer Date Interface Language Reset All

Affichez les options

MENTIPAGE1 **← SELECT ▶ SET** 

LANGUAGE

 $\leftarrow$  SELECT  $\triangleright$  SET

De En Fr

Appuyez sur ▶ pour valider votre réglage.

MENUPAGE1 SELECT OK

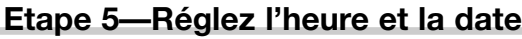

La date et l'heure d'enregistrement sont enregistrées avec toutes les photographies et les séquences filmées prises avec votre appareil numérique Nikon. Pour régler la date et l'heure de l'horloge interne de l'appareil photo, affichez le menu SETUP comme décrit dans les étapes 1-2 de "Choisissez la langue" puis suivez les étapes suivantes:

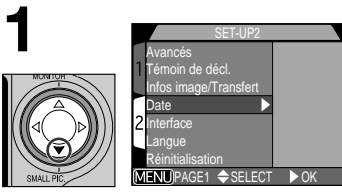

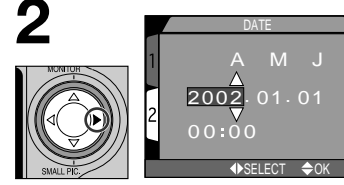

Mettez en surbrillance "Date"

Affichez le menu DATE

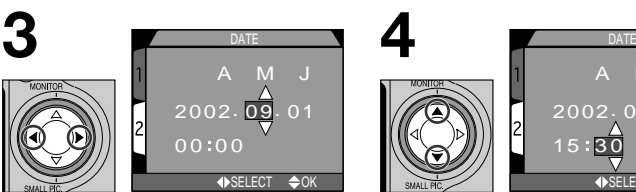

Mettez en surbrillance l'**A**nnée, le **M**ois, le **J**our, l'heure ou les minutes

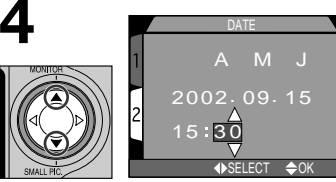

### Réglez la section sélectionnée.

• Répétez les étapes 3 et 4 jusqu'à ce que toutes les sections aient été réglées.

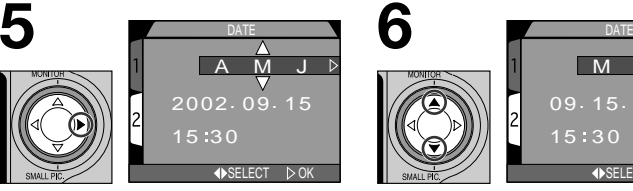

Mettez en surbrillance **AMJ**

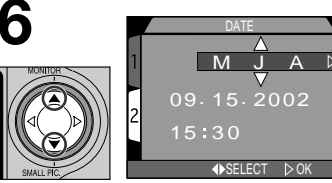

Choisissez l'ordre d'affichage de la date et de l'heure

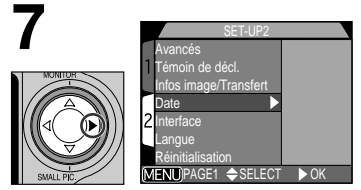

Appuyez sur  $\blacktriangleright$  pour sauvegarder vos modifications et revenir au menu SETUP.

### **Icône d'horloge clignotante**

Toutes les photos prises avant le réglage de la date et de l'heure seront marquées comme ayant été prises le "0000.00.00 00:00". Si la date et l'heure n'ont pas été réglées, une icône d'horloge  $\bigoplus$  clignotera dans le coin supérieur droit de l'écran quand l'appareil photo est en mode prise de vue.

# *Mise en route*

**Prise de vue p. 24-29**

**Contrôle des résultats p. 30-33**

**Pour plus de créativité: sélection d'un mode Scène p. 34-38**

Ce chapitre se divise en trois parties:

### *Prise de vue*

Cette partie explique un par un les principes de base de la prise de vue avec le CoolPix 4300.

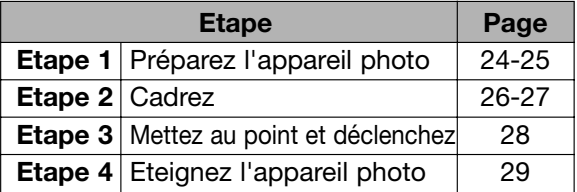

### *Contrôle des résultats*

Cette partie vous apprend à vérifier le résultat de vos images et à, éventuellement, les effacer tout en continuant de vous préparer pour la vue suivante.

*Pour plus de créativité: sélection d'un mode Scène*

Cette partie présente les possibilités créatives offertes par les modes scène

## **Prise de vue**

### *Les opérations de base*

Cette partie explique en détail les opérations de base pour une prise de vue en mode auto (A**c**). Avec ce mode automatique où il suffit de cadrer et de déclencher, l'appareil photo contrôle la majorité des paramètres en fonction des conditions d'éclairage et de la distance de mise au point afin d'obtenir les meilleurs résultats possibles dans la plupart des cas.

## **Etape 1—Préparez l'appareil photo (Mode AD)**

**1 Retirez le bouchon d'objectif**

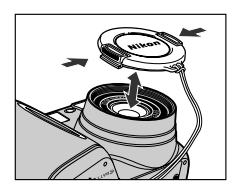

• Si vous mettez l'appareil photo sous tension alors que le bouchon d'objectif est en place et que le sélecteur de mode est réglé sur  $\overline{A}$ ,  $\overline{A}$ ,  $\overline{M}$ ,  $\overline{M}$ ou  $\sqrt{\mathbf{r}}$ , un message d'erreur apparaîtra sur le moniteur. Pour faire disparaître ce message, mettez l'appareil photo hors tension et retirez le bouchon d'objectif.

## **7** Tournez le sélecteur de mode sur  $\overline{A}$

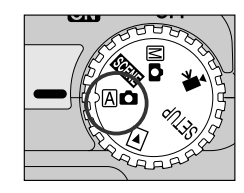

### **3 Mettez l'appareil sous tension**

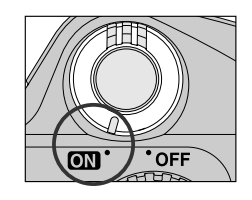

• A la mise sous tension, le zoom sort et le témoin lumineux vert à côté du viseur s'allume pendant quelques secondes.

### **4 Vérifiez les indicateurs sur le moniteur**

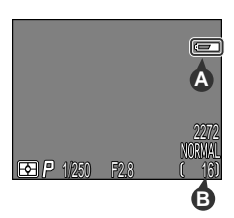

• Avant la prise de vue, vérifiez la tension de la batterie (A) et le nombre de vues restantes (B).

La tension de la batterie est indiquée de la manière suivante:

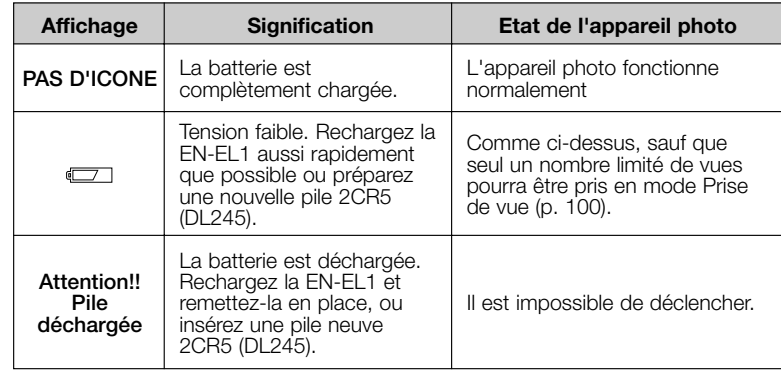

• Si le message "Mémoire insuffisante" apparaît sur le moniteur, la carte mémoire est pleine. Effacez des images (p. 118), utilisez une nouvelle carte mémoire ou choisissez une qualité d'image ou une taille d'image inférieure (p. 82).

### **Extinction Auto.**

Pour économiser sa batterie, l'appareil photo se met en "veille" si aucune opération n'est faite durant le temps spécifié dans le menu Extinction Auto. (par défaut 30 secondes; p. 88). En mode veille, le moniteur s'éteint et toutes les fonctions de l'appareil photo sont désactivées. L'appareil photo est lui-même effectivement éteint. Pour le réactiver, sollicitez légèrement le déclencheur.

### **Etape 4—Cadrez**

### **1 Préparez l'appareil photo**

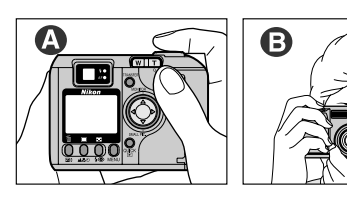

• Vous pouvez composer la scène à l'aide de l'écran (A) ou du viseur (B).

• Pour éviter tout bougé d'appareil, maintenez fermement l'appareil photo des deux mains.

**2 Cadrez votre sujet**

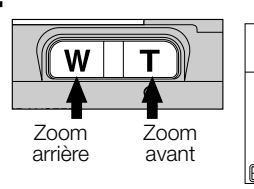

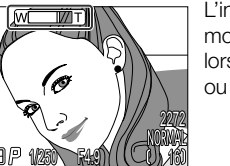

L'indicateur sur le moniteur montre la position du zoom lorsque vous appuyez sur **T** ou **W**.

- Cadrez votre sujet en utilisant la commande de zoom. Appuyez sur le côté **W** pour élargir le cadrage autour du sujet. Appuyez sur le côté **T** pour resserrer le cadrage sur le sujet.
- Lorsque l'appareil photo est en position téléobjectif maximale, vous pouvez en continuant d'appuyer sur la commande **T** pendant environ deux secondes agrandir l'image d'encore quatre fois avec le zoom numérique (p. 46). Quand le zoom numérique est utilisé, le témoin de l'autofocus à côté du viseur clignote et l'indicateur du zoom s'affiche en jaune pour vous signaler qu'il faut cadrer avec le moniteur.

## **N'entravez pas la prise de vue**

Pour éviter des images noires ou partiellement sombres, faites attention de ne pas occulter l'objectif et la fenêtre de flash avec les doigts ou d'autres objets.

### **Moniteur ou viseur?**

Utilisez le moniteur pour contrôler en même temps d'un seul coup d'œil les réglages de l'appareil et le résultat final. Ceci s'avère particulièrement important lorsque l'image observée dans le viseur n'est pas exactement identique à celle qui apparaîtra sur le résultat final, par exemple lorsque:

- vous photographiez en prise de vue macro (p. 42)
- votre sujet se trouve à moins d'1,5 m de l'appareil photo
- vous utilisez le zoom numérique (p. 46)

• vous utilisez un convertisseur grand-angle ou téléobjectif optionnel (p.105) L'utilisation du viseur vous permet d'économiser la batterie en éteignant le moniteur (voir ci-dessous). Le viseur peut être aussi utilisé lorsque la forte luminosité ambiante rend l'écran du moniteur difficilement lisible.

### **Contrôle du moniteur**

La commande ▲ du sélecteur multidirectionnel contrôle l'affichage du moniteur en modes **Ano** et **Mo**. Appuyez sur ▲ pour faire défiler les options d'affichage comme indiqué ci-dessous.

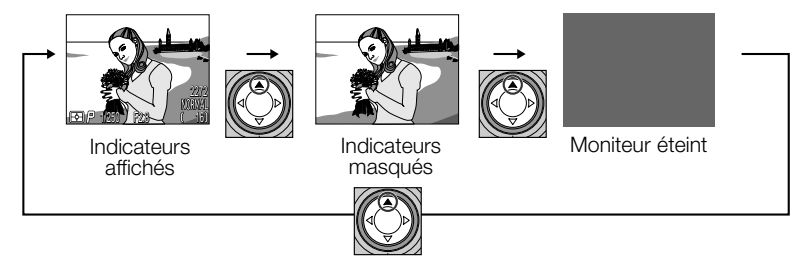

### **Etape 3—Mettez au point et déclenchez**

Le CoolPix 4300 est doté d'un déclencheur à deux niveaux.

**1 Faites la mise au point**

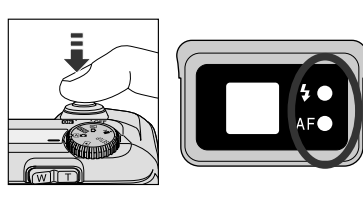

• Appuyez sur le déclencheur à micourse pour faire la mise au point et la mesure de l'exposition. En mode A $\bullet$ , l'appareil photo fera la mise au point sur le sujet au centre du cadre de visée. Vérifiez l'état des témoins lumineux (voir tableau cidessous).

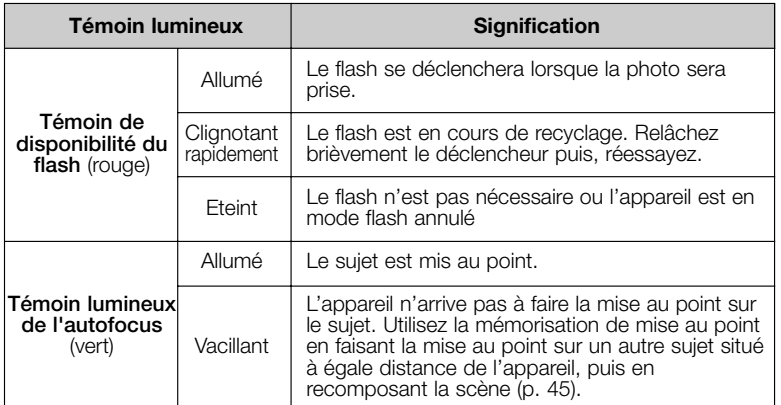

### **2 Prenez la photo**

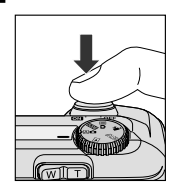

• Pour prendre la photo, appuyez sur le déclencheur à fond.

### **Etape 4—Eteignez l'appareil photo**

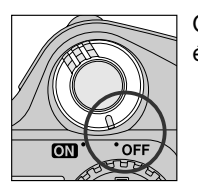

Quand vous avez terminé d'utiliser l'appareil photo, éteignez-le pour économiser la batterie.

### **Pendant l'enregistrement**

Pendant l'enregistrement des photographies sur la carte mémoire, le témoin de l'autofocus (vert) clignotera.

Les images prises tandis que d'autres sont en cours d'enregistrement, sont stockées temporairement dans une mémoire tampon. Lorsque la mémoire tampon est pleine, un sablier  $(\sqrt{2})$ ) apparaît et il est impossible de déclencher.

*N'éteignez pas l'appareil photo, ni ne retirez la carte mémoire, ni ne débranchez ou coupez l'alimentation tant que* W *est affiché ou que le témoin de l'autofocus vert clignote.*

# **Contrôle de vos images**

Avec un appareil photo numérique, vous pouvez immédiatement visionner vos images après les avoir prises. Vous pouvez ainsi voir les résultats de vos précédents essais tout en vous préparant pour la vue suivante et ainsi vous en servir pour modifier les réglages de l'appareil ou trouver un meilleur angle.

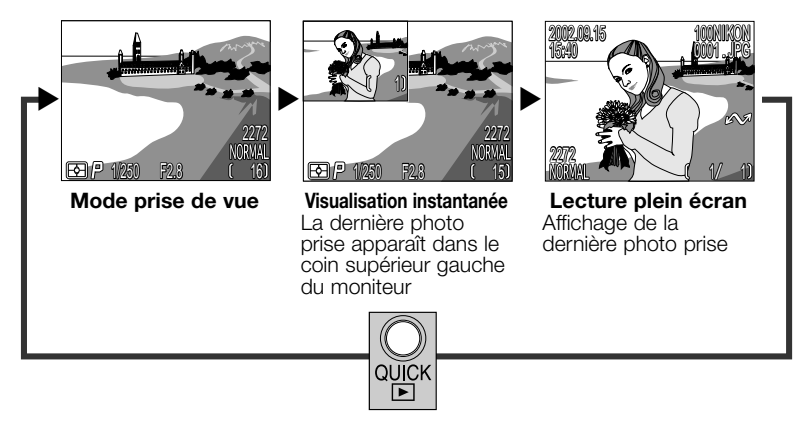

• Pour quitter la visualisation instantanée ou plein écran et faire la mise au point pour la vue suivante, sollicitez légèrement le déclencheur.

## **Visualisation instantanée**

Lorsque vous appuyez sur la commande QUICK  $\triangleright$  pour passer en mode de visualisation instantanée, la dernière image enregistrée sur la carte mémoire s'affiche dans le coin supérieur gauche du moniteur.

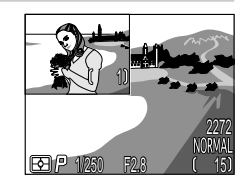

Il est possible d'effectuer les opérations suivantes:

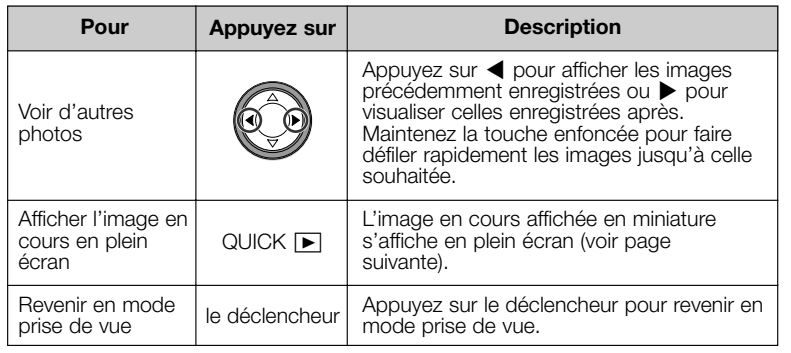

## **Visualisation d'image plein écran**

En mode visualisation instantanée, appuyez sur la commande QUICK  $\boxed{\blacktriangleright}$  pour passer en mode plein écran. L'image affichée en visualisation instantanée s'affichera sur tout l'écran.

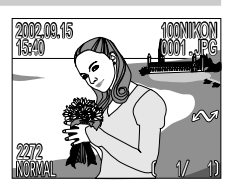

Il est possible alors d'effectuer les opérations suivantes:

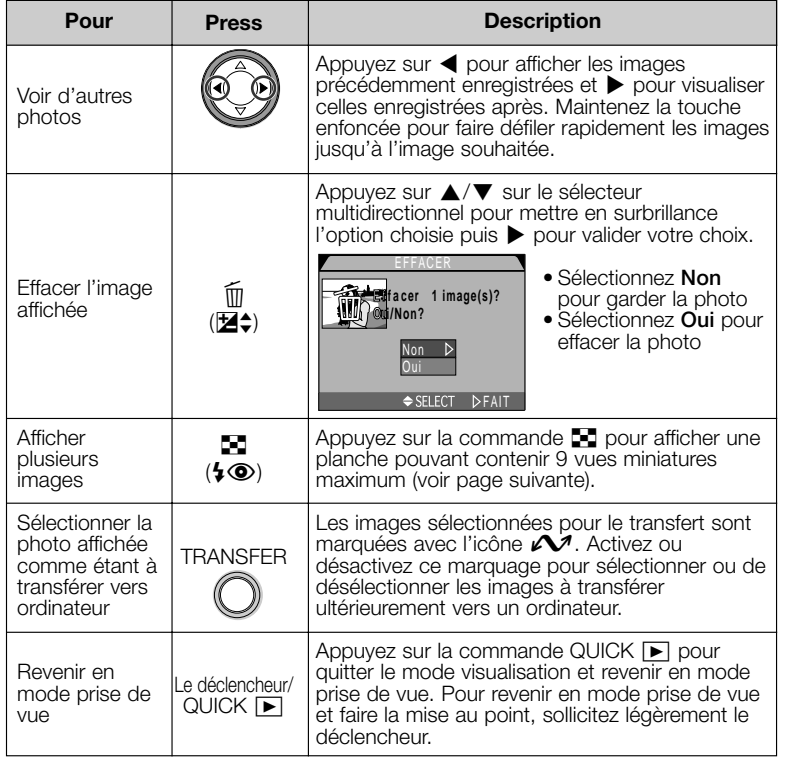

### **Pour en savoir plus sur:**

p. 55 à 64 Lecture

## **Visualisation d'image en vues miniatures**

Appuyez sur la commande **1** lorsque l'appareil est en mode visualisation plein écran pour afficher les images par planche de neuf vues miniatures. Il est alors possible d'effectuer les opérations suivantes:

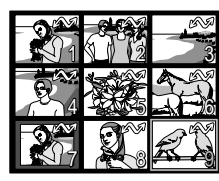

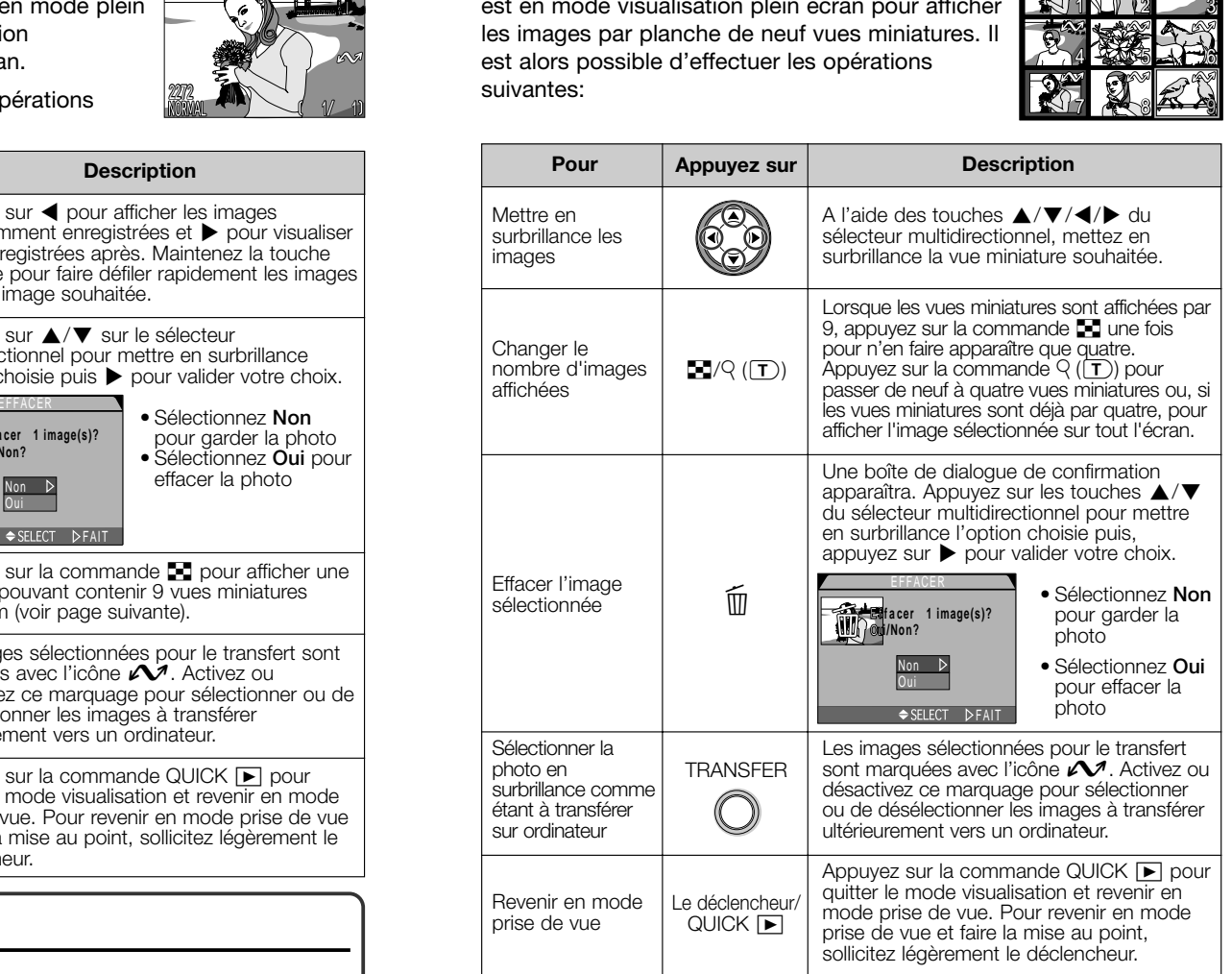

Le CoolPix 4300 offre un choix de douze modes "scène" correspondant aux sujets et situations les plus courants. Pour choisir une scène: **Pour plus de créativité: Sélection d'un mode Scène**<br>
Le Cool<sup>pix</sup> 4300 offre un choix de douze modes "scène"<br>
Pour choisir une scène:<br>
Pour choisir une scène:<br> **En proprie de la contre-se de créativité:**<br> **Pour choisir un** 

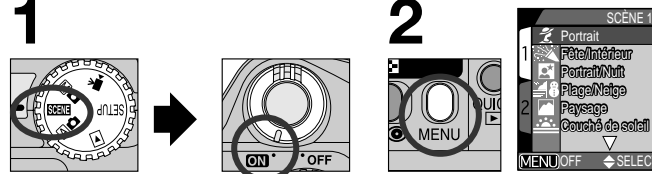

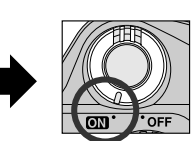

Appuyez sur la commande MENU pour afficher le menu des modes

SCENE.

SCÉNE 2

OFF <del>Ş</del>SELECI |>FAII

Fête/Intérieur Portrait/Nuit Plage/Neige Paysage Couché de soleil

Portrait Fetevinterieur<br>Portrait/Nuit

Couché

Tournez le sélecteur de mode sur SCENE et mettez l'appareil photo sous tension.

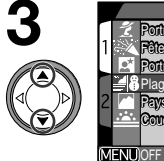

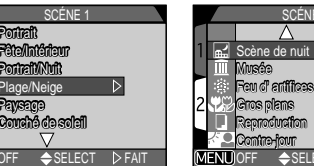

Appuyez sur ≤/≥ sur le sélecteur multidirectionnel pour mettre en surbrillance le type de composition souhaité.

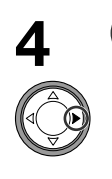

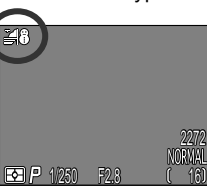

Appuyez sur ▶ pour le sélectionner et revenir en mode prise de vue.

- L'icône du mode Scène sélectionné s'affichera sur le moniteur.
- La qualité et la taille d'image s'ajustent à partir du menu SETUP (p. 80).

Lorsque vous appuyez sur la commande MENU pour afficher le menu des modes SCENE, les derniers paramètres sélectionnés s'afficheront en surbrillance. Appuyez de nouveau sur la commande MENU pour quitter le menu.

Selon le mode Scène sélectionné, il peut exister certaines restrictions dans l'utilisation des modes de flash (p. 48) et des modes de mise au point (p. 41). Vous trouverez dans le tableau des modes de scène présenté dans les pages suivantes les modes de flash et de mise au point disponibles pour chaque mode scène. En cas de doute sur la signification des symboles utilisés, consultez le tableau suivant:

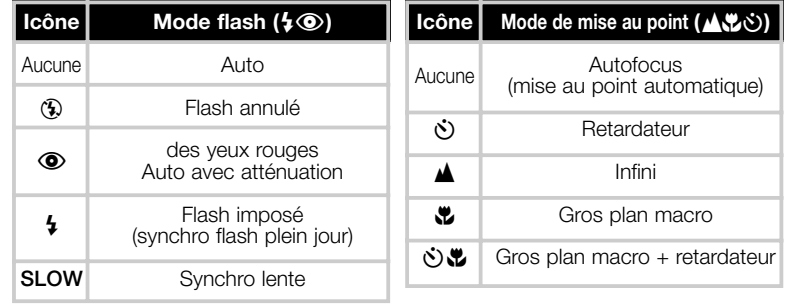

Mise de and<br>
Mise de and<br>
Mise and and the state of the state of the state of the flowes en cas de mouvement<br>
Mise and and the state of the state of the state of the flowes en cas de mouvement<br>
Second the second of the sen Avec les modes scène où le flash est automatiquement annulé  $(\mathbf{\hat{A}})$ , la prise de vue se fait à vitesse lente et les photos risquent d'être floues en cas de mouvement accidentel de l'appareil (bougé d'appareil). S'il est recommandé d'utiliser un pied, il est aussi possible d'utiliser d'autres méthodes qui peuvent empêcher efficacement le risque de flou; elles sont indiquées dans la colonne "Bougé d'appareil" de la manière suivante:

- \* Tenez fermement l'appareil photo des deux mains en plaquant vos coudes contre votre buste.
- \*\* Utilisez ou placez l'appareil photo sur une surface plane comme un mur ou une table.

### **A propos des modes Scène**

• Selon le sujet, les réglages du mode SCENE peuvent ne pas produire les résultats escomptés. Si vous n'êtes pas satisfait des résultats obtenus avec un mode Scène, réessayez en utilisant  $\mathbb A \spadesuit$  à la place.

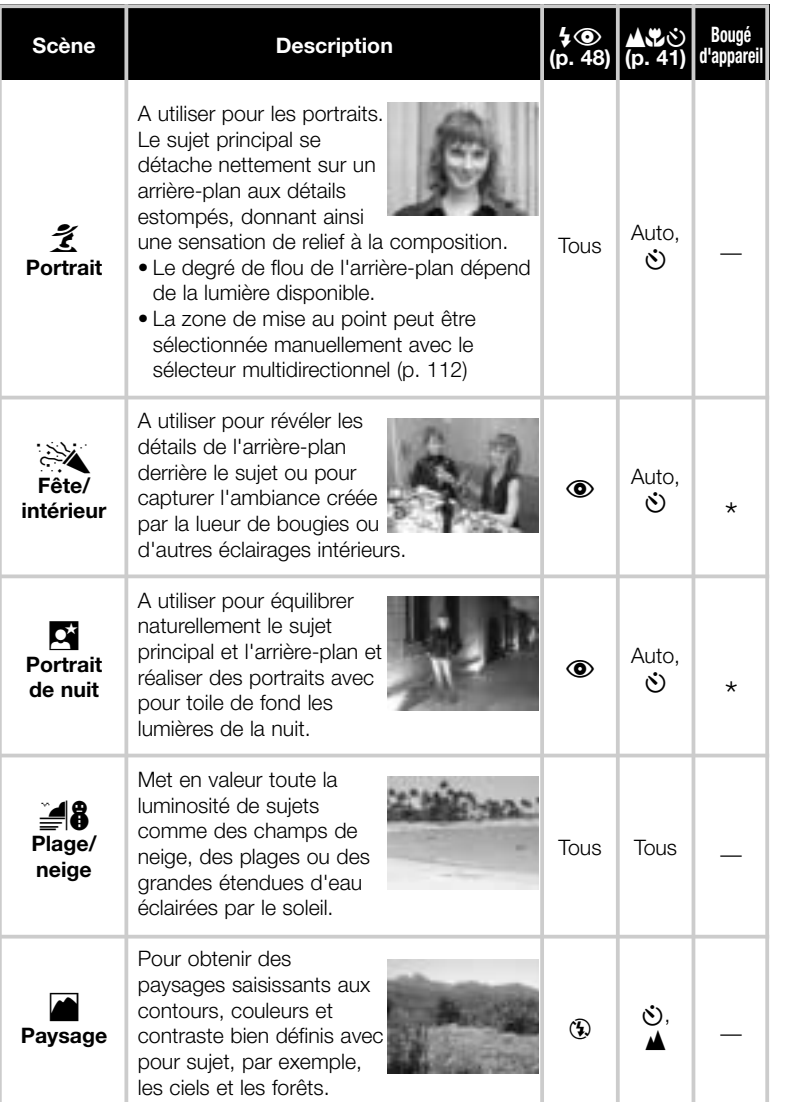

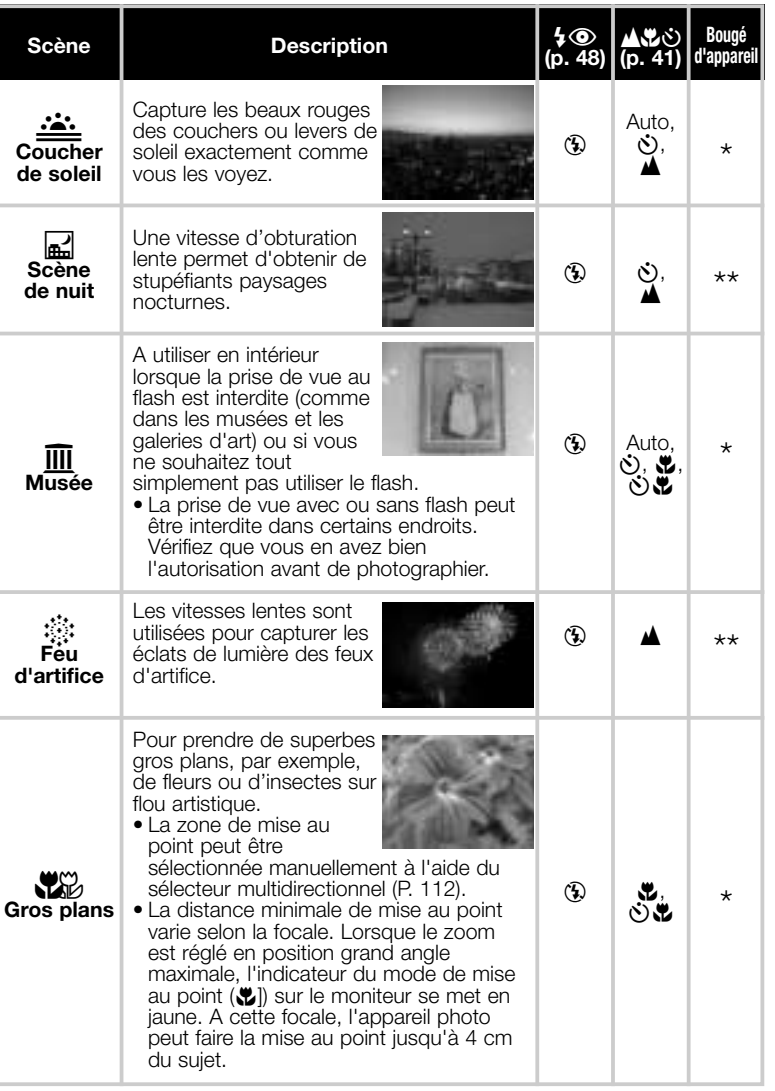

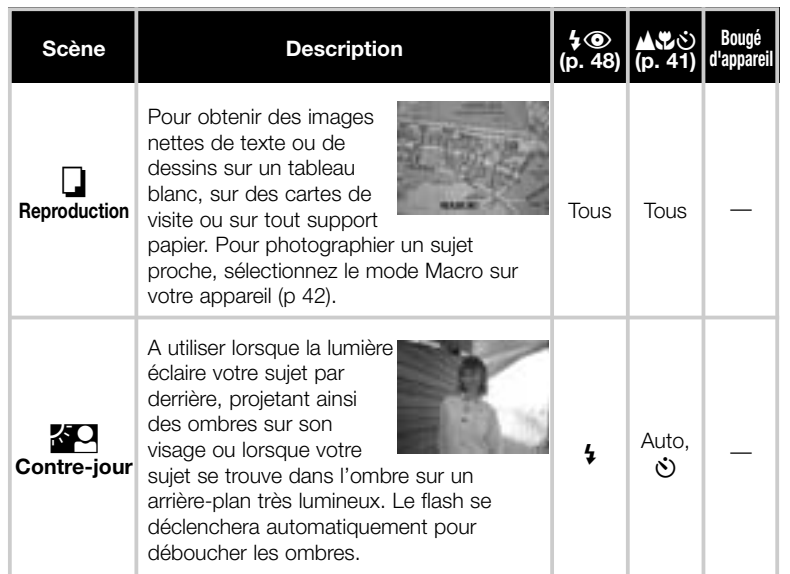

### **Réduction de bruit**

Le "bruit" sous forme de pixels lumineux espacés de manière aléatoire a tendance à apparaître dans les photos prises en vitesses lentes. Cet effet est particulièrement visible dans les zones sombres de la photo. Avec les modes Portrait / nuit et Scène de nuit, les photos prises à une vitesse égale ou plus lente que 1/4 s sont traitées pour réduire le bruit (à noter que ceci rallonge le temps d'enregistrement sur la carte mémoire). NR apparaît lorsque la réduction de bruit est utilisée.

# *Au delà de la simple prise de vue*

Cette partie vous donne toutes les explications sur les commandes les plus fréquemment utilisées pendant la prise de vue:

*Sélection du mode prise de vue*

*Mode de mise au point*

. . . . . . . . . . . . . . .

*Zoom numérique*

*Mode flash*

*Réalisation de films*

*Correction de l'exposition*

*Garder ou effacer*

*Sensibilité (équivalence ISO)*

*Mise au point manuelle*

*Commandes de l'appareil*

**Sélection du mode prise de vue p. 40**

**Mode de mise au point p. 41-45**

**Zoom numérique p. 46-47**

> **Mode flash p. 48-49**

**Réalisation de films p. 50**

**Correction de l'exposition p. 51**

**Garder ou effacer p. 52**

**Sensibilité (équivalence ISO) p. 53**

**Mise au point manuelle p. 54**

# **Sélection du mode prise de vue**

Ce chapitre explique à quel moment utiliser chacun des modes de prise de vue. Pour choisir un mode prise de vue, tournez le sélecteur de mode sur la position appropriée.

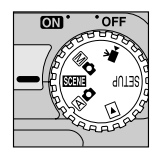

Le tableau suivant vous montre quand utiliser chacun des modes de prise de vue.

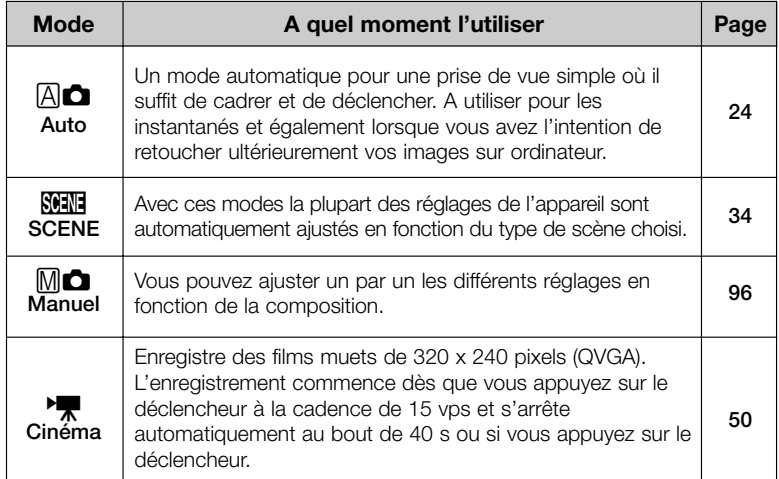

# **Mode de mise au point**

Choisissez le mode de mise au point en fonction du sujet et de la composition.

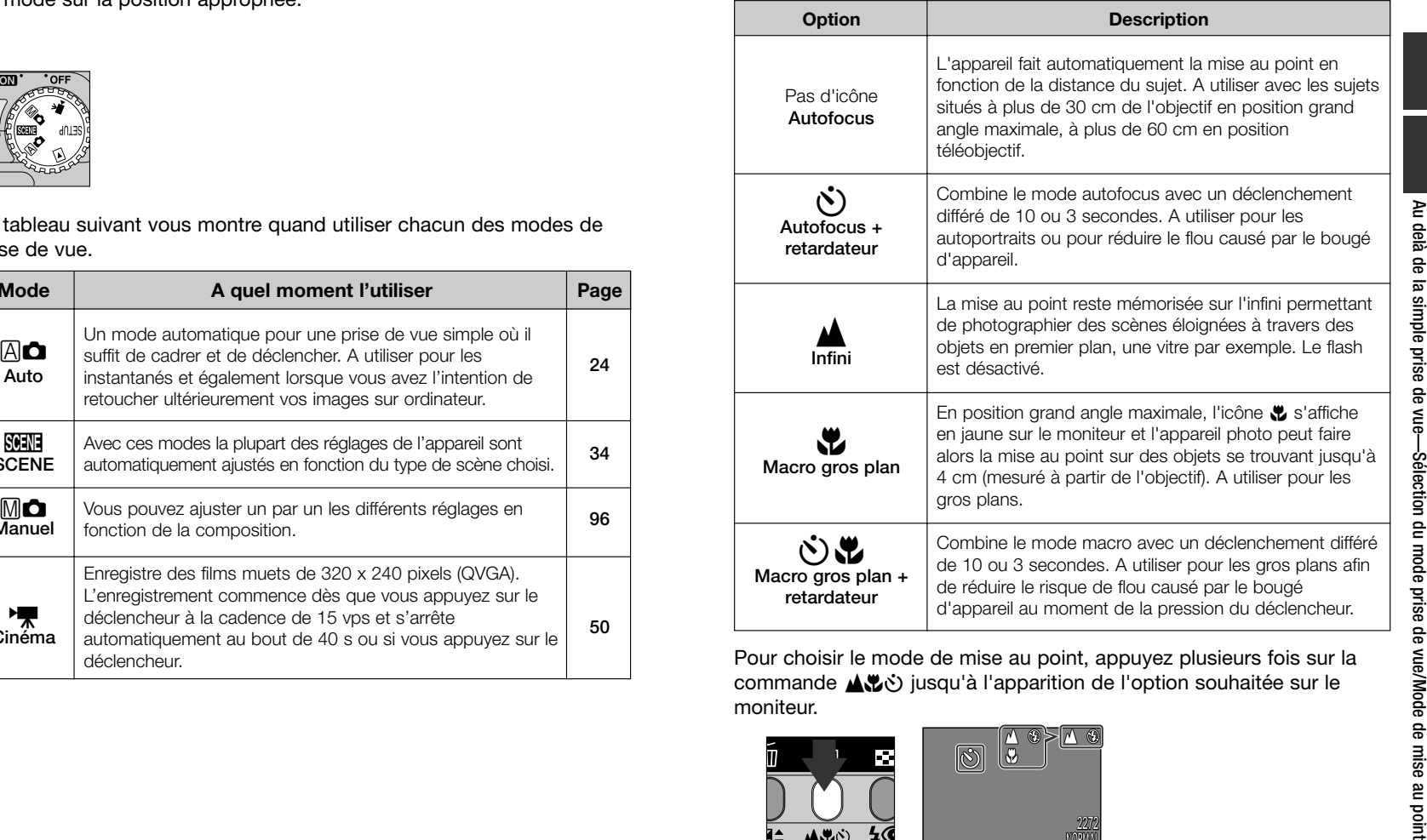

Pour choisir le mode de mise au point, appuyez plusieurs fois sur la commande ▲いう jusqu'à l'apparition de l'option souhaitée sur le moniteur.

2272

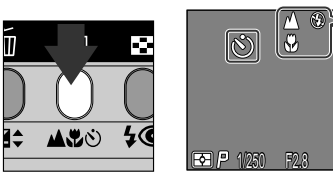

### **Prise de vue macro**

Avec le zoom réglé en position grand angle maximale, ₩ s'affichant en jaune, vous pouvez effectuer la mise au point jusqu'à 4 cm de l'objectif.

- Nous vous conseillons dans ce cas de cadrer vos photos à l'aide du moniteur.
- Si le flash est effectivement utilisable en mode macro, il ne lui est pas forcément possible d'éclairer uniformément votre sujet. Faites un test et vérifiez les résultats à l'écran.

## **Retardateur**

### **1 Placez l'appareil photo**

• Placez l'appareil photo sur un pied (recommandé) ou posez-le sur une surface plate et stable.

### **2 Sélectionnez un mode retardateur**

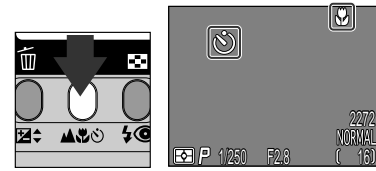

moniteur.

Icône du retardateur affiché sur le

Appuyez sur la commande ▲♥⊙ iusqu'à l'apparition soit de છે soit de ™0 sur le moniteur.

### **3 Activez le retardateur** Appuyez à Appuyez à fond sur le fond sur le déclendéclencheur cheur deux fois une fois  $\overrightarrow{3}$  s  $\rightarrow$  1 s  $\rightarrow$  La photo Le témoin du La lampe du est prise retardateur \*\*\* retardateur clignote s'allume fixement Le compteur montre sur le moniteur M  $|\mathcal{O}^5|$ le nombre de secondes restant avant que la photo ne soit prise.

- Composez la scène pour que votre sujet principal soit le plus proche de l'appareil photo.
- Le témoin du retardateur à côté de la fenêtre de flash se mettra à clignoter lorsque vous appuierez sur le déclencheur puis, une seconde avant le déclenchement, il s'allumera fixement pour vous signaler que la photo va être prise. Le témoin du retardateur reste allumé pendant la dernière seconde pour vous avertir que la photo va être prise.
- Pour arrêter le retardateur, appuyez deux fois sur le déclencheur si la temporisation est de 10 secondes et une fois si elle est de 3 secondes.

### $|\mathscr{D}|$ **A propos du retardateur**

**F31 P 1050 F2.8** 

**2008Y** 16

Pour utiliser le retardateur avec un sujet décentré, sélectionnez l'option Manuel dans OPTIONS MAP: Mode de zones AF en mode prise de vue  $M$  $\bullet$  (p. 111) et sélectionnez la zone de mise au point appropriée, puis activez le retardateur. Ou, sélectionnez Gros plan comme mode Scène et sélectionnez la zone de mise au point appropriée, puis activez le retardateur.

## **Mode autofocus (AF continu/AF ponctuel)**

L'automatisme de mise au point choisit l'un des deux modes selon l'état du moniteur (allumé ou éteint). Avec le mode  $\mathbb{A}$  $\bullet$ . les modes scène ou le mode Cinéma, l'appareil fait la mise au point en continu lorsque le moniteur est allumé (*autofocus continu*, P. 113). Lorsque le moniteur est éteint, il ne fait la mise au point que lorsque le déclencheur est légèrement sollicité (*autofocus ponctuel*; P. 113). Dans un cas comme dans l'autre, la mise au point est mémorisée dès qu'elle est obtenue et le reste tant que le déclencheur est maintenu légèrement sollicité (*mémorisation de mise au point*; p. 45).

Avec le mode  $\mathbb{M}$ , il est possible d'utiliser l'autofocus ponctuel, que le moniteur soit ou non allumé bien que l'on puisse passer par OPTIONS MAP: Mode autofocus dans le menu PRISE DE VUE pour activer l'autofocus continu lorsque le moniteur est allumé (P. 113).

### **Pour obtenir de bons résultats avec l'autofocus**

### **L'automatisme de mise au point fonctionne au mieux lorsque:**

- Le sujet est bien contrasté par rapport à l'arrière-plan. Par exemple, il ne fonctionnera pas très bien sur des sujets de même couleur que l'arrière-plan.
- Le sujet est éclairé uniformément.

### **L'automatisme de mise au point ne fonctionne pas bien lorsque:**

- Vous essayez de faire la mise au point simultanément sur plusieurs objets se trouvant à des distances différentes. Par exemple, lorsque vous photographiez un animal dans une cage car les barres de la cage sont plus proches de l'appareil que le sujet principal et les barres tout comme l'animal se trouvent dans la zone de mise au point au centre de la vue.
- Le sujet est très sombre (le sujet ne doit cependant pas être beaucoup plus lumineux que l'arrière-plan.)
- Le sujet se déplace rapidement.

Si l'appareil photo n'arrive pas à faire la mise au point avec l'autofocus, utilisez la mémorisation de mise au point (p. 45) en faisant la mise au point sur un autre objet situé à égale distance.

### **Mémorisation de la mise au point**

La composition de la scène peut parfois nécessiter de décentrer le sujet. En mode [ICON] et avec tous les modes SCENE sauf le mode Portrait et Gros plan (p. 36, 37), l'appareil photo fait automatiquement la mise au point sur le sujet au centre de la vue. Si votre sujet ne se trouve pas au centre, la mise au point se fera sur l'arrière-plan et non pas sur votre sujet lorsque vous solliciterez légèrement le déclencheur. Pour mémoriser la mise au point, faites d'abord la mise au point sur votre sujet, puis recomposez la scène avant de déclencher.

### **1 Faites la mise au point**

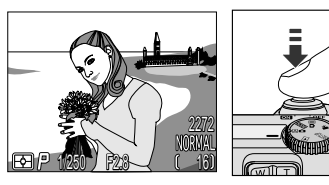

• Positionnez le sujet au centre de la vue et sollicitez légèrement le déclencheur.

# **2 Vérifiez la présence du témoin de l'autofocus**

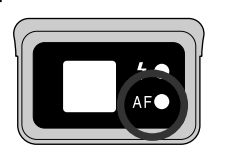

• Une fois le déclencheur légèrement sollicité, vérifiez que le témoin de l'autofocus (vert) à côté du viseur est bien allumé fixement, vous indiquant ainsi que le sujet est mis au point. La mise au point restera mémorisée tant que le déclencheur sera ainsi maintenu.

# **3 Recomposez la scène et prenez la photo**

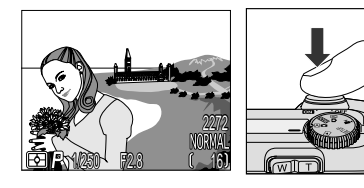

• Tout en maintenant le déclencheur légèrement sollicité, recadrez la scène. Appuyez sur le déclencheur à fond pour prendre la photo.

Ne changez pas la distance entre le sujet et l'appareil photo une fois la mise au point mémorisée. Si votre sujet se déplace, relâchez le déclencheur et refaites la mise au point sur la nouvelle distance.

# **Zoom numérique**

**MORMA** 16

Votre appareil photo numérique Nikon offre deux types de zoom: un zoom optique avec lequel le téléobjectif peut grossir le sujet jusqu'à 3 fois et un zoom numérique qui, par traitement numérique, peut agrandir l'image d'encore 4 fois, ce qui offre un grossissement total pouvant aller jusqu'à 12x.

## **Zoom numérique**

Lorsque le zoom est en position téléobjectif maximale, vous activerez le zoom numérique en continuant de maintenir la commande **T** enfoncée pendant 2 s.

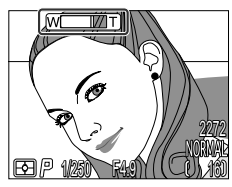

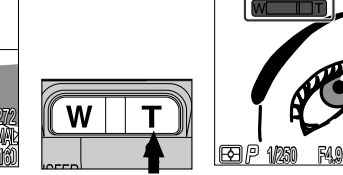

Position maximale du zoom optique

L'indicateur du zoom se met en jaune dans la plage du zoom numérique. Maintenez pendant 2 s

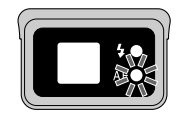

Le témoin de l'autofocus clignote lentement pour vous signaler qu'il n'est pas possible d'obtenir un cadrage précis avec le viseur.

Vous pouvez resserrer ou élargir le cadrage dans la plage du zoom numérique avec les commandes **T** et **W**. Pour annuler le zoom numérique, appuyez sur la commande **W** jusqu'à ce que l'indicateur de zoom devienne blanc ou éteignez l'appareil photo.

### **Zoom optique contre zoom numérique**

Avec le zoom numérique, les données transmises par le capteur d'image sont traitées numériquement pour grossir la partie centrale de l'image afin qu'elle remplisse le cadre de visée. Contrairement au zoom optique, le zoom numérique n'augmente pas la quantité de détails visibles sur la photographie. Il ne fait qu'agrandir les détails visibles en position téléobjectif maximale, ce qui donne cet aspect de grain à l'image. Le zoom numérique diffère également du zoom optique par le fait que ses effets ne sont visibles que sur le moniteur, et non pas dans le viseur, ce qui signifie que vous ne pouvez l'utiliser que si vous avez allumé le moniteur.

### **Restrictions sur l'utilisation du zoom numérique**  $|$

Le zoom numérique ne peut être utilisé que lorsque le moniteur est allumé. Il <sup>n</sup>'est pas disponible lorsque

- Le moniteur est éteint
- La qualité d'image est réglée sur HI (p. 81)
- Noir et blanc est sélectionné dans le sous-menu CORRECT. D'IMAGE (p. 103)
- Capture 16 vues ou Rafale MAX est sélectionné dans le sous-menu Prise de vue (p. 100)

# **Mode flash**

Vous pouvez choisir pour le mode flash l'une des cinq options suivantes.

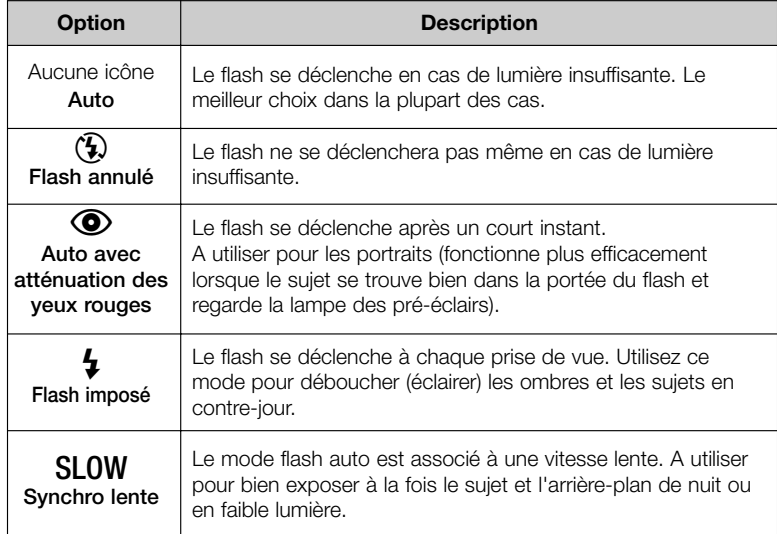

### **Témoin de disponibilité du flash**

Un court instant est nécessaire entre les expositions pour permettre au flash de se recycler. Si le déclencheur est légèrement sollicité alors que le flash est en cours de recyclage, le témoin de disponibilité rouge à côté du viseur clignotera. Relâchez brièvement le déclencheur et réessayez.

Le mode flash se sélectionne avec la commande  $\overline{\mathbf{A}}\otimes$ .

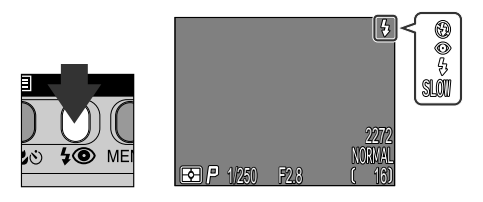

Appuyez plusieurs fois sur  $\overline{4}$   $\circledcirc$  jusqu'à ce que le mode souhaité apparaisse sur le moniteur.

### **N'occultez pas la fenêtre du flash**  $\mathscr{A}$

Ne mettez pas les doigts ou tout autre objet devant la fenêtre du flash lorsque vous utilisez le flash. Si une vue est sombre alors que le flash s'est déclenché, cela est peut-être dû à une occultation accidentelle de la fenêtre de flash. Vérifiez que plus rien ne se trouve devant le flash et recommencez.

### $\mathscr{U}$ **Lorsque la lumière est insuffisante**

Lorsque la lumière est insuffisante et le flash est annulé (5) ou en mode synchro lente (SLOW), les photos peuvent être floues. Il est préconisé dans ce cas d'utiliser un pied. En vitesses d'obturation inférieures à 1/4 s, l'indicateur de la vitesse d'obturation s'affichera en jaune sur le moniteur. Les photographies prises en présence de cet indicateur peuvent être légèrement floues. En vitesses d'obturation inférieures à 1/4 s, du bruit peut également apparaître dans les zones sombres de l'image. Ce bruit apparaissant sous la forme de pixels lumineux aléatoirement espacés peut être atténué avec la fonction Réduction de bruit. A noter que le flash s'annulera ( $\circledA$ ) automatiquement lorsque:

- Le mode autofocus est réglé sur "@" (infini ; p. 41)
- n (paysage),  $\triangleq$  (coucher de soleil),  $\Box$  (scène de nuit),  $\overline{\mathbf{m}}$  (musée), [ $\ddot{\otimes}$ (feu d'artifice) ou  $\sqrt{2}$  (gros plans) est sélectionné comme mode scène (p. 36, 37) ou le sélecteur de mode est réglé sur <sup>N</sup>/ (cinéma) (p. 50)
- BSS est activé (p. 102) ou un réglage autre que Vue par vue est sélectionné pour Prise de vue (p. 100) en mode  $\mathbb{M}$  $\bullet$
- Vous utilisez les réglages de convertisseur de focale (OBJECTIF) (p. 105)
- L'option Mémorisation AE sur le sous-menu Options d'exposition est activée (p. 110)

# **Réalisation de films**

En mode <sup>N</sup> (cinéma), le CoolPix 4300 peut enregistrer des films muets d'une durée de quarante secondes maximum à une cadence d'environ quinze vues par seconde.

### **Mettez le sélecteur de mode sur ▶♥ (cinéma).**

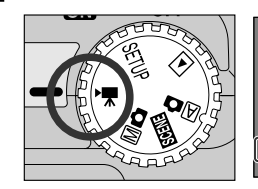

1/125 F2.8 40" 320 • Le compteur de vues indique la longueur de film pouvant être enregistrée. • L'icône du mode cinéma apparaît dans le coin inférieur gauche du moniteur.

**2 Appuyez sur le déclencheur pour commencer l'enregistrement.**

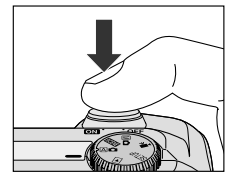

# **3 Appuyez de nouveau sur le déclencheur pour arrêter l'enregistrement.**

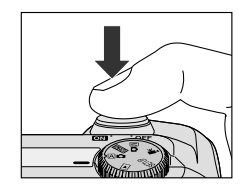

- L'enregistrement se terminera automatiquement au bout de quarante secondes ou s'il ne reste plus suffisamment de place sur la carte mémoire.
- Le film sera enregistré sous forme de fichier de séquence QuickTime avec l'extension de fichier ".MOV".

### **A propos du mode cinéma**

- Il est impossible d'utiliser le zoom numérique.
- Il est impossible d'enregistrer des films si le moniteur est éteint.
- Le flash s'annule automatiquement.

**Pour en savoir plus sur le visionnage de films:** p. 62

# **Correction d'exposition**

### *La commande* 1

2272 16

Modifiez l'exposition par rapport à la valeur sélectionnée par l'appareil photo pour éclaircir ou assombrir davantage vos images.

La correction d'exposition peut être réglée entre –2IL (sous-exposition) et +2IL (surexposition) par incréments de 1/3 IL. Appuyez sur ▲/▼ sur le sélecteur multidirectionnel tout en maintenant la commande  $\mathbb{H}^*$ .

**2**

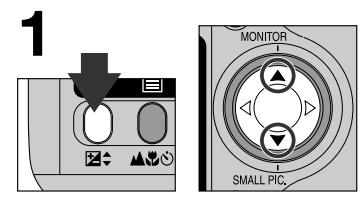

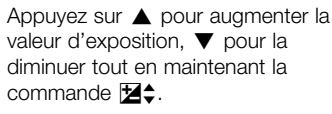

Confirmez la valeur d'exposition affichée sur le moniteur. Les effets de la correction sont visibles à l'écran; ajustez la correction jusqu'à l'obtention du résultat souhaité. L'icône **12** s'affiche à l'écran.

1/250 F2.8 2.0

Par défaut, l'appareil mémorise la valeur de correction d'exposition et la restaure la prochaine fois que le sélecteur de mode est réglé sur  $\mathbb{M}$   $\Box$ . Si vous le souhaitez, vous pouvez configurer l'appareil photo pour que la correction d'exposition soit réinitialisée sur ±0.0 IL dès que le sélecteur de mode est changé de position ou l'appareil photo éteint.

# **Garder ou effacer: Contrôle de l'image**

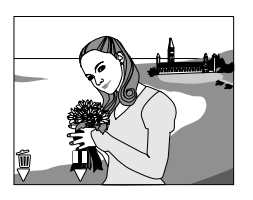

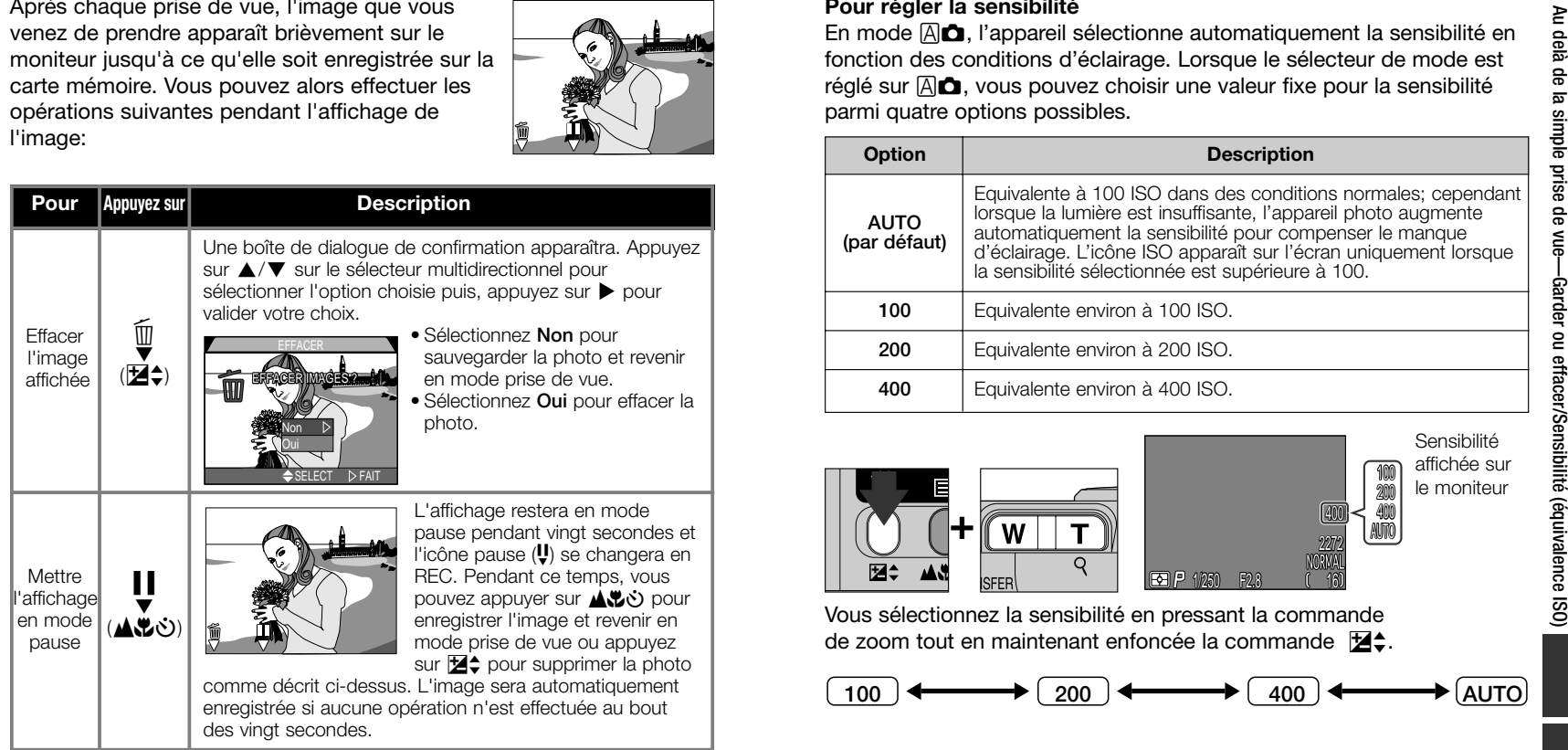

# **Sensibilité (équivalence ISO) (**å**uniquement)**

### **Pour régler la sensibilité**

En mode  $\mathbb{A}$  $\bullet$ , l'appareil sélectionne automatiquement la sensibilité en fonction des conditions d'éclairage. Lorsque le sélecteur de mode est réglé sur  $\mathbb{A}$  $\bullet$ , vous pouvez choisir une valeur fixe pour la sensibilité parmi quatre options possibles.

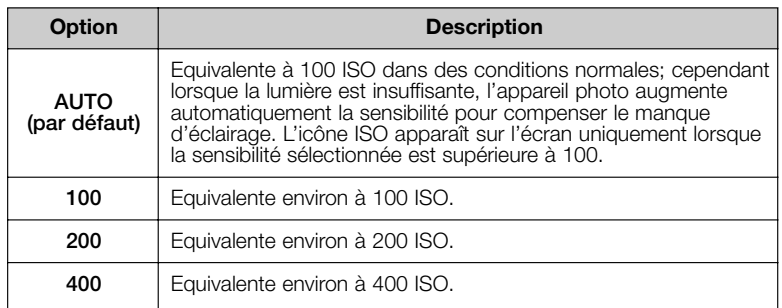

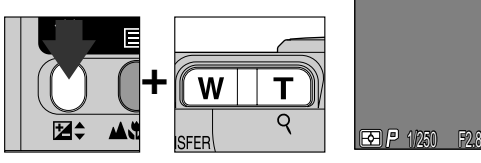

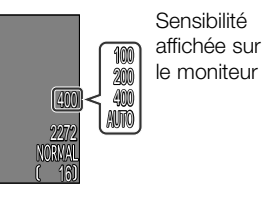

Vous sélectionnez la sensibilité en pressant la commande de zoom tout en maintenant enfoncée la commande  $\mathbb{E}\spadesuit$ .

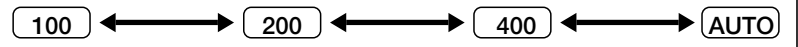

La sensibilité peut être également réglée avec l'option "ISO" dans les menus de prise de vue  $M\Box$  (p. 106).

- Un léger effet de marbrure ("bruit") peut apparaître sur les photos prises à des sensibilités autres que 100.
- Modifier la sensibilité n'a aucun effet avec les modes  $\boxtimes$  ou SCENE.

# **Mise au point manuelle** (M**c** uniquement)

En mode  $\mathbb{M}$   $\Box$ , la mise au point manuelle peut être utilisée à la place de l'autofocus lorsqu'il est impossible d'obtenir les résultats souhaités avec l'autofocus.

# **1 Appuyez sur la commande de zoom tout en maintenant la commande**  $\triangle$ **2** $\bullet$  enfoncée.

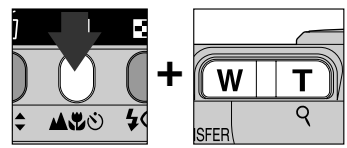

• L'affichage de mise au point manuelle montre la distance de mise au point approximative à partir de l'objectif entre  $\mathbf{N}$  (4 cm en position grand angle maximale) et **A** l'infini.

**2 En vous servant de cet affichage comme guide, continuez d'appuyer sur la commande de zoom jusqu'à ce que votre sujet soit mis au point.**

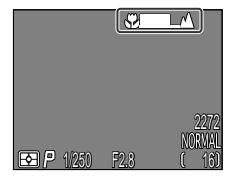

•La distance de mise au point disponible dépend du mode de mise au point sélectionné (p. 41). A noter que les distances de mise au point de 4 à 30 cm ne sont disponibles qu'avec « (gros plan macro) et  $\mathbb{R}^n$  (gros plan macro + retardateur) en position grand angle maximale.

• Sauf si **Désactivé** a été sélectionné dans **Options MAP**: **confirmation MAP** (p. 113), la confirmation de mise au point s'activera automatiquement avec la mise au point manuelle et les objets nets seront clairement visualisés sur le moniteur.

• Vous pouvez annuler la mise au point manuelle en pressant la commande  $\triangle\heartsuit$ .

### **A propos de la mise au point manuelle**

- Si vous souhaitez utiliser le retardateur, veillez à bien activer le retardateur (p. 42) avant de sélectionner une distance de mise au point. Changer de mode de mise au point après avoir réglé la distance de mise au point annulera la mise au point manuelle.
- Utilisez l'autofocus (p. 44) lorsque l'appareil photo est équipé d'un convertisseur de focale optionnel (p. 132). En mode de mise au point manuelle, la distance de mise au point réelle sera différente de celle qui est indiquée sur le moniteur.
- Lorsque la mise au point manuelle est réglée à l'extrémité ™ de l'affichage de mise au point manuelle, il se peut que l'appareil photo n'arrive pas à faire la mise au point à certaines positions de zoom. Si c'est le cas, l'affichage de mise au point manuelle se mettra en rouge sur le moniteur. Resserrez ou élargissez le cadrage jusqu'à ce qu'il n'apparaisse plus en rouge.

# *Lecture des images*

Cette partie explique en détail les opérations qui peuvent être faites lorsque le sélecteur de mode est sur  $\boxed{\blacktriangleright}$ .

*Lecture plein écran*

*Lecture par planches de vues miniatures*

*Regarder de plus près: fonction Loupe*

*Créer une petite copie d'une image: fonction Image miniature*

*Visionnage de film*

*Informations sur la photo*

### *Options de lecture*

**Lecture plein écran p. 56-57**

**Lecture par planches de vues miniatures p. 58**

**Regarder de plus près: fonction Loupe p. 59**

**Créer une petite copie d'une image: fonction Image miniature p. 60-61**

**Visionnage de film p. 62**

> **Informations sur la photo p. 63-64**

# **Lecture plein écran**

Lorsque le sélecteur de mode est tourné en position [b], l'appareil passe en mode Visualisation et affiche la dernière photographie prise sur le moniteur.

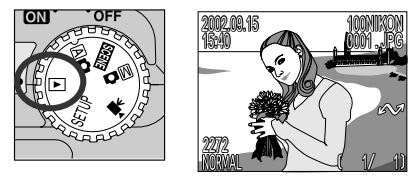

Vous pouvez effectuer les opérations suivantes en mode Lecture.

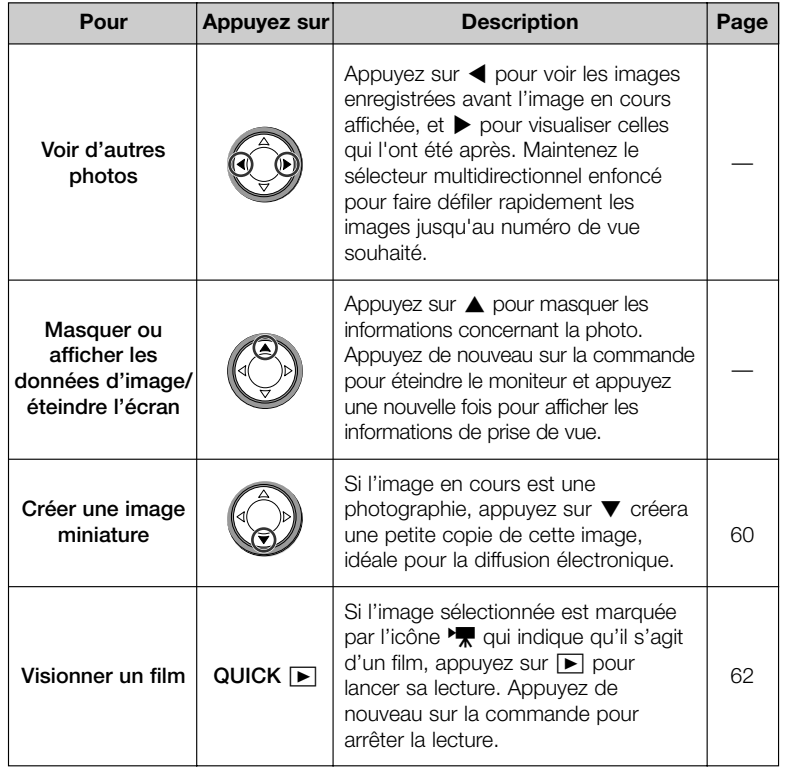

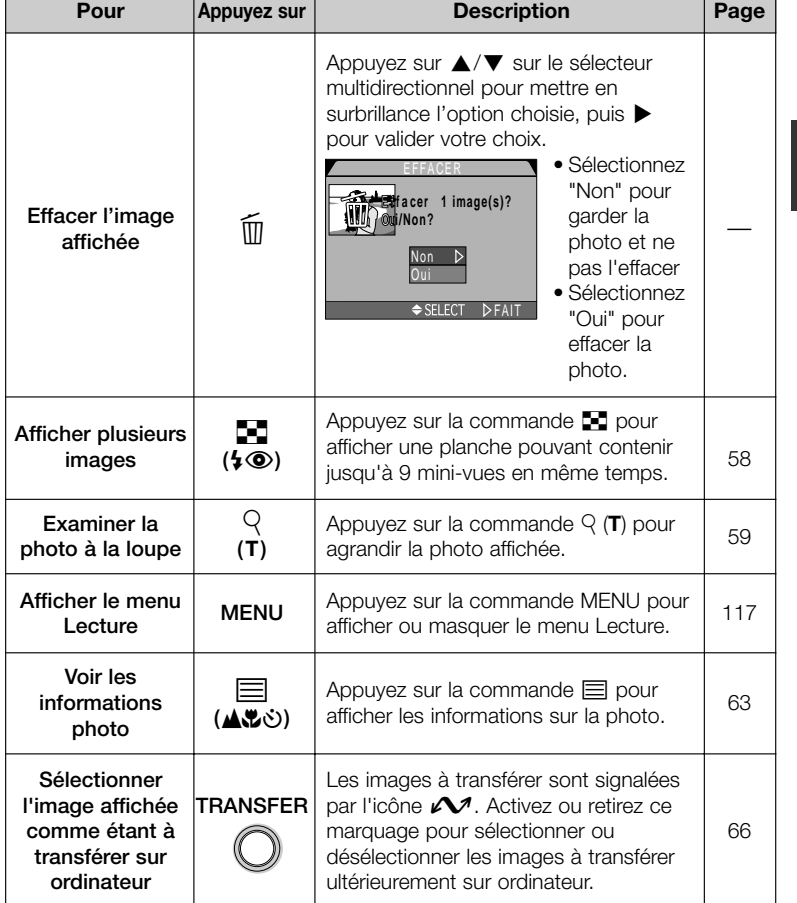

# **Lecture par planche de vues miniatures Regarder de plus près: fonction Loupe**

Appuyer sur la commande **⊡**⊒ en mode Lecture plein écran affiche les images par planche de neuf vues miniatures.

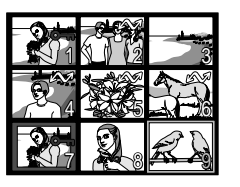

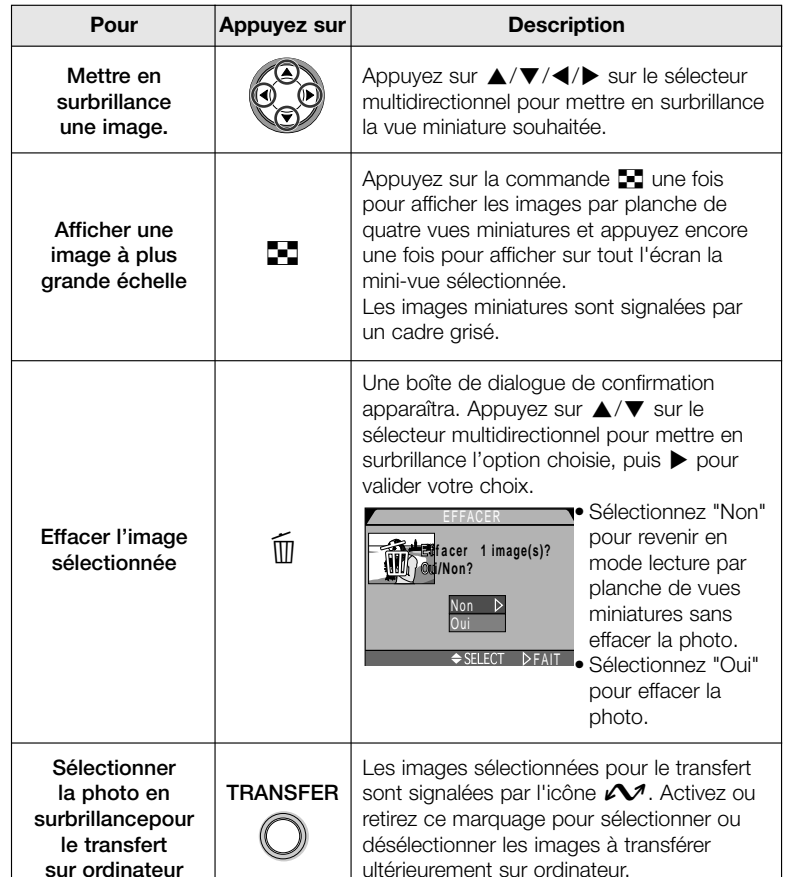

Utilisez la commande  $\mathsf{\mathsf{Q}}$  (**T**) pour agrandir les photos affichées en lecture plein écran (il est impossible de se servir de cette fonction avec les films et les images miniatures).

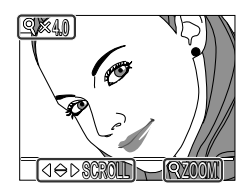

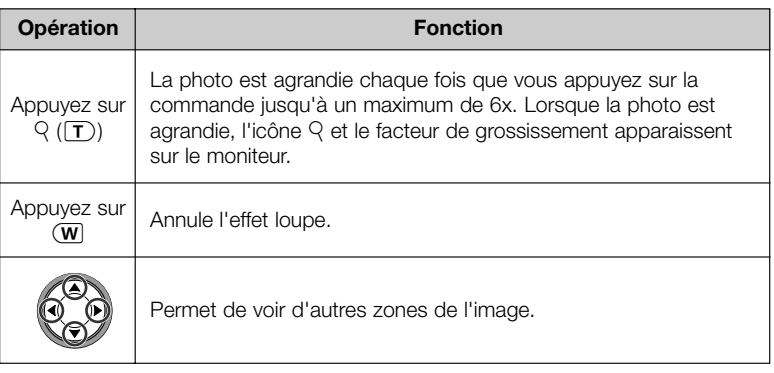

### $|\mathscr{Q}|$ **A propos de la fonction zoom**

Pour visualiser d'autres images contenues sur la carte mémoire, annulez la fonction zoom et utilisez le sélecteur multidirectionnel.

Le temps d'affichage des images est plus long si les images sont en qualité d'image **HI**.

Il est impossible d'utiliser la fonction zoom sur les films, les copies créées avec la fonction Image miniature ou les photos qui ont été prises en mode **Rafale MAX**.

# **Créer une petite copie d'une image : Image miniature**

Appuyer sur la commande Image miniature ≥ (**SMALL PIC.**) en mode lecture ou visualisation plein écran crée une mini-copie de la photo en cours affichée. Avant de créer une copie, choisissez la taille à l'aide de l'option **Image miniature** sur le menu Lecture. Les options de taille possibles sont 640 x 480, 320 x 240, 160 x 120, 96 x 72 pixels et la qualité d'image est automatiquement réglée sur BASIC, ce qui vous donnent ainsi des photos parfaites pour un envoi par courrier électronique ou l'insertion dans des pages de site.

Pour créer une mini-copie de l'image en cours affichée en lecture ou visualisation plein écran:

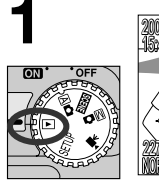

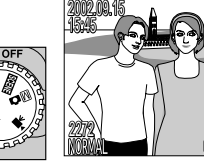

Affichez les images en lecture ou visualisation plein écran pour créer un fichier d'image miniature

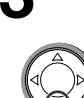

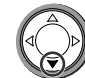

Appuyez sur ≥ (commande Image miniature)

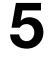

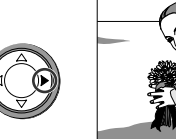

Appuyez sur > pour créer une copie de la photographie avec la taille spécifiée

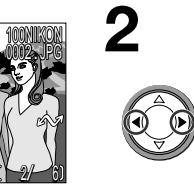

**4**

**6**

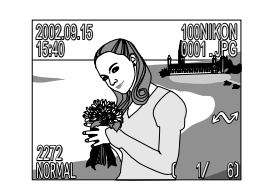

Appuyez sur ◀/▶ pour sélectionner une image

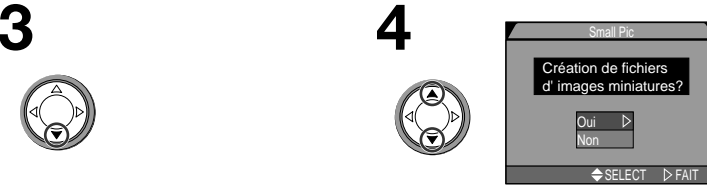

Appuyez sur ▲/▼ pour mettre "Oui" en surbrillance

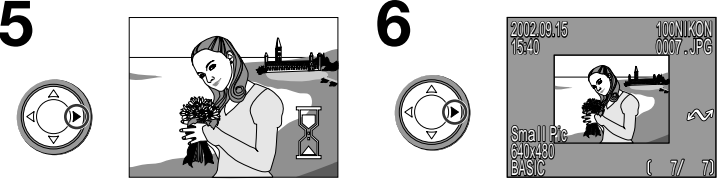

Appuyez sur > pour confirmer votre demande d'image miniature

## **A propos des images miniatures**

Une fois créées, les images miniatures sont indépendantes de l'original: effacer une image miniature n'effacera pas l'original et, inversement, effacer l'original <sup>n</sup>'aura aucun effet sur l'image miniature. Les images miniatures sont stockées sur la carte mémoire en tant que fichiers indépendants avec un nom prenant la forme "*SSCNnnnn.JPG*" où "*nnnn*" est un numéro à quatre chiffres automatiquement généré par l'appareil photo. Les attributs d'impression et de protection des images miniatures devront être de nouveau sélectionnés. Lorsqu'elles sont affichées en Lecture plein écran, les images miniatures occupent en gros un quart du moniteur et sont encadrées par un filé gris. En Lecture par planche de vues miniatures, les images miniatures sont indiquées par un contour gris. Il est impossible d'utiliser la fonction loupe sur les images miniatures (p. 59). Utiliser la commande  $\mathsf{q}\left(\mathbf{\mathsf{\Gamma}}\right)$  lorsque l'image affichée est une image miniature, n'aura aucun effet.

### **Restrictions concernant la fonction Image miniature**  $|\mathscr{Q}|$

Il est impossible de créer des images miniatures dans les conditions suivantes:

- lorsque la photo affichée est déjà une image miniature
- <sup>s</sup>'il s'agit d'un fichier image de qualité **HI**
- <sup>s</sup>'il s'agit de fichiers **Rafale MAX** ou film
- <sup>s</sup>'il ne reste pas suffisamment d'espace disponible sur la carte mémoire pour y créer une image miniature.
- en visualisation instantanée, visualisation ou lecture par planche de vues miniatures

### **Notes sur les images miniatures**  $|\mathscr{U}|$

- Le CoolPix 4300 ne pourra pas forcément créer d'image miniature si la photo a été prise avec une autre marque d'appareil photo.
- Il se peut que les copies créées avec la fonction Image miniature ne s'affichent pas correctement sur d'autres modèles d'appareil photo numérique Nikon. De même, il ne sera pas forcément possible de transférer des images miniatures provenant d'autres modèles d'appareil photo numérique Nikon sur un ordinateur.

signalés par l'icône  $\overline{\mathbb{R}}$  dans le coin inférieur gauche de l'écran. La lecture de film se contrôle à l'aide de la commande QUICK [▶].

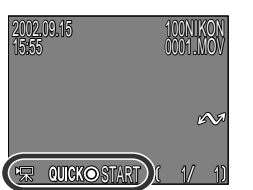

![](_page_31_Picture_484.jpeg)

# **Visionnage de film Informations sur la photo**

Les informations sur les photos se superposent sur les images affichées en mode lecture plein écran ou visualisation plein écran. Il y a au total cinq pages d'informations pour chaque photo.

Appuyez sur la commande ⊟ (ک**ٹیک**) pour faire défiler les infos photo de la manière suivante:

![](_page_31_Figure_7.jpeg)

### **Page 4 (histogramme)**

![](_page_32_Picture_1.jpeg)

- 1 Aperçu de vue miniature (les contours clignotants montrent les hautes lumières ou les zones les plus lumineuses de l'image.)
- 2 Histogramme (montre la distribution des tons dans l'image: l'axe horizontal donne la luminosité du pixel, les tons sombres étant à gauche et les tons lumineux à droite tandis que l'axe vertical montre le nombre de pixels pour chaque luminosité dans l'image)
- 3 Numéro et type de fichier
- 4 Mode de mesure
- 5 Vitesse d'obturation
- 6 Ouverture
- 7 Correction d'exposition
- 8 Sensibilité (équivalent ISO)

**Page 5 (confirmation de mise au point)**

![](_page_32_Picture_11.jpeg)

- 1 Numéro et type de fichier
- 2 Focale
- 3 Vitesse d'obturation
- 4 Ouverture
- 5 Mode de mise au point
- 6 Réduction de bruit
- 7 Confirmation de mise au point (parties de l'image mises au point nettement soulignées; zone de mise au point active indiquée en rouge)

# *Connexions*

Ce chapitre explique comment connecter votre appareil photo à un ordinateur et à un téléviseur ou un magnétoscope.

*Connexion à un ordinateur*

*Connexion de votre appareil photo à un téléviseur ou magnétoscope*

*Connexions à des dispositifs externes*

> **Connexion à un ordinateur p. 66-67**

**Connexion à un téléviseur ou magnétoscope p. 68**

# **Connexion à un ordinateur**

Avant de pouvoir copier vos photos sur votre ordinateur, vous devez installer Nikon View, une application qui vous permet de transférer les images de la carte mémoire sur le disque dur de votre ordinateur et de les visualiser sur l'écran de votre ordinateur.

Une fois Nikon View installé, vous voilà prêt à transférer vos photographies et vos films sur votre ordinateur. Le transfert peut <sup>s</sup>'effectuer par une connexion directe USB entre l'appareil photo et l'ordinateur. Si votre ordinateur est équipé d'une interface USB intégrée, vous pouvez le connecter à votre appareil photo à l'aide du câble USB UC-E1 fourni.

### **Connectez le câble USB UC-E1 comme indiqué ci-dessous.**

• Insérez le connecteur plat dans le port de l'ordinateur et l'autre extrémité du câble USB dans le port USB de l'appareil photo. Reportez-vous au *Guide de démarrage rapide* pour obtenir de plus amples détails sur la connexion de l'appareil photo à l'ordinateur ou le transfert des images sur l'ordinateur.

![](_page_33_Figure_5.jpeg)

### $\odot$ **La commande TRANSFER**

Vous pouvez également transférer les images en pressant la commande TRANSFER sur votre appareil photo.

![](_page_33_Picture_8.jpeg)

- Lorsque vous appuyez sur la commande TRANSFER de l'appareil photo, les images marquées avec  $\mathcal{M}$  sont copiées sur l'ordinateur.
- L'affichage sur le moniteur de l'appareil photo change de la manière suivante

![](_page_33_Figure_11.jpeg)

• Une fois toutes les images copiées, le message "TRANSFERT TERMINÉ" apparaîtra sur le moniteur de l'appareil photo.

## **Mac OS X**

Sous Mac OS X version 10.1.2., vous ne pouvez pas transférer les images en utilisant la commande TRANSFER de l'appareil photo. Appuyez à la place sur la touche de la fenêtre Nikon Transfer. Avant d'utiliser la commande TRANSFER de l'appareil photo pour transférer des images sous Mac OS X version 10.1.3. ou ultérieure, réglez l'option **USB** du menu SETUP de l'appareil sur **PTP** (p.93).

66

# **Connexion de votre appareil photo à un téléviseur ou magnétoscope**

A l'aide du câble vidéo livré avec votre appareil photo, vous pouvez connecter votre CoolPix 4300 à un téléviseur ou un magnétoscope.

### **1 Connectez le câble à l'appareil photo.**

• Insérez la prise noire du câble vidéo dans le port de sortie vidéo de l'appareil photo.

![](_page_34_Picture_4.jpeg)

**2 Connectez le câble vidéo à l'appareil vidéo.**

• Connectez la prise jaune au port d'entrée vidéo du téléviseur ou du magnétoscope.

![](_page_34_Figure_7.jpeg)

## **3 Réglez le téléviseur sur le canal vidéo.**

**4 Mettez l'appareil photo sous tension.**

• Le téléviseur fonctionnera exactement comme le moniteur de l'appareil photo qui, lui, s'éteindra.

### **Utilisez un adaptateur secteur**

Pour éviter la décharge de la batterie pendant les longues séances de lecture, connectez l'appareil photo à l'adaptateur secteur/chargeur de batterie EH-21 ou l'adaptateur secteur EH-53 optionnels.

### **Sélectionner un mode vidéo (p. 93)**

L'option Mode vidéo du menu SETUP donne le choix entre les standards de sortie vidéo NTSC et PAL. Vérifiez que le standard sélectionné correspond bien à celui de l'appareil vidéo auquel vous avez connecté l'appareil photo.

# *Guide des menus*

Ce chapitre se divise en cinq chapitres :

### *Index des options des menus*

Un aperçu général des options disponibles avec les menus de l'appareil photo.

### *Utilisation des menus de l'appareil photo* Ce chapitre décrit les opérations des menus de base.

### *Le menu SETUP*

Ce menu sert pour les réglages de base de l'appareil photo.

### *Le menu Prise de vue*

Ce menu contient un certain nombre d'options qui permettent d'affiner les réglages de prise de vue.

### *Le menu Lecture*

Le menu Visualisation contient les options qui permettent de gérer les images stockées sur les cartes mémoire.

*Options des menus de l'appareil photo*

**Index des options des menus p. 70-75**

**Utilisation des menus de l'appareil photo p. 76-78**

**Le menu SETUP p. 79-95**

**Le menu Prise de vue p. 96-116**

**Le menu Lecture p. 117-129**

### **Index des options de menu**

![](_page_35_Figure_1.jpeg)
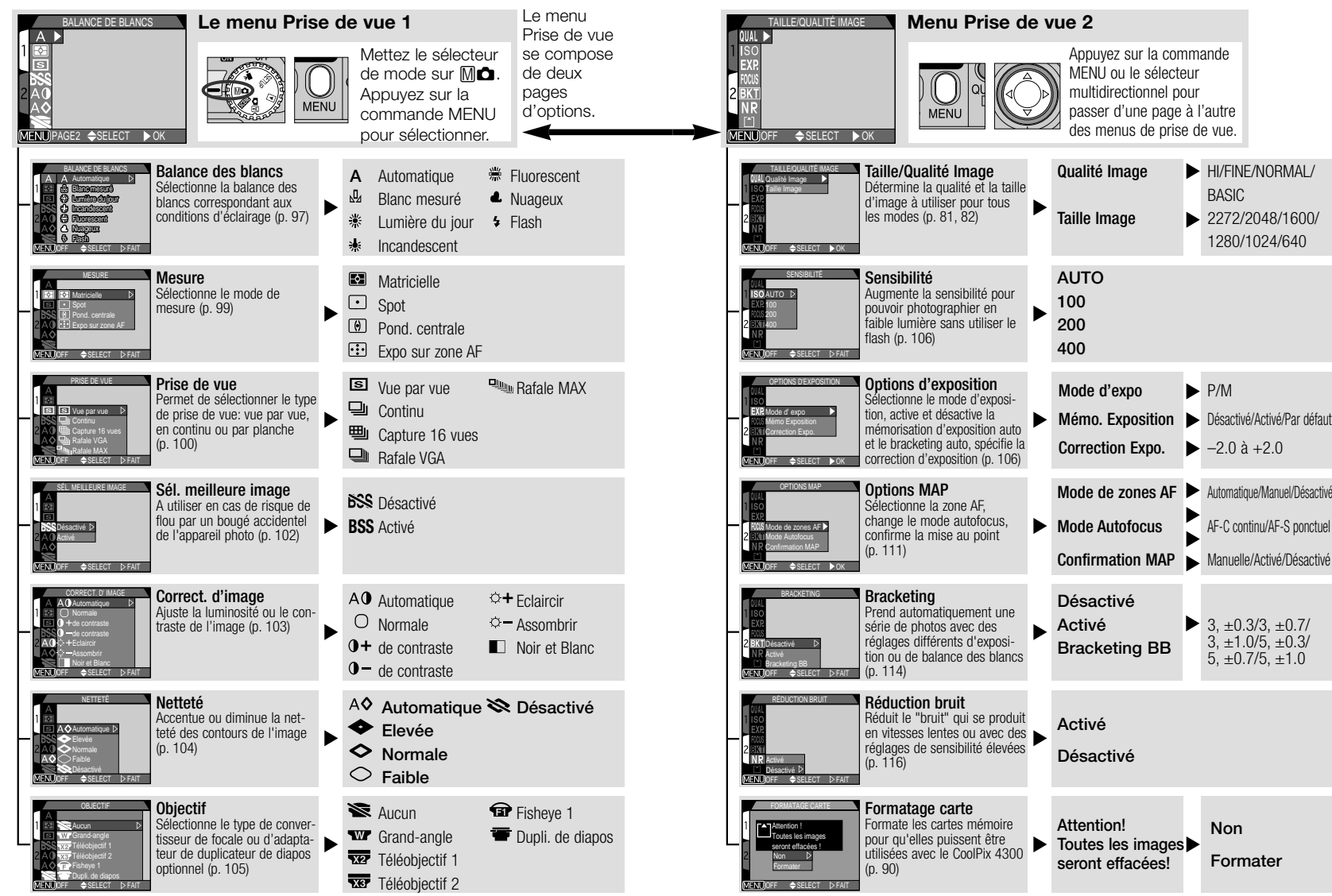

**Guide des** Guide des menus—Index des options des menus menus-Index des options des snueurs

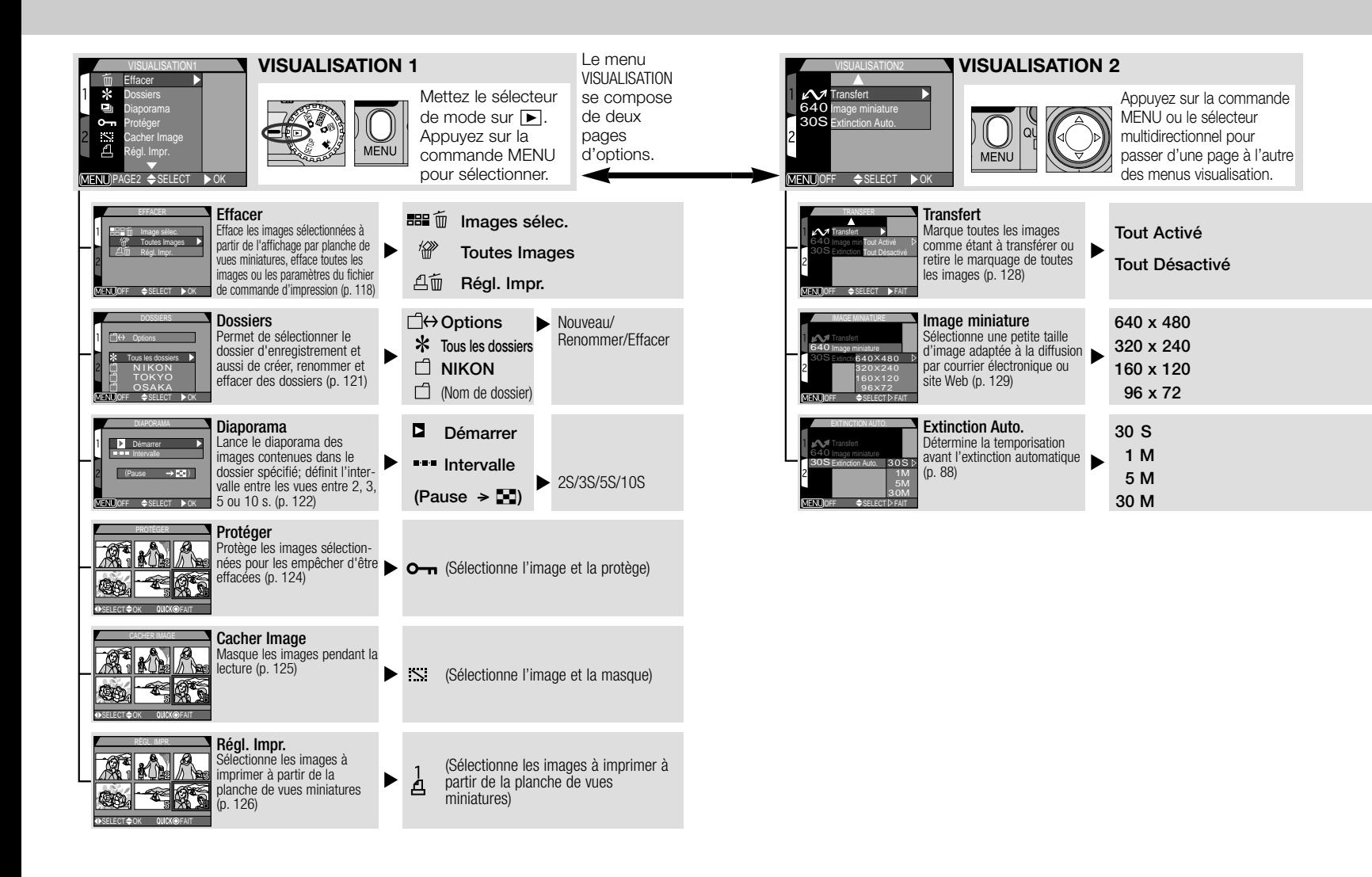

## **Utilisation des menus**

Il est possible de modifier certains paramètres à l'aide des menus apparaissant sur le moniteur. Les options proposées dépendent du mode utilisé. Aucun menu n'est disponible en modes **Aich** et cinéma.

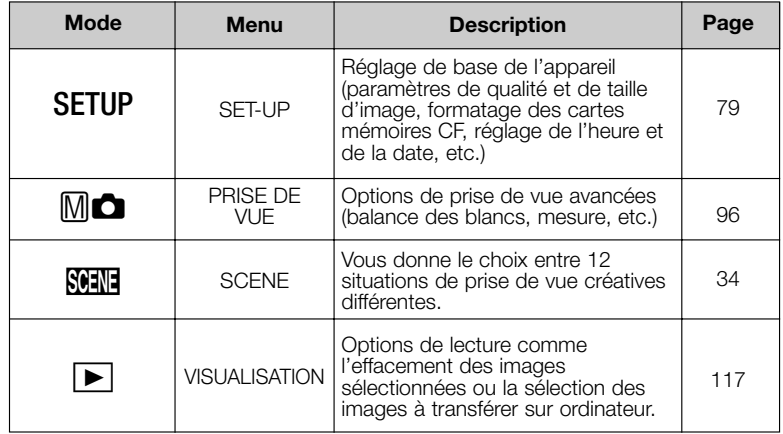

## **Affichage des menus**

Lorsque l'appareil est sous tension, il suffit d'appuyer sur la commande **MENU**, sauf en mode  $\overline{A}$  et cinéma  $\overline{A}$ , pour faire apparaître le menu du mode en cours utilisé.

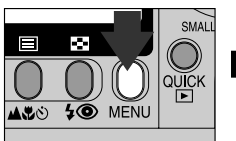

Appuyez sur la commande MENU

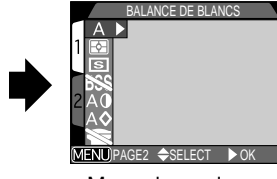

Menu du mode en cours utilisé

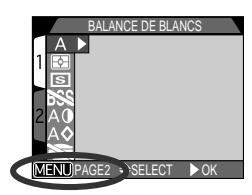

Si " PAGE 2" s'affiche dans le coin inférieur gauche du menu, vous devez appuyer de nouveau sur la commande **MENU** pour afficher la deuxième page du menu. Si " OFF" est affiché, la commande **MENU** fait revenir en mode prise de vue ou visualisation.

## **Faire une sélection**

Servez-vous du sélecteur multidirectionnel pour sélectionner les options.

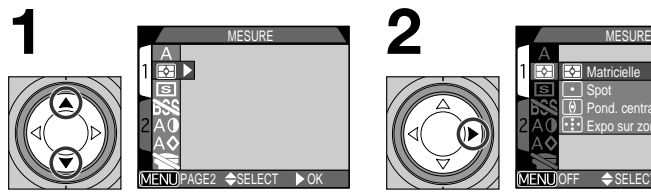

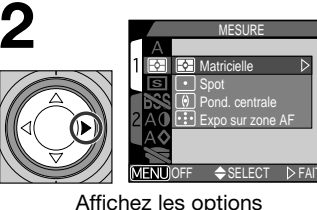

Mettez en surbrillance la rubrique du menu.

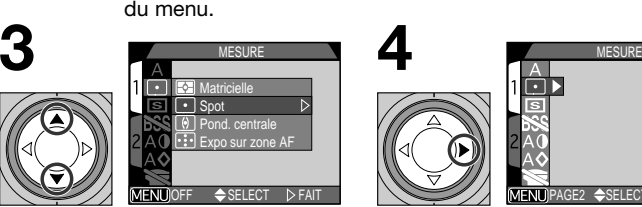

Mettez en surbrillance une option

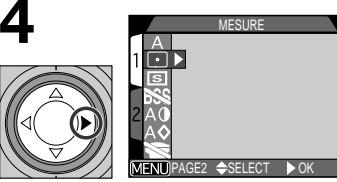

Validez votre choix

**5**

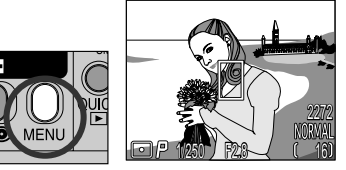

Quittez le menu et revenez en mode prise de vue.

- Pour revenir au menu précédent après avoir choisi une option, appuyez sur le sélecteur multidirectionnel à gauche ou à droite.
- L'image cadrée par l'objectif apparaît derrière les menus  $\mathbb{M}$  $\bullet$  et SCENE. Pour photographier alors que le menu est affiché, appuyez sur le déclencheur.

## **Accès aux menus à plusieurs pages**

Pour passer d'une page à l'autre des menus à plusieurs pages:

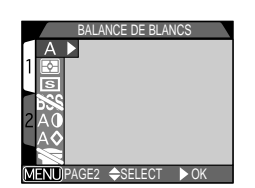

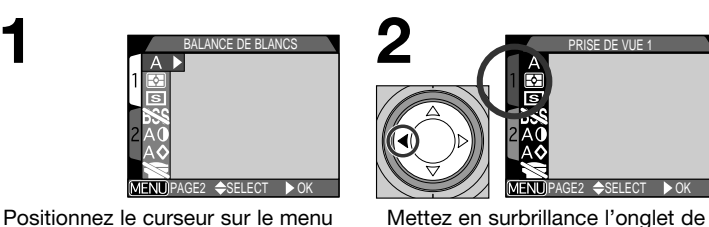

Positionnez le curseur sur le menu principal

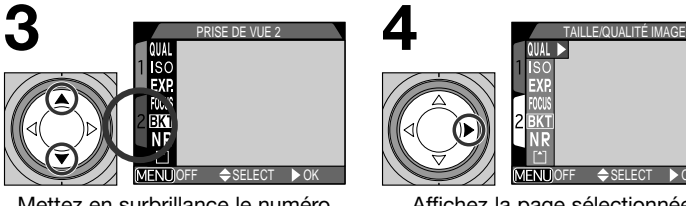

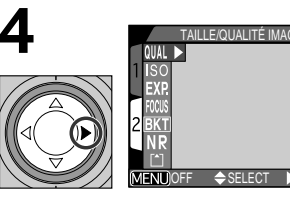

page

Mettez en surbrillance le numéro de page

- OFF <del>O</del>SELECT ▶OK Affichez la page sélectionnée
- Vous pouvez également passer de la première à la deuxième page en pressant une fois la commande MENU.

## **Le menu SETUP**

Cette partie explique en détail les options offertes par le menu SETUP à partir duquel vous pouvez modifier les réglages de base de l'appareil. Il est également possible d'accéder à certaines options du menu SETUP à partir des menus  $\mathbb{M} \spadesuit$  et visualisation. Le menu SETUP contient deux pages d'options :

### **Menu SETUP 1**

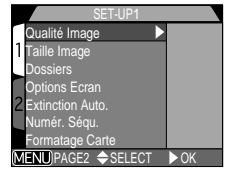

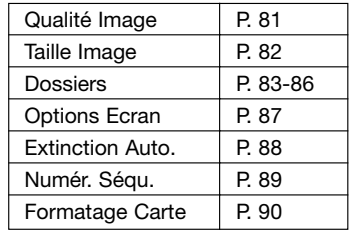

### **Menu SETUP 2**

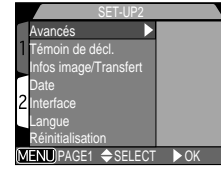

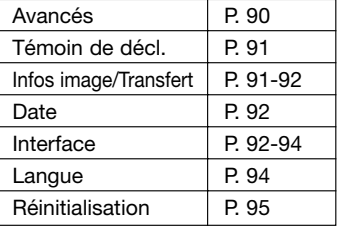

## **Pour afficher le menu SETUP**

Le menu SETUP apparaît automatiquement lorsque le sélecteur de mode est tourné sur SETUP.

Pour faire disparaître le menu SETUP, mettez le sélecteur de mode sur une autre position ou éteignez l'appareil photo.

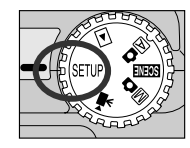

## **Pour une utilisation efficace de la mémoire : Le menu TAILLE/ QUALITE IMAGE**

La qualité et la taille de l'image déterminent toutes les deux l'espace occupé par chaque photographie sur la carte mémoire CF, ce qui détermine à son tour le nombre total de photographies pouvant être enregistré. Pour voir à quel point les différents réglages de qualité et de taille d'image jouent sur le nombre d'images pouvant être stocké sur la carte mémoire CF, consultez le tableau suivant. Il vous montre le nombre approximatif de photographies qui peut être enregistré sur des cartes 16 Mo, 64 Mo et 128 Mo avec les différentes combinaisons de qualité et de taille d'image.

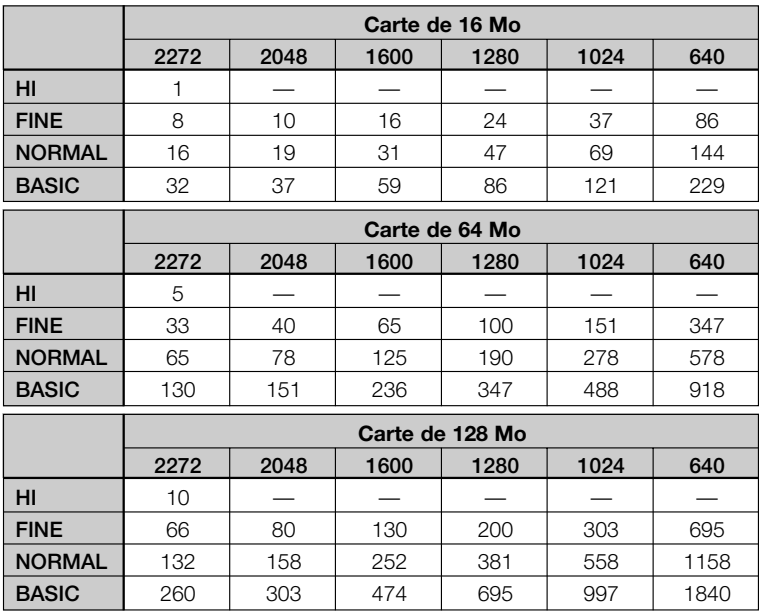

\* Ces chiffres sont donnés à titre indicatif. La taille de fichier des images compressées JPEG varie selon la scène enregistrée.

## **Qualité Image**

Pour qu'elles occupent moins d'espace sur la carte mémoire, les images au format autres que HI sont compressées au moment de leur enregistrement sur la carte mémoire. La compression réduit sélectivement la qualité de l'image. Plus la compression est importante, plus elle se remarque dans la perte de qualité. L'effet

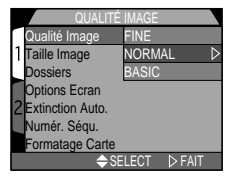

réel dépend de la taille de l'image une fois imprimée ou affichée et du type de sujet.

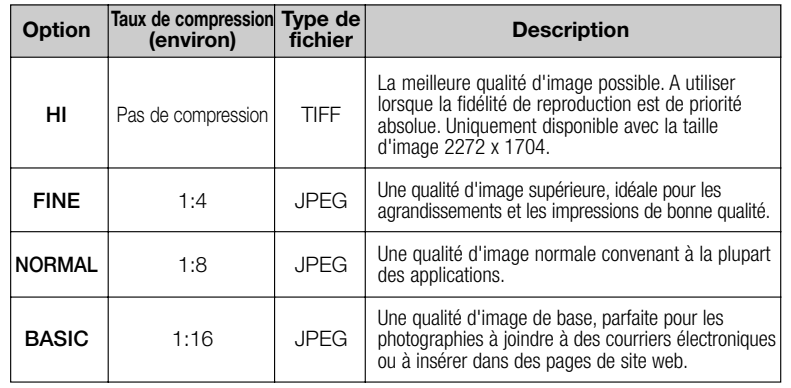

Vous pouvez contrôler le taux de compression à l'aide du sous-menu qualité image. Les paramètres de qualité d'image sont accessibles à partir du menu SETUP et du sous-menu "TAILLE/ QUALITE IMAGE" dans le menu de prise de vue MC (p. 96). Les changements de qualité d'image dans l'un de ces menus s'appliquent à tous les modes. Notez, cependant, que la qualité d'image "HI" ne peut pas être sélectionnée avec le menu SETUP et que "HI" se changera en "FINE" avec les modes Ao et SCENE et se remettra "HI" une fois le sélecteur de mode remis sur Min.

## **Affichage de la qualité et de la taille de l'image en cours**

La qualité et la taille de l'image en cours s'affichent sur le moniteur comme indiqué à droite.

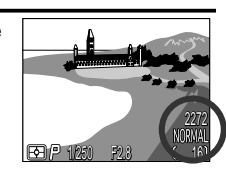

## **Taille Image**

La taille d'image se mesure en pixels. A une qualité d'image donnée, les tailles d'image plus petites occupent moins d'espace, ce qui les rend idéales pour la diffusion électronique. En revanche, plus la taille d'image est importante, plus il est possible d'imprimer en grand sans perte de détail.

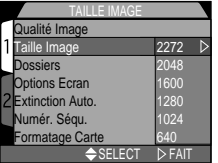

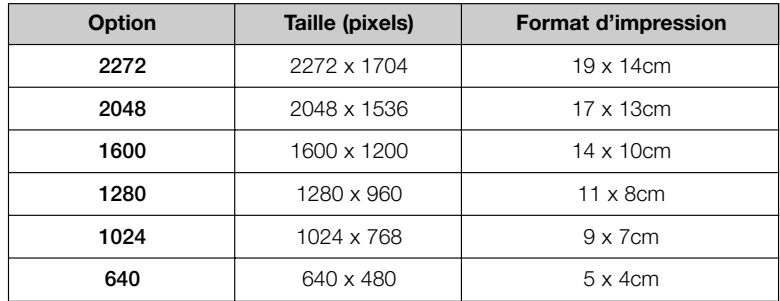

La taille de l'image peut être choisie à partir du menu SETUP et du sous-menu "TAILLE/QUALITE IMAGE" dans le menu de prise de vue $\overline{\mathsf{M}}$  (p. 96). Les changements apportées à la taille d'image dans l'un de ces menus s'appliquent à tous les modes.

### **Format d'impression**

Le format de l'image, une fois imprimée, dépend de la résolution de l'imprimante (plus la résolution est élevée, plus la taille d'impression finale sera petite). Les tailles approximatives indiquées plus haut sont données pour une résolution d'environ 300 dpi (points par pouce).

## **Rangement de vos images: le menu Dossiers**

Par défaut, les images sont stockées sur la carte mémoire CF dans un dossier intitulé NIKON. Pour faciliter la recherche ultérieure d'images, vous pouvez créer d'autres dossiers et y ranger vos images par thème. Le sous-menu "Dossiers" permet de créer, changer de nom, supprimer des

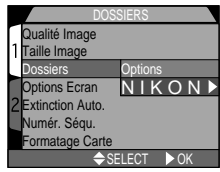

dossiers et sélectionner le dossier dans lequel les vues suivantes seront stockées ou lues.

### **Créer, changer de nom et supprimer des dossiers: Options**

Le menu options de dossiers peut être utilisé pour créer, changer de nom ou supprimer des dossiers.

**2**

**4**

### **— Création de nouveaux dossiers —**

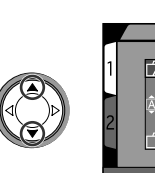

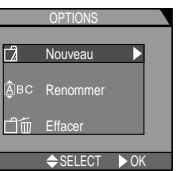

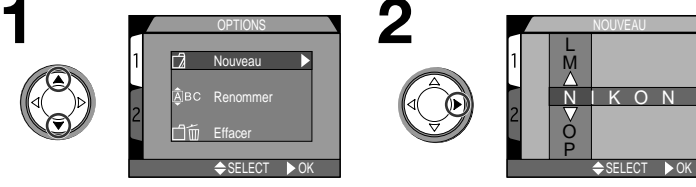

Mettez en surbrillance "Nouveau"

Appuyez sur  $\blacktriangleright$ 

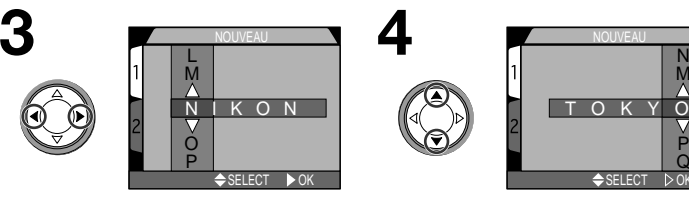

Appuyez sur (→ pour mettre en surbrillance une lettre

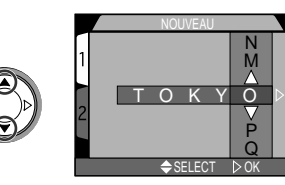

Appuyez sur ▲/▼ pour modifier la lettre sélectionnée.

• Le nom de dossier peut se composer de lettres majuscules "A à Z", de nombres et d'espaces. Répétez les étapes 3 et 4 pour créer un nouveau nom de dossier à cinq lettres.

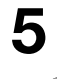

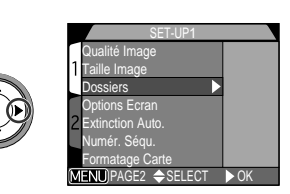

Mettez en surbrillance la dernière lettre et appuyez sur ▶ pour créer un nouveau dossier.

### **— Changer le nom des dossiers existants —**

 $SEEECT$   $OK$ 

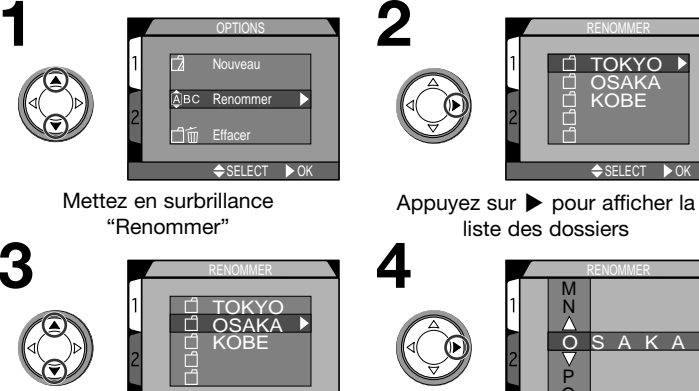

Mettez en surbrillance le nom du dossier

- $\overline{O}$ O S A K A RENOMMER  $\Leftrightarrow$  SELECT  $\rightarrow$  OK Appuvez sur  $\blacktriangleright$
- Modifiez le nom comme décrit dans les étapes 3 à 5 de "Création de nouveaux dossiers", page précédente.

**— Suppression de dossiers —**

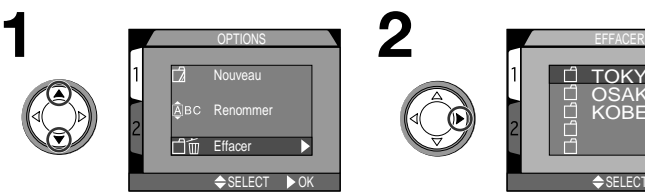

**3**

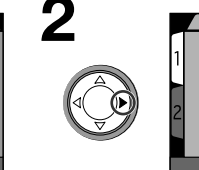

**4**

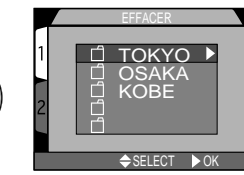

Mettez en surbrillance "Effacer"

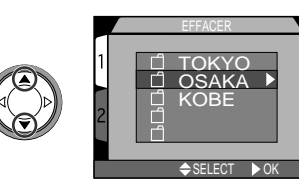

Mettez en surbrillance le nom du dossier

• Il est impossible de supprimer le dossier NIKON.

Appuyez sur ▶ pour afficher la liste des dossiers EFFACER DOSSIER **MOSAKA** īπ effacement dossier ?

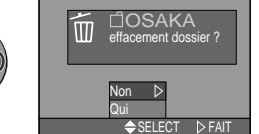

Appuyez sur  $\blacktriangleright$ 

- Sélectionnez "Non" pour revenir au menu SETUP sans supprimer le dossier.
- Sélectionnez "Oui" pour supprimer le dossier sélectionné.

## **Images cachées ou protégées**

Si le dossier sélectionné contient des images cachées (p. 125) ou protégées (p. 124) , il ne sera pas supprimé. En revanche, toutes ses images qui ne seront ni cachées ni protégées seront effacées.

84 85

### **— Choisir un dossier —**

Une fois les dossiers supplémentaires créés, vous pouvez sélectionner le dossier à utiliser pour la lecture ou le stockage des images en tous modes. Vous pouvez sélectionner le dossier à l'aide du sous-menu **Dossiers** en mode SETUP ou de l'option **Dossiers** dans le menu Visualisation. Jusqu'à ce qu'un nouveau dossier soit sélectionné, toutes les images suivantes seront sauvegardées dans ce dossier qui sera également celui sélectionné en lecture.

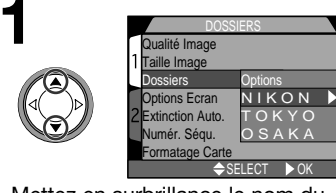

Mettez en surbrillance le nom du dossier

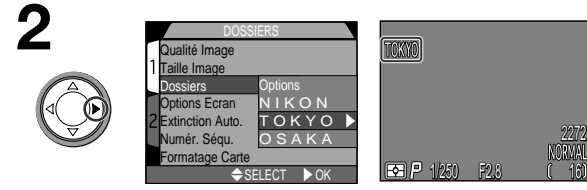

### Appuyez sur  $\blacktriangleright$

• Le nom de dossier apparaît à l'écran. (Aucun nom de dossier n'apparaît lorsque NIKON est sélectionné.)

## **Rafale MAX**

Pour chaque série de photos prises en mode **Rafale MAX** (p. 100), l'appareil photo crée un nouveau dossier dans lequel toutes les images de la séquence sont stockées. Chaque dossier a un nom se composant de " N = " suivi d'un nombre à trois chiffres attribué automatiquement par l'appareil photo. Les dossiers peuvent être supprimés ou sélectionnés pour la lecture à partir du menu **Dossiers**, mais il sera impossible de sélectionner les dossiers en mode **Rafale MAX** pour y stocker de nouvelles images.

## **Options Écran**

Le sous-menu Options Écran permet de spécifier à quel moment le moniteur doit s'allumer et permet également de régler sa luminosité.

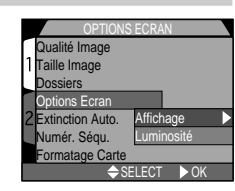

### **Contrôle de l'écran: Mode Affichage**

Cette option sert à définir les conditions sous lesquelles le moniteur s'allumera automatiquement et à spécifier si les photos seront affichées, ou non, sur le moniteur après la prise de vue.

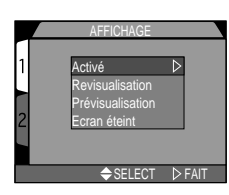

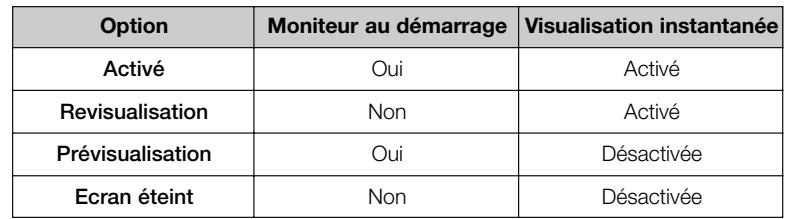

### **Pour régler la luminosité du moniteur: Luminosité**

Cette option permet de régler la luminosité de l'écran. Appuyez sur ▲/▼ sur le sélecteur multidirectionnel pour augmenter ou diminuer la luminosité du moniteur en faisant monter ou descendre la flèche à droite de l'écran. Dès que vous êtes satisfait de la luminosité, appuyez sur > sur le sélecteur multidirectionnel pour valider ce  $r$ églage.  $\qquad \qquad \bullet$ select  $\triangleright$  fait

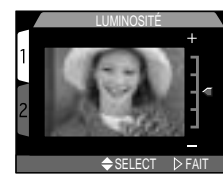

## **Pour économiser la batterie : Extinction Auto.**

Lorsqu'il fonctionne sur batterie, l'appareil se met automatiquement en veille s'il reste complètement inutilisé pendant trente secondes. Il est possible de modifier cette temporisation pour une, cinq ou trente minutes à l'aide du menu Extinction Auto.

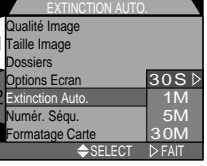

## **<sup><b>C**</sup> Mode veille

En mode veille, toutes les fonctions de l'appareil photo sont désactivées et l'appareil est lui-même effectivement éteint, ne consommant ainsi quasiment pas d'énergie. Pour le réactiver, il suffit d'appuyer sur le sélecteur multidirectionnel ou toute autre commande au dos de l'appareil (sauf la commande TRANSFER), de tourner le sélecteur de mode ou de solliciter légèrement le déclencheur.

## **Avec l'adaptateur secteur**

Lorsque l'appareil est alimenté par l'adaptateur secteur (disponible en option), l'appareil restera sous tension pendant trente minutes même s'il est inutilisé, quel que soit le réglage du menu Extinction auto.

## **Numérotation de fichier : Numér. Séqu.**

L'appareil photo donne à chaque image un nom de fichier composé de "DSCN" suivi d'un numéro à quatre chiffres qu'il attribue automatiquement (par exemple, DSCN0001.JPG). Cette option contrôle la manière dont les fichiers seront numérotés.

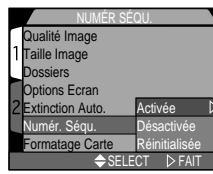

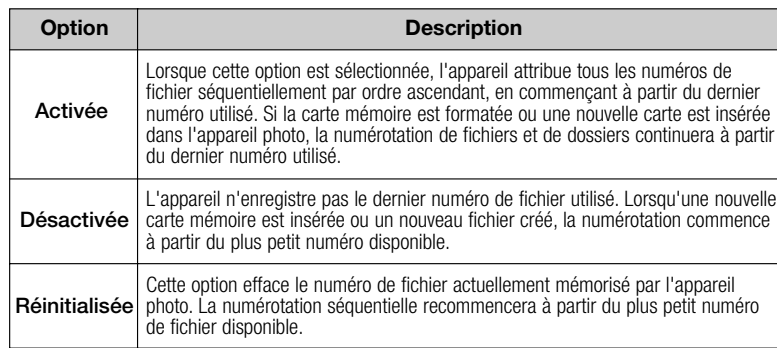

## **Numérotation de fichier**

La numérotation des fichiers recommence à partir de 0001 si le dossier en cours contient déjà un fichier numéroté 9999. L'appareil photo créera un nouveau dossier en incrémentant de 1 le numéro de dossier en cours (par exemple, si le dossier en cours est "100NIKON", le nouveau dossier s'appellera "101NIKON"). Chaque dossier peut contenir jusqu'à 200 photos. Si la numérotation de fichier atteint 9999 alors que la carte contient un dossier numéroté 999, il ne sera plus possible d'enregistrer des photos sur la carte même s'il y reste suffisamment d'espace. Insérez une nouvelle carte ou formatez la carte actuelle.

### **Réinitialisation de la numérotation à 0001**

Pour recommencer la numérotation à partir de 0001, insérez une carte mémoire vide ou formatez la carte mémoire avant de sélectionner Réinitialisée. A noter que le formatage de la carte mémoire effacera toutes les données qu'elle contient, y compris les images cachées et protégées.

## **Formatage Carte**

La carte mémoire livrée avec votre appareil photo a déjà été formatée. Vous devrez par contre formater les autres cartes avant de les utiliser pour la première fois afin qu'elles puissent fonctionner correctement avec votre appareil photo. Le formatage est également un moyen

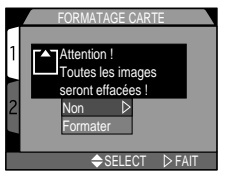

efficace de supprimer toutes les images sur une carte.

## **Conserver les réglages de l'appareil: Avancés**

En mode M**o**, les trois premières options du menu "Avancés" déterminent les réglages de l'appareil photo qui resteront en vigueur après l'extinction de l'appareil photo. Si une option est cochée au moment de l'extinction de l'appareil photo, le réglage correspondant sera

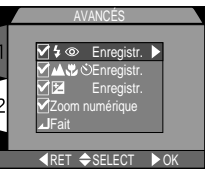

automatiquement sélectionné à la prochaine mise sous tension de l'appareil photo. Les options qui n'auront pas été cochées reprendront leur valeur par défaut.

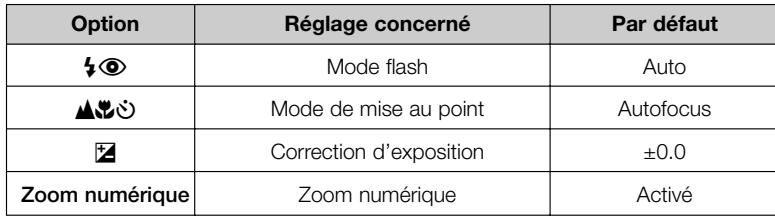

La quatrième option **Zoom numérique** sert à activer ou désactiver le zoom numérique en mode  $\mathbb{A} \bullet$ . SCENE et  $\mathbb{M} \bullet$ . Si elle est cochée, le zoom numérique fonctionne normalement (p. 46). Si cette option n'est pas cochée, il est impossible d'utiliser le zoom numérique. De plus, continuer d'appuyer sur la commande de zoom **T** après la position téléobjectif maximale n'aura aucun effet.

Pour cocher une option ou au contraire supprimer le marquage d'une option qui a été cochée, mettez l'option en surbrillance et appuyez sur ▶ sur le sélecteur multidirectionnel. Mettez en surbrillance Fait et appuyez sur  $\blacktriangleright$  sur le sélecteur multidirectionnel pour valider.

## **Pour confirmer le déclenchement: Témoin de décl.**

Si Activé a été choisi pour cette option, la lampe d'atténuation des yeux rouges s'allumera pour confirmer que la photo a bien été prise. Elle ne <sup>s</sup>'allumera pas si le flash a été utilisé pour la photo.

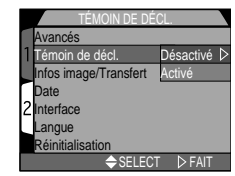

## **Information photo et réglage du transfert: Infos image/Transfert**

Le sous-menu "Infos iamge/Transfert" contient des options permettant d'enregistrer des informations sur l'état de l'appareil photo au moment de la prise de vue sous forme de fichier texte et d'activer et de désactiver le marquage pour transfert associé aux images et films au moment de leur capture.

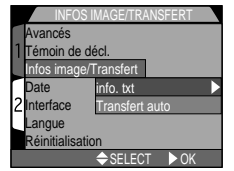

INFO. TXT

info. txt

### **Enregistrement des informations photo: info.txt**

Lorsque **Activé** est sélectionné dans le menu **info.txt**, les informations suivantes concernant chaque image sont enregistrées dans un fichier texte indépendant ("info.txt").

- Numéro et type de fichier
- Type d'appareil et version du microprogramme
- Mode de mesure
- Mode d'exposition
- Vitesse d'obturation
- Ouverture
- Correction d'exposition
- Focale et zoom numérique
- Ajustement de l'image

Interface angue Réinitialisation Transfert a Désactivé Activé SELECT DFAIT

Avancés Témoin de décl. nfos image Date

- Sensibilité (équivalence ISO) • Balance des blancs
- Netteté
- Date d'enregistrement
- Taille et qualité d'image
- Zone de mise au point

Le fichier info.txt est stocké dans le même dossier que l'image. Lorsque vous regardez le contenu de la carte mémoire sur un ordinateur, vous pouvez ouvrir ce fichier avec un éditeur de texte comme Notepad ou SimpleText. Les images sont classées dans leur ordre d'enregistrement et séparées par une ligne vierge.

### **Pour marquer les photos pour le transfert: Transfert auto**

Lorsque vous connectez votre appareil à un ordinateur doté du logiciel Nikon View et que vous appuyez sur la commande TRANSFER, toutes les images qui ont été marquées comme étant à transférer seront automatiquement copiées sur votre ordinateur. Avec le menu transfert, vous pouvez spécifier si les images seront automatiquement marquées, ou non, comme étant à suivantes sont disponibles:

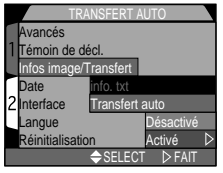

transférer au moment où elles seront prises. Les options

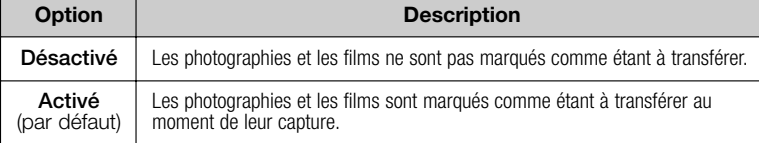

## **Transférer plus de 999 images**

Il n'est pas possible de transférer plus de 999 images à la fois avec la commande TRANSFER. Pour en copier plus, passez par Nikon View. Reportezvous au *Manuel de référence de Nikon View* (sur CD) pour en savoir plus.

## **Date**

L'option Date permet de régler la date et l'heure sur l'appareil photo. Pour en savoir plus, reportezvous à "Introduction: Premiers Pas : Etape 5: Réglez la date et l'heure" (p. 21-22).

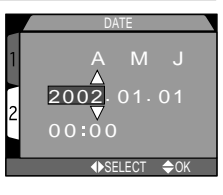

## **Interface**

Choisissez la norme de sortie vidéo ou le protocole à utiliser quand l'appareil photo est connecté à un ordinateur.

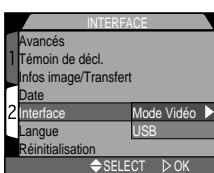

### **Pour sélectionner la norme vidéo: Mode vidéo**

Le menu **Mode vidéo** permet de sélectionner la norme utilisée pour la sortie vidéo. Choisissez la norme pour qu'elle corresponde à celle des appareils vidéo auxquels vous connecterez l'appareil photo.

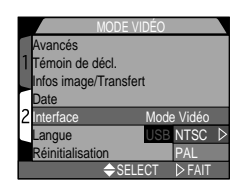

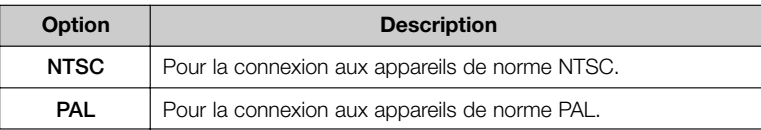

## **Préparer l'appareil photo pour le transfert : USB**

Avant de pouvoir copier les images sur l'ordinateur via le câble USB, vous devez sélectionner un réglage USB en tenant compte de la configuration système de votre ordinateur et de la manière dont vous allez transférer vos images ; soit en utilisant le bouton TRANSFER de l'appareil photo ou le bouton de Nikon View. Les options suivantes sont disponibles : **PTP** (**P**icture

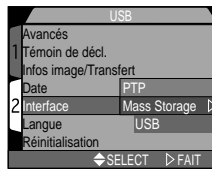

**T**ransfer **P**rotocol) et **Mass Storage**. Le réglage par défaut est **Mass Storage**.

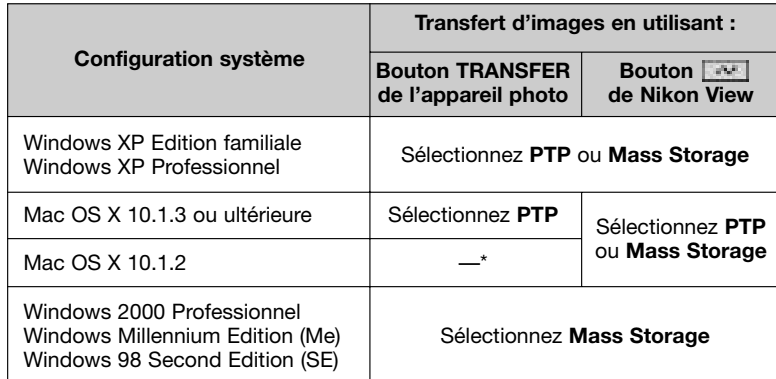

*\* Les images ne peuvent pas être transférées en utilisant le bouton TRANSFER de l'appareil photo sous Mac OS X 10.1.2. Utilisez le bouton de Nikon View pour transférer les images.*

## **Windows 2000 Professionnel, Windows Millenium Edition (Me),** Windows 2000 Protessiumer, **Windows 98 Second Edition (SE)**, Mac OS 9

Ne sélectionnez pas **PTP** si vous connectez le CoolPix 4300 à un ordinateur utilisant l'un de ces systèmes d'exploitation (il n'y a pas besoin de modifier l'option USB la première fois que vous utilisez l'appareil photo car **Mass storage** a été sélectionné avant expédition.)

Si vous avez changé le réglage USB en choisissant **PTP**, veillez à bien sélectionner de nouveau **Mass storage** avant de reconnecter l'appareil photo à votre ordinateur.

Si vous avez connecté l'appareil photo à un ordinateur tournant sous l'un des systèmes d'exploitation ci-dessus avec **PTP** sélectionné dans le menu USB, déconnectez l'appareil photo comme décrit ci-dessous. Veillez à bien sélectionner **Mass storage** sur le menu USB avant de reconnecter l'appareil photo.

### *Windows 2000 Professionnel*

Une boîte de dialogue s'affichera vous accueillant dans **Assistant nouveau périphérique trouvé**. Cliquez sur **Annuler** pour fermer la boîte de dialogue puis, déconnectez l'appareil photo.

### *Windows Millennium Edition (Me)*

Après avoir affiché un message indiquant que la base de données des informations de périphériques était en cours de mise à jour, l'ordinateur ouvrira **l'Assistant Ajouter un nouveau périphérique**. Cliquez sur **Annuler** pour quitter l'assistant puis, déconnectez l'appareil photo.

### *Windows 98 Second Edition (SE)*

**L'Assistant Ajouter un nouveau périphérique** apparaîtra. Cliquez sur **Annuler** pour quitter l'assistant puis, déconnectez l'appareil photo.

### *Mac OS 9*

Une boîte de dialogue apparaîtra vous indiquant que l'ordinateur est incapable d'utiliser le pilote pour le périphérique USB **Nikon Digital Camera E4300\_PTP**. Cliquez sur **Annuler** pour fermer la boîte de dialogue puis, déconnectez l'appareil photo.

## **Langue**

Cette option permet de choisir la langue dans laquelle s'afficheront les menus et les messages. Pour en savoir plus, reportez-vous à "Introduction: Premiers pas: 4 - Choisissez une langue" (p. 20).

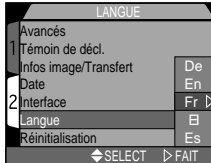

## **Restauration des paramètres par défaut: Réinitialisation**

L'option "Réinitialisation" dans le menu SETUP permet de redonner aux paramètres de tous les modes leurs valeurs par défaut.

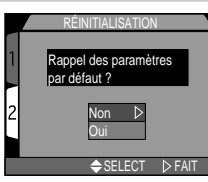

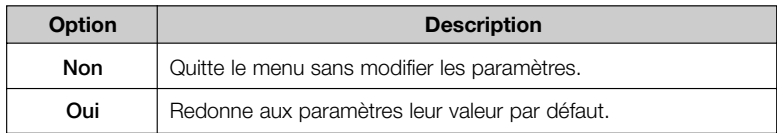

En choisissant "Oui", vous redonnez aux options suivantes leur valeur par défaut.

### **Le menu Prise de vue Le menu SETUP**

 $D$ *Ossiers* **Affichage** 

**Avancés Toutes options Activées**

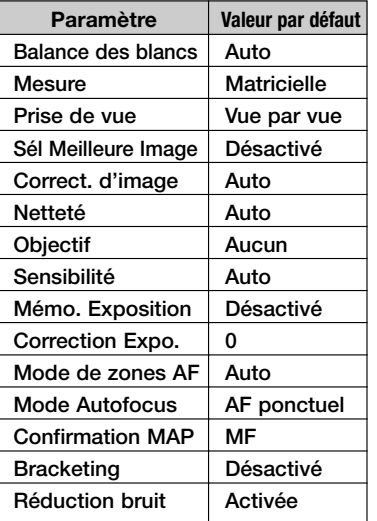

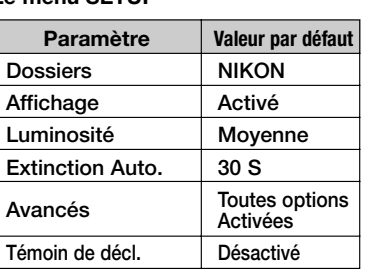

### **Le menu Lecture**

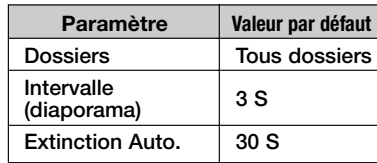

Tous les autres paramètres ne changent pas.

## **Le menu Prise de vue**

Le menu Prise de vue n'est disponible qu'en mode M**iÔ** et uniquement lorsque l'appareil photo est en mode prise de vue.

Le menu Prise de vue se compose de deux pages d'options évoluées:

## **MENU DE PRISE DE VUE 1**

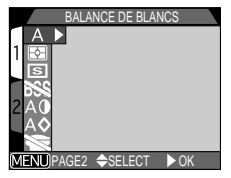

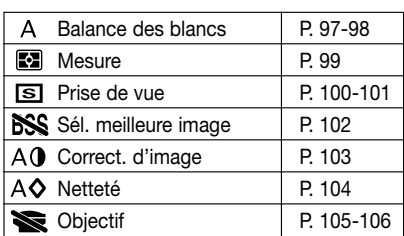

## **MENU DE PRISE DE VUE 2**

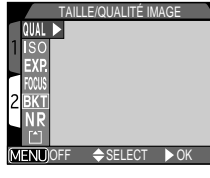

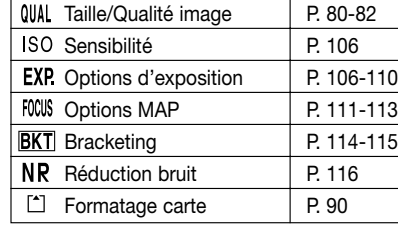

Pour afficher le menu Prise de vue MD:

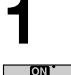

Sélectionnez  $\mathbb{M}$  $\bullet$ (menu prise de vue)

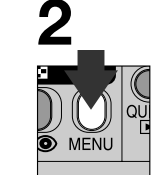

Appuyez sur la commande MENU pour afficher le menu prise de vue  $\mathbb{M}$  $\bullet$ .

## **Pour reproduire fidèlement les couleurs: Balance des blancs**

La balance des blancs permet de conserver les couleurs naturelles sous différents types d'éclairage.

### **Pour sélectionner un réglage de balance des blancs**

En mode prise de vue M**iO**, la balance des blancs se sélectionne à partir du menu balance des blancs (avec les autres modes, l'appareil se charge automatiquement de son réglage en fonction du type de scène).

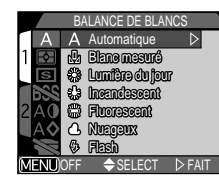

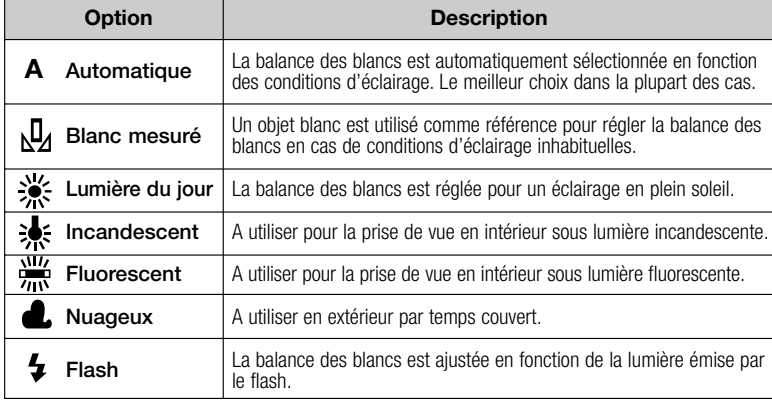

### <sup>å</sup>: **Affiner le réglage de balance des blancs**

Avec les réglages autres que **A** (auto) et (Blanc mesuré), il est possible d'affiner le réglage de balance des blancs en mettant en surbrillance l'option souhaitée et en sélectionnant un réglage dans le sous-menu. Il est possible d'ajuster dans une plage de +3 à –3 par incréments de un; augmenter la balance des blancs a

tendance à tirer les images vers le bleu tandis que la diminuer donne généralement aux photos une coloration légèrement jaune ou rouge. Avec l'option (fluorescent), un sous-menu donne le choix entre trois types de tube fluorescents (voir le tableau de droite):

FL 1  $DFL 2$ FL 3

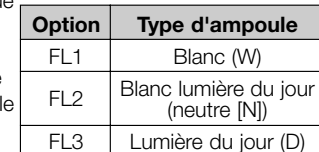

 $\overline{O}$  OFF  $\triangle$  SELECT

BALANCE DES BLANCS Automatique Blanc mesuré Lumière du jour Incandescent Nuageux Flash **S** Fluorescent

### **— Blanc mesuré —**

Cette option permet de régler la balance des blancs lorsque les conditions d'éclairage sont variées ou pour compenser des sources lumineuses présentant une forte coloration (par exemple, une photo prise sous la lumière d'une lampe avec un abat-jour rouge donnera l'impression d'avoir été prise sous une lumière blanche).

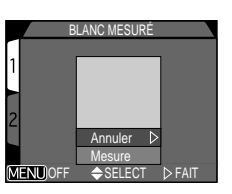

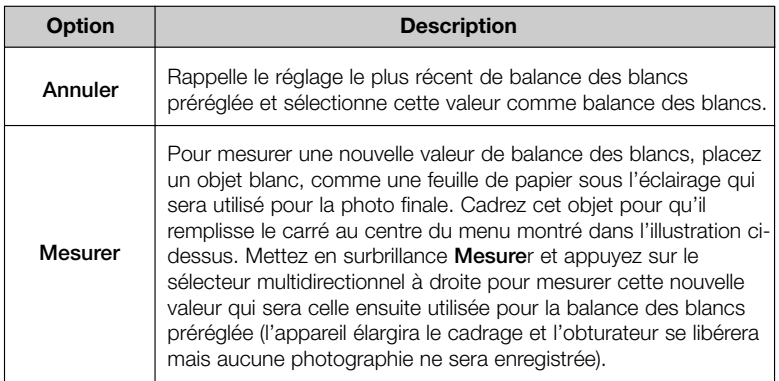

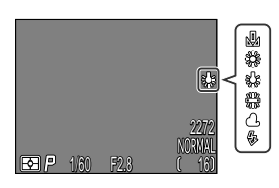

Avec les réglages autres que **Auto**, la balance des blancs actuellement sélectionnée est indiquée par une icône sur le moniteur.

## **Mesurer la lumière: Mesure**

1/250 F2.8

8800

2272 16

Le "mode de mesure" est la méthode utilisée par votre appareil photo pour mesurer la lumière afin de déterminer l'exposition. En mode prise de vue å, le menu "MESURE" offre le choix entre quatre modes de mesure:

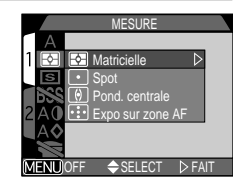

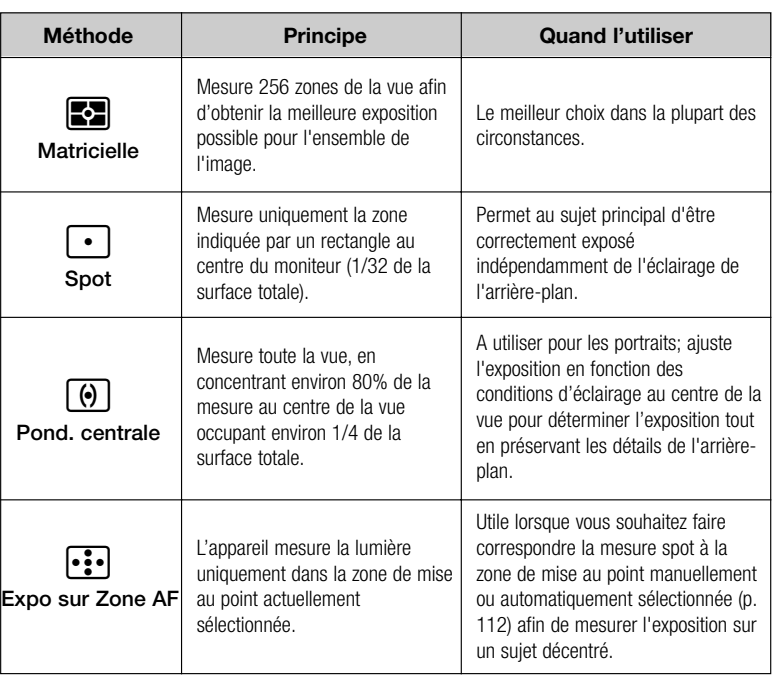

Le mode de mesure actuellement sélectionné est indiqué par une icône sur le moniteur.

**Cible de la mesure spot**

Guide des menus-Le menu Prise de vue Guide des menus—Le menu Prise de vue

## **Prise de vues consécutives: Prise de vue**

Avec le menu Prise de vue, vous pouvez choisir de <sup>n</sup>'enregistrer qu'une seule image à chaque pression du déclencheur ou d'enregistrer des images en continu en maintenant le déclencheur enfoncé.

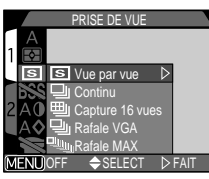

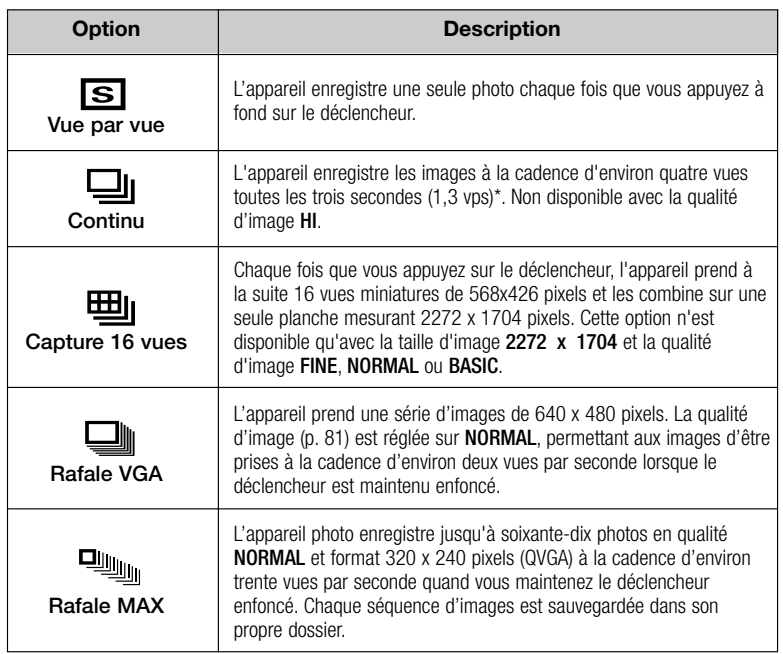

\* La cadence de 1,3 vps est en taille d'image de **2272 x 1704**. La cadence de prise de vue se ralentit lorsque la mémoire tampon est pleine.

- Avec les réglages autres que **Vue par vue**, le flash est réglé sur **Désactivé** (P) et ne se déclenchera pas même si la lumière est insuffisante (p. 48).
- Avec les réglages autres que Vue par vue, les paramètres de mise au point, d'exposition et de balance des blancs utilisés pour la première image <sup>s</sup>'appliquent à toutes les autres images de la même série.

## **Rafale MAX**

- L'option **Rafale MAX** ne prend effet que lorsque le moniteur est allumé. S'il est éteint, l'appareil photo se met automatiquement en mode Vue par vue jusqu'à ce que l'écran soit allumé.
- Avec le réglage **Rafale MAX**, l'indicateur de zoom sur le moniteur se déplace de **S** (début) à **E** (fin) au fur et à mesure de l'enregistrement. Le compteur de vues indique le nombre de séquences de 70 vues qui peuvent être enregistrées.
- Pour chaque séquence d'image prise en **Rafale MAX**, l'appareil photo crée un nouveau dossier dans lequel il stocke toutes les images de la séquence. Chaque dossier a un nom qui se compose de "N\_" suivi d'un numéro à trois chiffres attribué automatiquement par l'appareil photo. Les photos peuvent être lues en sélectionnant le dossier approprié ou **Tous** les dossiers dans le menu **Dossiers**.

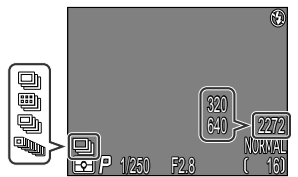

Avec les options autres que **Vue par vue**, l'icône correspondant au mode **Prise de vue** sélectionné s'affichera sur le moniteur.

## **Pour une plus grande netteté des images: BSS (Sél. Meilleure image)**

SÉL. MEILLEURE IMAGE

Désactivé Activé

 $M$ FNL $)$ OFF  $\triangle$ SELECT  $\triangleright$ FAI

L'option "Sél. Meilleure Image" (BSS) est recommandée en cas de risque de flou dû à un bougé d'appareil accidentel au moment du déclenchement, par exemple lorsque:

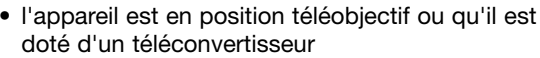

- vous prenez des gros plans à courte distance
- il est impossible d'utiliser le flash alors que la lumière est insuffisante

La fonction BSS peut ne pas produire les résultats escomptés si le sujet est en mouvement ou si vous changez de cadrage au moment d'appuyer à fond sur le déclencheur.

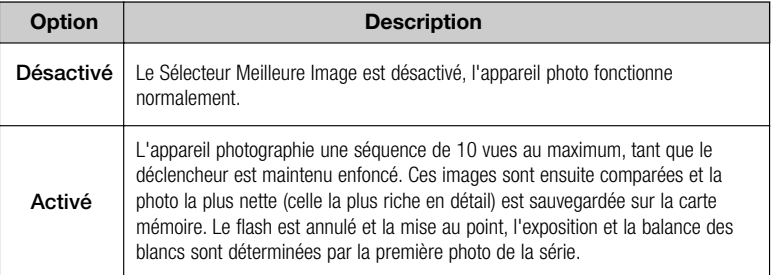

#### $\mathscr{A}$ **Restrictions sur l'utilisation de l'option BSS**

Cette option n'est pas disponible avec le bracketing, la réduction du bruit ou les modes de **prise de vue** autres que **Vue par vue**. Il est impossible d'utiliser le flash lorsque l'option BSS est activée.

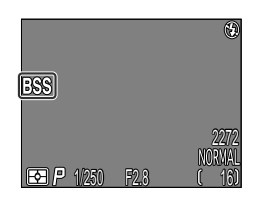

Lorsque cette option est activée, l'icône BSS apparaît sur le moniteur.

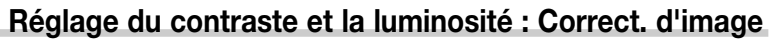

Cette option sert à ajuster la luminosité et le contraste en fonction de la situation de prise de vue ou de l'utilisation finale de la photo.

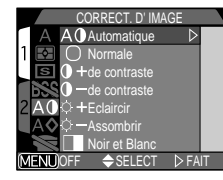

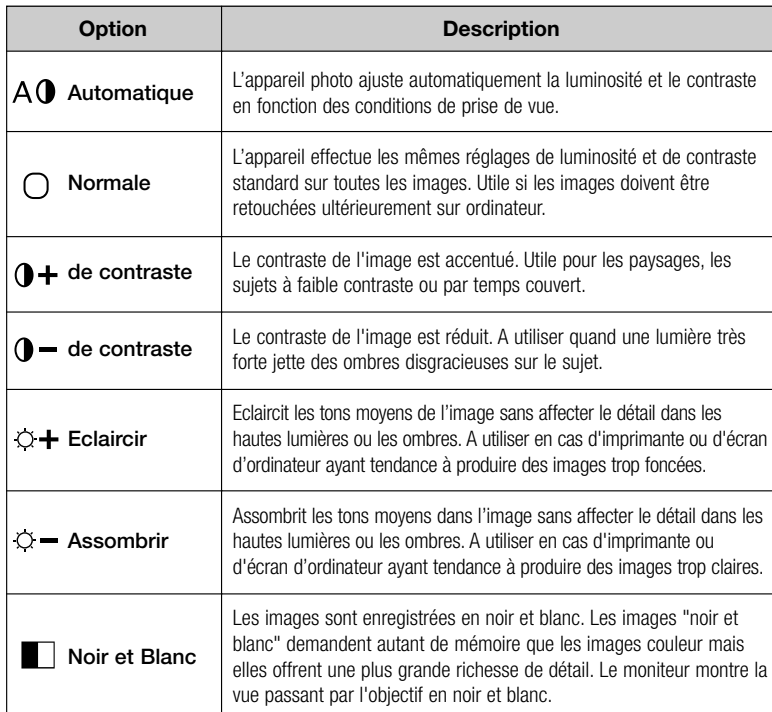

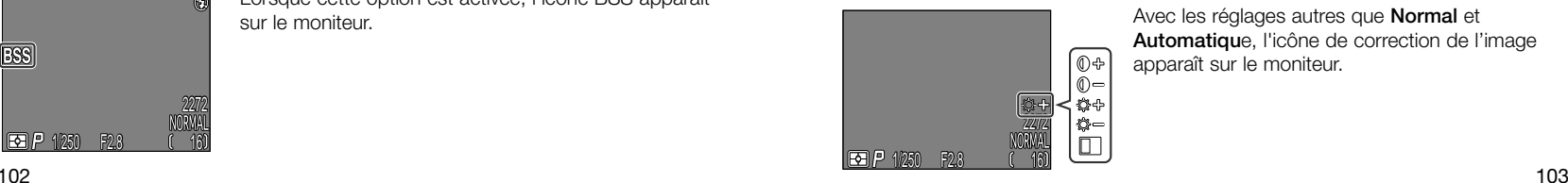

Avec les réglages autres que **Normal** et **Automatiqu**e, l'icône de correction de l'image apparaît sur le moniteur.

## **Pour accentuer les contours: Netteté**

Cette option permet de définir si oui ou non l'appareil photo traitera l'image pour améliorer sa netteté et, si oui, jusqu'à quel degré. Comme ce traitement n'a lieu qu'une fois l'image sauvegardée sur la carte mémoire, l'effet ne peut pas être contrôlé en aperçu sur le moniteur avant la prise de vue.

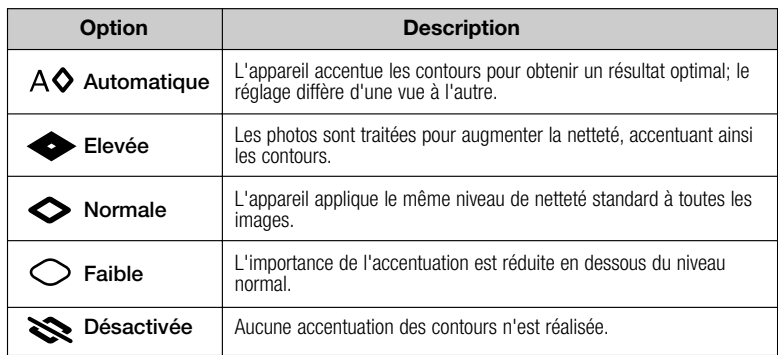

Si les photos doivent être retouchées ultérieurement sur ordinateur, choisissez **Normale** ou **Faible**.

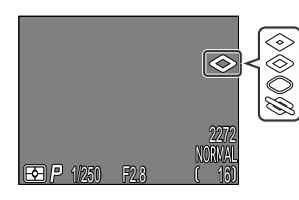

Sauf pour **Automatique**, l'icône de l'option de netteté sélectionnée s'affiche sur le moniteur.

NETTETÉ

 $A \Delta$ Automa Elevée Normale Faible Désactivée OFF <del>Ş</del>SELECI D≻AII

 $\overline{\bullet}$ 

## **Réglage pour les convertisseurs de focale optionnels: Objectif**

Le menu Objectif permet de sélectionner la combinaison de paramètres adaptée au convertisseur utilisé (disponible séparément). Pour des explications plus détaillées sur l'utilisation et la manipulation des convertisseurs de focale, consultez leur documentation.

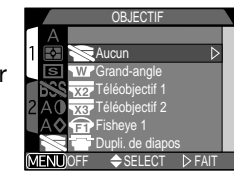

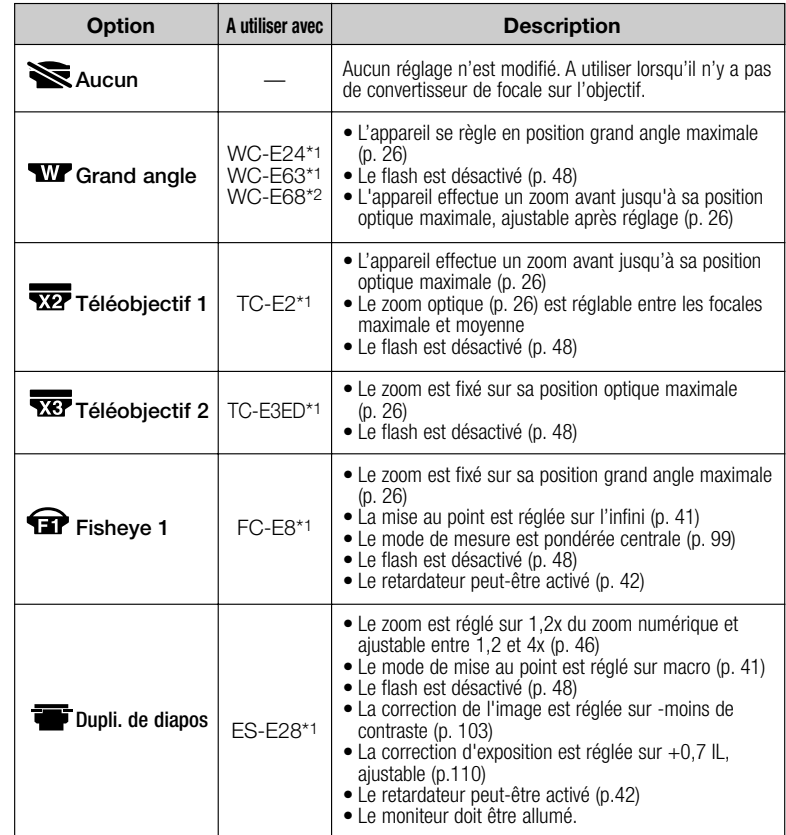

\*1 La bague adaptatrice UR-E4 (disponible séparément) est nécessaire.

\*2 Les bagues adaptatrices UR-E4 et UR-E7 (disponibles séparément) sont nécessaires.

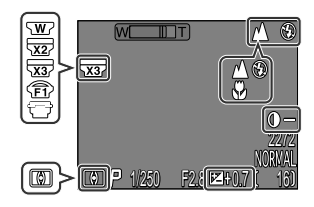

L'icône du convertisseur de focale apparaît sur le moniteur pour tout réglage autre que **Aucun**.

## **Modifier la sensibilité à partir d'un menu: Sensibilité**

Le menu Sensibilité montre la sensibilité (équivalence ISO) programmée avec la commande  $\mathbb{Z}^*$  et la commande de zoom (p. 53). Tout comme avec la commande  $\mathbb{Z}^*$ , ce menu permet de régler la sensibilité sur AUTO, 100, 200 ou 400. Choisir une nouvelle sensibilité à partir de ce

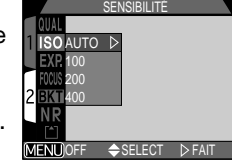

sous-menu change la valeur sélectionnée avec les commandes  $\mathbb{Z}^+$  et zoom, de même que modifier la sensibilité avec la commande  $\mathbb{H}$ change la valeur sélectionnée avec le sous-menu "Sensibilité".

### **— Mode d'exposition —**

When the mode dial is set to  $\mathbb{M}$   $\bullet$ , you can choose the exposure mode, either **P** or **M**, from the **Exposure Mode** sub-menu.Lorsque le sélecteur de mode est réglé sur å, vous pouvez choisir le mode d'exposition "**P**" ou "**M**" sur le sous-menu **Mode d'expo**.

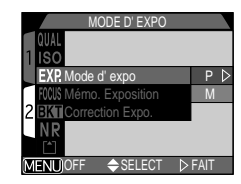

## **M: Manuel**

En mode d'exposition manuel, vous contrôlez à la fois la vitesse et l'ouverture.

### **Choisir une ouverture**

En mode d'exposition manuel, vous choisissez l'ouverture en pressant  $\blacktriangleleft/\blacktriangleright$  sur le sélecteur multidirectionnel tout en maintenant la commande  $\mathbf{F}$  enfoncée.

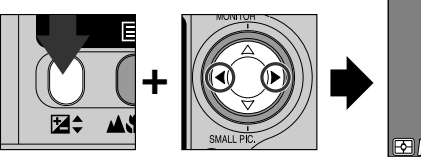

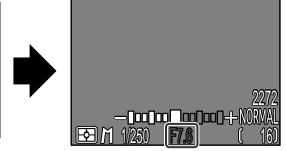

Appuyez sur  $\triangleleft$  pour choisir l'ouverture maximale (petit nombre f/) ou > pour l'ouverture minimale (grand nombre f)

Un filtre est appliqué pour ajuster la quantité de lumière qui entre dans l'appareil lorsque l'ouverture est réglée au minimum avec le CoolPix 4300. De ce fait, le réglage en ouverture minimale ne donnera pas autant de profondeur de champ que celle escomptée d'après la valeur d'ouverture affichée sur le moniteur.

Si l'ouverture que vous avez sélectionnée risque d'entraîner une surexposition ou une sous-exposition, la valeur d'ouverture affichée sur le moniteur clignotera lorsque le déclencheur sera légèrement sollicité.

## **Options d'exposition**

Le sous-menu d'exposition permet de contrôler l'exposition.

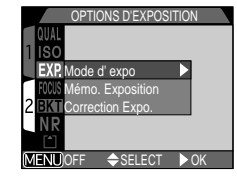

## **Note sur l'ouverture minimale**

### **Choisir une vitesse d'obturation**

En mode d'exposition manuel, vous choisissez la vitesse d'obturation en pressant ≤/≥ sur le sélecteur multidirectionnel tout en maintenant la commande 1 enfoncée. Vous avez le choix entre 8 s et 1/1000 s par incréments de 1 IL. Vous disposez en plus de la pose B jusqu'à 60 s pour les expositions de longue durée.

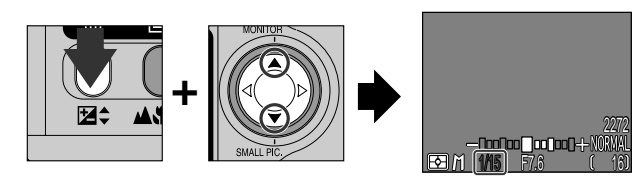

Appuyez sur ≤ pour sélectionner des vitesses d'obturation plus lentes. ▼ pour sélectionner des vitesses plus rapides.

En mode d'exposition manuel, l'importance de la surexposition ou de la sousexposition avec la combinaison sélectionnée d'ouverture et de vitesse d'obturation s'affiche sur le moniteur.

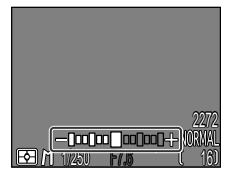

L'affichage montre les valeurs entre –2 et +2IL par incréments de 1/3 IL.

Sous-exposé  $\leftrightarrow$  Surexposé<br>-2 0 +2 –2 0 +2  $-1$   $+1$ 

(Valeur en IL)

**Exposition de longue durée (supérieure à 60 s)**

• Lorsque la vitesse d'obturation est réglée en pose **B** (uniquement en mode d'exposition manuel), l'obturateur reste ouvert tant que le déclencheur est maintenu enfoncé (temps de pose maximal de 60 s). Pour réduire le flou provoqué par le bougé d'appareil, nous vous conseillons d'utiliser un déclencheur souple (la MC-EU1, disponible séparément, fonctionne comme un déclencheur souple) et un pied.

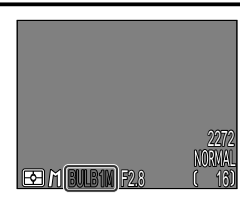

### **Limitations des vitesses d'obturation**

- Avec l'option **Rafale MAX** (p. 100) du menu **Prise de vue**, la plus lente vitesse d'obturation disponible est 1/30 s. Avec le mode cinéma  $\blacktriangleright$  (p. 50), la vitesse d'obturation ne peut pas être réglée sur une valeur inférieure au 1/15 s. Pose **B** <sup>n</sup>'est disponible qu'en mode **vue par vue** (p. 100).
- A noter que si l'obturateur est ouvert plus de 1/4 s, quel que soit le réglage, un effet de marbrure ("bruit") apparaîtra sur le résultat final. En vitesses égales ou inférieures au 1/4s, l'indicateur de vitesse d'obturation s'affiche en jaune sur le moniteur.

### **— Prendre plusieurs photos avec la même exposition: Mémorisation de l'exposition Mémo. Exposition —**

Cette option permet de prendre une série de photos avec la même exposition et la même balance des blancs.

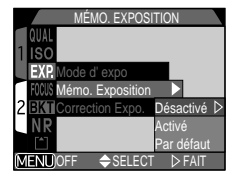

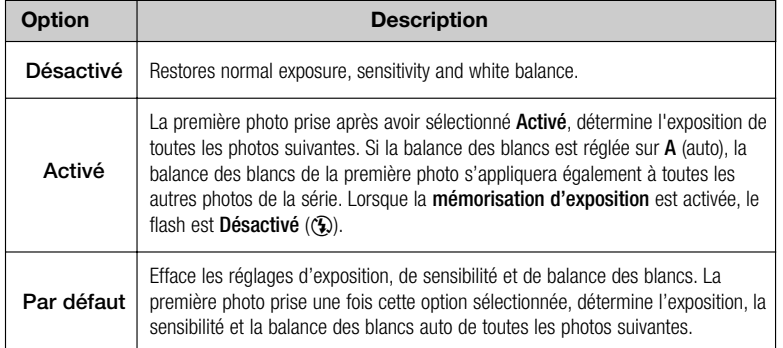

Lorsque la mémorisation d'exposition est activée, les icônes **AE-L** (mémorisation d'exposition) et **WB-L** (mémorisation de balance des blancs) apparaissent sur le moniteur. Si **Par défaut** est sélectionné ou, la balance des blancs, le mode de mise au point ou l'ouverture ajustée, ces icônes se mettent en jaune pour indiquer que l'exposition sera remise à zéro pour la vue suivante.

## **— Modifier la correction d'exposition à partir d'un menu: Correction Expo —**

La rubrique **Correction Expo** du menu OPTIONS D'EXPOSITON montre la valeur de correction d'exposition programmée avec la commande  $\mathbf{2}$  et le sélecteur multidirectionnel (p. 51). Tout comme avec la commande **14€**, ce menu permet de régler la valeur de correction d'exposition entre +2 et –2IL par incréments de 1/3IL. Choisir une nouvelle valeur de correction d'exposition à

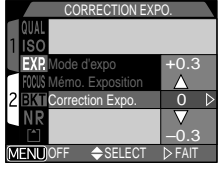

partir de ce sous-menu change la valeur sélectionnée avec la commande  $\mathbb{Z}^*$ , de même que modifier la valeur de correction d'exposition avec la commande  $\mathbf{E}$ change la valeur sélectionnée dans le sous-menu **Correction Expo**.

## **Options MAP**

Le sous-menu des options de mise au point permet de contrôler les réglages de mise au point.

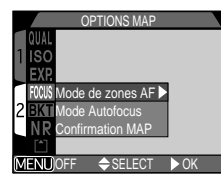

### **— Sélection de la zone de mise au point: Mode de zones AF —**

Ce réglage détermine la manière dont l'appareil choisit la zone de mise au point en mode  $M\bigodot$ . Les options suivantes sont activées quand le moniteur est allumé (quand il est éteint ou le zoom numérique est activé, le mode de zone AF se règle automatiquement sur Désactivé):

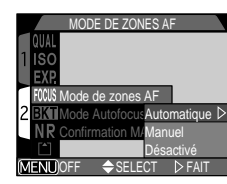

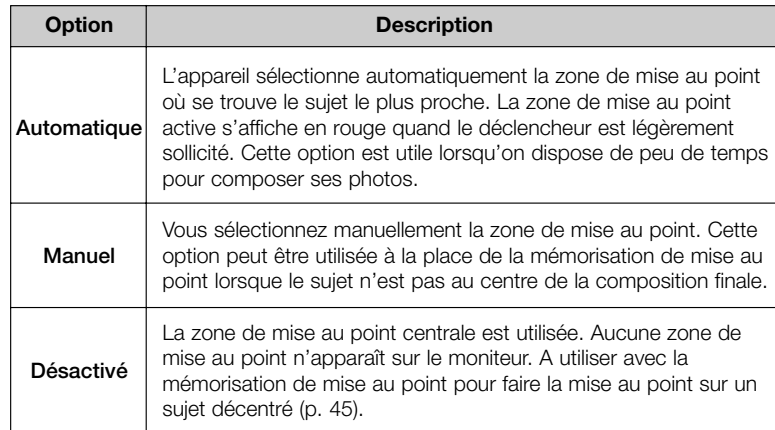

## **Sélection manuelle de la zone de mise au point**

Avec les modes SCENE **Portrait** et **Gros plans** (p. 36, 37) ou lorsque **Manuel** est sélectionné dans le sous-menu Mode de zones AF en mode MC il est possible de choisir l'une des cinq zones de mise au point pour faire la mise au point sur un sujet décentré sans avoir recours à la mémorisation de mise au point.

Vous pouvez sélectionner la zone de mise au point avec le sélecteur multidirectionnel.

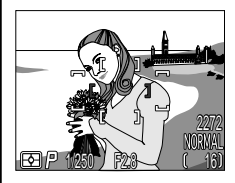

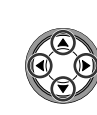

Zone de mise au point centrale sélectionnée.

Utilisez le sélecteur multidirectionnel pour sélectionner une nouvelle zone de mise au point.

• L'une des cinq zones de mise au point peut être sélectionnée.

#### $\mathscr{Q}$ **Mesure de l'expo sur zone AF**

La sélection manuelle et automatique de la zone de mise au point peut être utilisée en combinaison avec la mesure de l'expo sur zone AF pour ne mesurer l'exposition que sur la zone de mise au point sélectionnée.

### **— Mode de mise au point automatique: Mode Autofocus —**

En mode M**ich**, vous pouvez choisir le mode autofocus à utiliser lorsque le moniteur est allumé (lorsqu'il est éteint, le mode autofocus ponctuel est activé quelle que soit l'option sélectionnée dans ce sous-menu, p. 44).

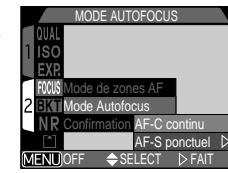

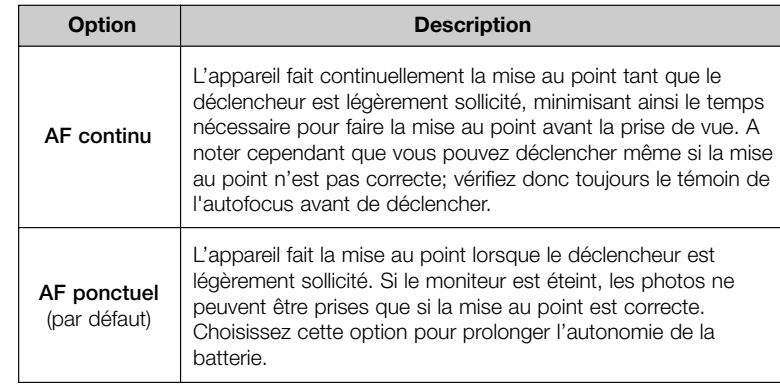

### **— Confirmation MAP —**

Utilisez cette option lorsque vous désirez savoir exactement quelles seront les zones mises au point avant de prendre la photo finale. La confirmation de mise au point n'affecte que l'image passant par l'objectif montrée sur le moniteur; aucun indicateur mise au point n'apparaîtra sur la photo finale.

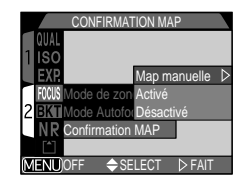

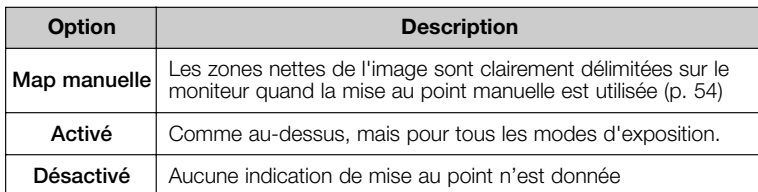

## **Séquence de bracketing**

Lorsqu'il s'avère difficile d'obtenir une exposition correcte, la séquence de bracketing vous permet de photographier le même sujet avec trois ou cinq expositions différentes. En mode bracketing sur la balance des blancs, la même vue est prise trois fois avec à chaque fois une balance des blancs différente.

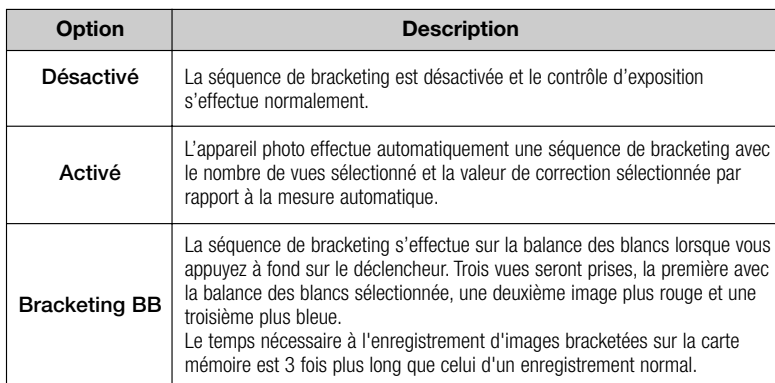

## **Restrictions sur l'utilisation du bracketing**

Il est impossible d'utiliser le **bracketing** lorsque **BSS** (Sél. Meilleure Image) (p. 102), **AE-L** (Mémo. Exposition) (p. 110) ou **Réduction bruit** (p. 116) est activé ou lorsque l'option **Capture 16 vues**, **Rafale MAX** ou **Cinéma** est sélectionnée dans le menu **Prise de vue** (p. 100).

Il est impossible d'utiliser le bracketing sur la **balance des blancs** lorsque **BSS** (Sél. Meilleure Image) ou **réduction de bruit** est activé, la qualité d'image est réglée sur **HI** (p. 81) ou une option autre que **Vue par vue** est sélectionnée dans le menu **Prise de Vue**.

### **— Activé —**

Chaque fois que vous appuyez sur le déclencheur à fond, une série de vues (trois ou cinq) est prise en allant de la surexposition à la sous-exposition. En cas de fort contraste, vous pouvez ainsi choisir parmi les images de la séquence celle avec l'exposition souhaitée.

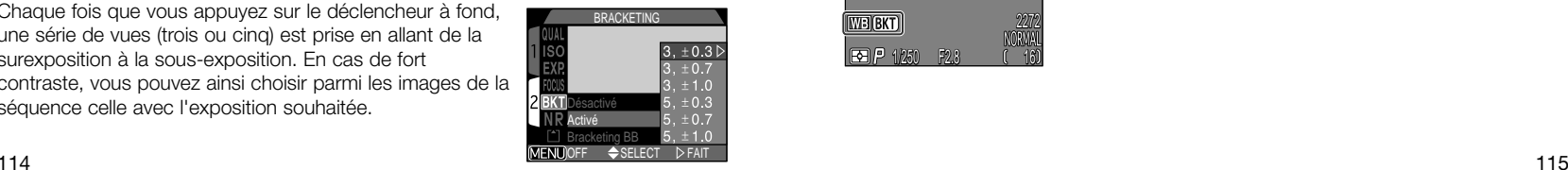

SELECT DFAIL

**BRACKETIN** 

Désactivé Activé Bracketing BB OFF

ISO<br>FXP

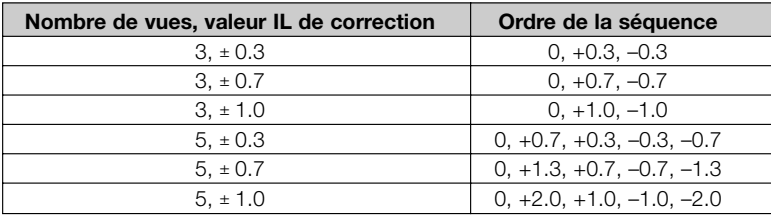

Pour effectuer une séquence de bracketing ou de bracketing BB en mode Continu ou rafale VGA (p. 100), maintenez le déclencheur enfoncé à fond. L'appareil photo prendra le nombre sélectionné de vues consécutives puis, arrêtera automatiquement la séquence.

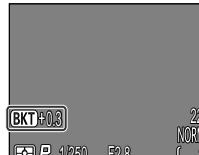

L'indication de correction d'exposition **BKT** ainsi que la valeur de correction IL de la prochaine vue apparaît sur le moniteur lorsque le mode bracketing est sélectionné.

**1250 F2.8** 0.3 2272 16

### **— Bracketing BB —**

La séquence de bracketing s'effectue sur la balance des blancs lorsque vous appuyez sur le déclencheur à fond avec trois vues : une avec la balance des blancs sélectionnée, une image plus rouge et une image plus bleue.

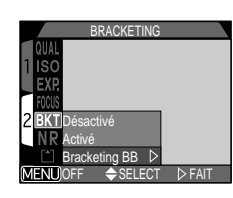

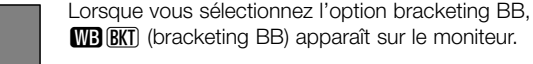

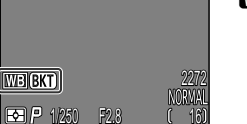

## **Pour éviter le grain sur les photos: Réduction bruit**

Avec les vitesses inférieures au 1/4 s, un "bruit" sous forme de pixels lumineux espacés de manière aléatoire peut apparaître, notamment dans les ombres. Pour réduire le bruit en vitesses lentes, sélectionnez **Activé** sur le menu réduction  $\mathsf{de}$  bruit. Settle that the settlement of the settlement of the settlement of the settlement of the settlement of the settlement of the settlement of the settlement of the settlement of the settlement of the settlemen

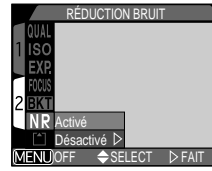

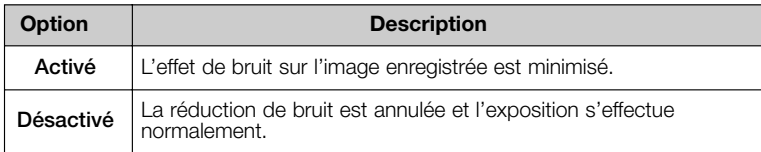

## **Temps d'enregistrement**

L'activation de la fonction de réduction du bruit fait plus que doubler le temps nécessaire pour l'enregistrement des images sur la carte mémoire.

## **Restrictions sur l'utilisation de la réduction du bruit**

Il est impossible d'utiliser la réduction de bruit avec **BSS** (Sél. Meilleure Image) (p. 102), **Bracketing** (p. 114) ou les options du menu **Prise de Vue** autres que **Vue par vue** (p. 100).

## **Confirmation de l'utilisation de la réduction du bruit**

Lorsque la **réduction du bruit** est activée et la vitesse d'obturation plus lente que 1/4 s, **NR** apparaît sur le moniteur.

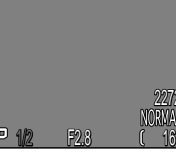

 $\overline{\mathtt{MR}}$ 

2272

## **Le menu Visualisation**

Le menu Visualisation contient les deux pages d'options suivantes qui permettent de gérer les images sur la carte mémoire:

### **Menu Visualisation 1**

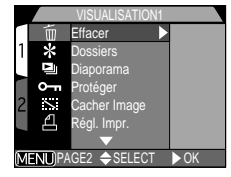

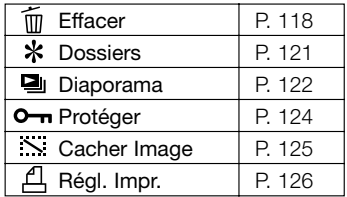

### **Menu Visualisation 2**

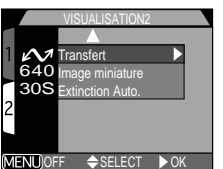

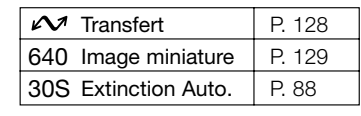

### Pour afficher le menu Visualisation:

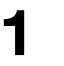

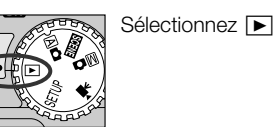

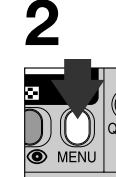

Appuyez sur la commande MENU pour afficher le menu Visualisation.

Voir p. 69 pour en savoir plus sur l'utilisation des menus.

## **Pour effacer des images et la commande d'impression: Effacer**

Le menu Effacer contient les options suivantes:

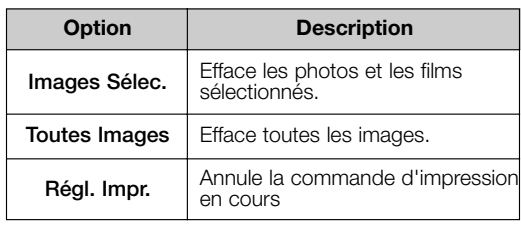

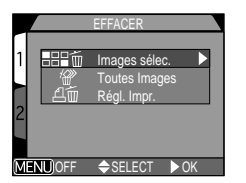

**— Effacement des photographies et films sélectionnés: Images Sélec. —** Pour effacer les photographies et les films sélectionnés:

**4**

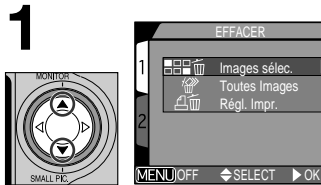

**Mettez en surbrillance "Images Sélec."**

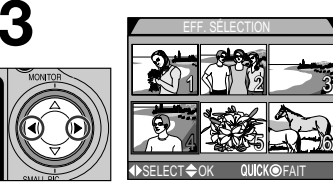

**Mettez en surbrillance l'image à effacer**

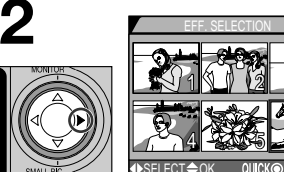

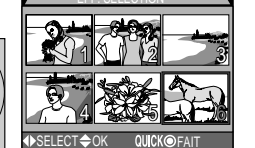

**Affichez les images par planche de vues miniatures**

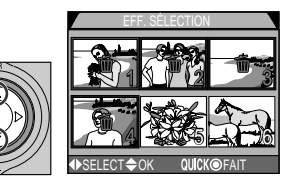

**Appuyez sur le sélecteur multidirectionnel pour**

### **sélectionner l'image à effacer**

118 119 • Les images sélectionnées seront marquées par l'icône m. Répétez les étapes 3 et 4 pour sélectionner les autres images à effacer. Pour désélectionner une image, mettez-la en surbrillance et appuyez sur ▲/▼ sur le sélecteur multidirectionnel. Pour quitter sans effacer d'images, appuyez sur la commande MENU.

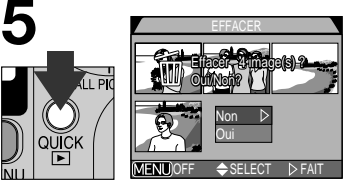

**Appuyez sur la commande QUICK P** pour faire apparaître la boîte **de dialogue de confirmation.**

- Appuyez sur ▲/▼ sur le sélecteur multidirectionnel pour mettre en surbrillance l'option souhaitée, puis appuyez sur  $\blacktriangleright$  pour valider votre choix.
- Sélectionnez "Oui" pour effacer toutes les photos sélectionnées.
- Sélectionnez "Non" pour revenir au menu Visualisation sans effacer les images.

### **— Effacement de toutes photographies et tous les films : Toutes Images—** Pour effacer toutes les images sur la carte mémoire CF:

**2**

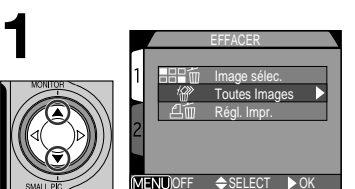

**MENLIOFF** 

**Mettez en surbrillance "Toutes Images"**

• Une boîte de dialogue de confirmation apparaîtra.

**Appuyez sur** ≤**/**≥ **sur le sélecteur multidirectionnel pour mettre en surbrillance l'option souhaitée, puis** > **pour valider votre choix.**

• Sélectionnez "Oui" pour effacer toutes les images sur la carte mémoire (les images protégées ne seront pas effacées).

EFF. TOUTES IMAGES

Non Oui  $S$ **ELECT** 

**Effacememt**  $($  O  $\blacksquare$   $\blacksquare$   $\blacksquare$   $\blacksquare$   $\blacksquare$   $\blacksquare$   $\blacksquare$   $\blacksquare$   $\blacksquare$   $\blacksquare$   $\blacksquare$   $\blacksquare$   $\blacksquare$   $\blacksquare$ 

• Sélectionnez "Non" pour revenir au menu Visualisation sans effacer les images.

## **Avant d'effacer les images**

Une fois effacées, les images seront définitivement perdues. Vérifiez que les photos que vous souhaitez conserver ont bien été copiées avant sur votre ordinateur.

## **Images cachées et protégées**

Les images marquées par l'icône  $O_{\overline{12}}$  sont protégées et ne pourront donc pas être sélectionnées pour l'effacement. Les images masquées avec l'option **Cacher l'image** (p. 125) n'apparaîtront pas dans le menu **Effacer** : **Images Sélec.** et ne pourront donc pas être effacées.

### **— Effacement de la commande d'impression actuellement mémorisée : Régl. Impr.—**

Pour effacer la commande d'impression programmée avec l'option **Régl. Impr.** du menu Visualisation.

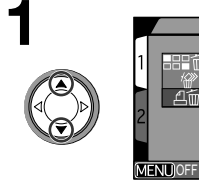

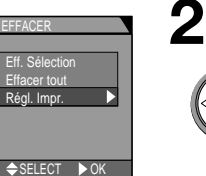

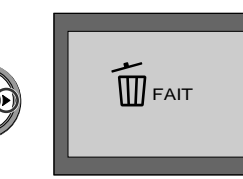

OFF Mettez en surbrillance "Régl. Impr."

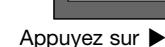

## **Marquage des fichiers film pour le transfert**

Veuillez noter que l'icône de transfert des fichiers film à transférer est supprimée lorsque la commande d'impression est supprimée à l'aide de l'option Effacer du menu Visualisation. Les fichiers film devront être, dans ce cas, de nouveau marqués pour le transfert.

## **Sélectionner un dossier pour visualisation: Dossiers**

L'option "Dossiers" dans le menu Visualisation permet de sélectionner les images de tous les dossiers pour les visualiser ou celles d'un dossier sélectionné.

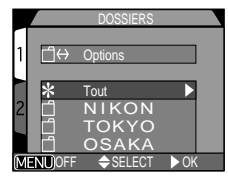

## **1 Mettez en surbrillance le dossier souhaité.**

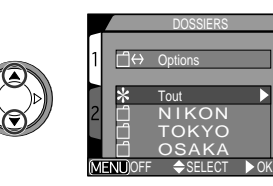

2002.09.15 15:40

2272

**2 Appuyez sur** <sup>&</sup>gt;

Pour visualiser les images dans tous les dossiers, sélectionnez "Tous les dossiers".

La photo la plus récente du dossier sélectionné s'affichera.

Chaque série de soixante-dix photos prises avec le mode **Rafale MAX** est stockée dans un dossier séparé dont le nom se compose de "**N**\_" suivi d'un nombre à trois chiffres attribué par l'appareil photo. Pour visualiser les images prises avec cette option, sélectionnez le dossier approprié dans le menu **Dossiers**.

1/ 1

100NIKON 0001. JPG

Voir p. 83 pour en savoir plus sur les **Options Dossiers**.

## **Lecture séquentielle automatique: Diaporama**

L'option diaporama dans le Menu Visualisation permet de lancer une lecture séquentielle automatique des images. Lorsque Démarrer est sélectionné sur le menu diaporama, toutes les images du dossier actuellement sélectionné qui <sup>n</sup>'ont pas été masquées avec l'option Cacher

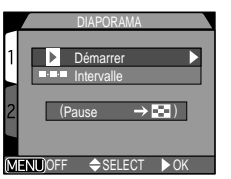

Image s'affichent les unes après les autres à l'écran selon leur ordre d'enregistrement, avec une pause entre chaque image.

### **Lancement du diaporama**

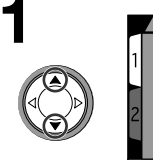

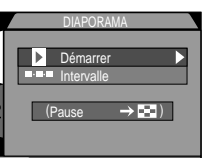

SELECT  $\rightarrow$  OK

2002.09.15 15:40 2272 **2**

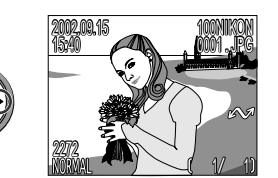

OFF Mettez en surbrillance "Démarrer"

Appuyez sur  $\triangleright$  pour lancer le diaporama.

• Les images s'affichent une par une dans leur ordre d'enregistrement, en commençant par la plus ancienne. Les films sont lus comme des images fixes avec l'affichage de la première vue du film.

Les opérations suivantes peuvent être effectuées pendant le diaporama:

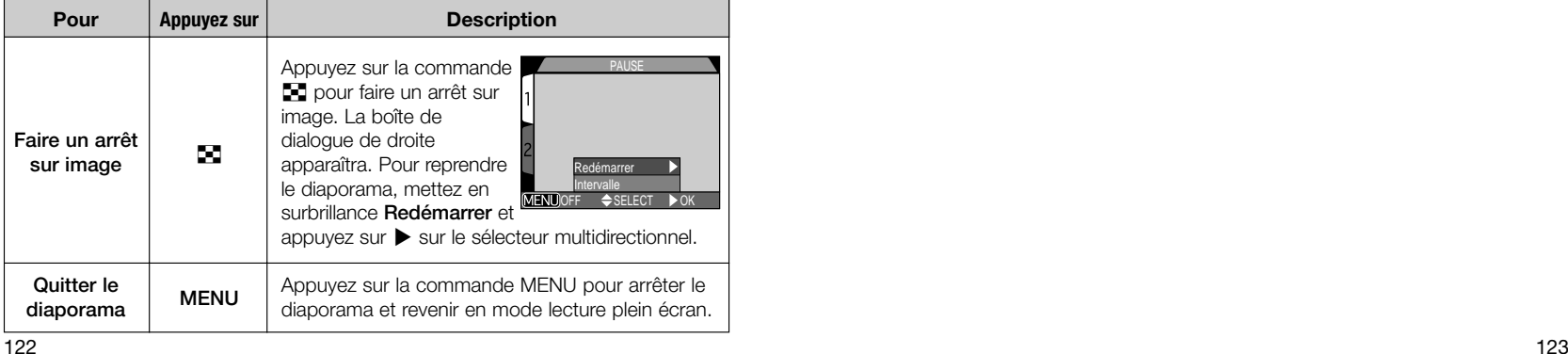

### **Modification de l'intervalle entre les vues**

Le menu diaporama indiqué à droite et la boîte de dialogue montrée ci-dessus contiennent toutes les deux l'option Intervalle qui permet de modifier le temps d'arrêt entre chaque image pendant le diaporama. Pour modifier cet intervalle, mettez en surbrillance l'option Intervalle et appuyez sur sur le sélecteur multidirectionnel. Le menu des

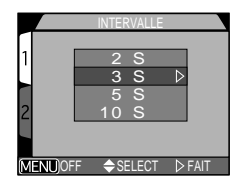

réglages d'intervalle montré à droite apparaîtra; choisissez l'option souhaitée et appuyez sur  $\blacktriangleright$  sur le sélecteur multidirectionnel.

#### $\mathscr{A}$ **Intervalle entre les vues**

En raison des différences de taille de fichier des images dans le diaporama et de la vitesse à laquelle elles peuvent être lues à partir de la carte mémoire, l'intervalle réel peut différer de la valeur indiquée dans le menu.

Les images miniatures ne s'affichent pas en diaporama.

#### **Extinction auto**  $\mathscr{U}$

Si le diaporama dure plus d'une demi-heure, **l'Extinction Auto** (p. 88) <sup>s</sup>'effectuera trente minutes plus tard et le moniteur s'éteindra automatiquement.

## **Pour sauvegarder les images précieuses: Protéger**

L'option "Protéger" sur le menu Visualisation fait apparaître le menu ci-contre, à partir duquel vous pouvez sélectionner les images à protéger contre un effacement accidentel. Les fichiers protégés ne pourront pas être effacés en mode visualisation, lecture plein écran ou à partir du sous-menu Effacer. Il est à noter, cependant, que les images protégées

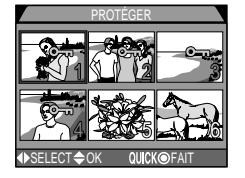

seront quand même effacées si la carte mémoire CF est formatée.

**1 Mettez en surbrillance l'image**

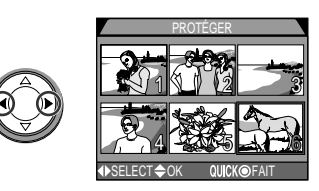

## **2 Appuyez sur** ≤**/**<sup>≥</sup> **pour sélectionner l'image.**

 $\bullet$  Les images sélectionnées sont marquées de l'icône  $\mathsf{O}\mathsf{-n}$ . Répétez les étapes 1 et 2 autant de fois que vous avez d'images à sélectionner. Pour désélectionner une image, mettez-la en surbrillance et appuyez sur ▲/▼ sur le sélecteur multidirectionnel.

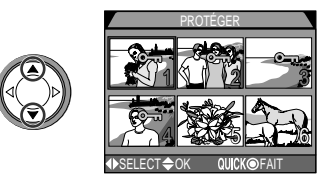

- **Appuyez sur la commande QUICK <b>P** pour terminer l'opération.
	- Pour quitter le menu "Protéger" sans modifier le statut de protection des images, appuyez sur la commande MENU.

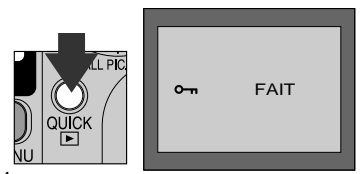

## **Masquer les images pendant la lecture: Cacher Image**

Pendant la création d'un diaporama ou lorsque vous montrez des images à un auditoire, vous pourrez vouloir utiliser l'option **Cacher Image** pour masquer certaines des images du dossier actuellement sélectionné. Les images masquées ne sont visibles qu'à partir du menu **Cacher Image**. Elles ne peuvent pas être supprimées en

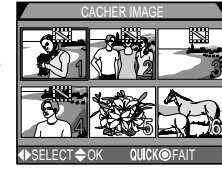

mode lecture plein écran ou à partir du sous-menu **Effacer**.

**1 Appuyez sur** <**/**<sup>&</sup>gt; **pour mettre en surbrillance la vue miniature souhaitée**

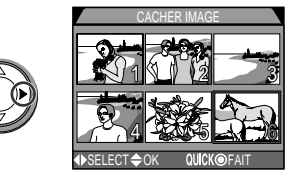

## **2 Appuyez sur** ≤**/**<sup>≥</sup> **pour sélectionner l'image à masquer**

- Les images sélectionnées sont marquées avec l'icône : : Répétez les étapes 1 et 2 autant de fois que vous avez d'images à masquer.
- Pour désélectionner une image, mettez-la en surbrillance et appuyez sur ≤/≥.

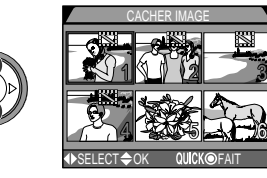

**3** Appuyez sur la commande QUICK **P** pour terminer l'opération.

• Pour quitter le menu Cacher Image sans modifier le statut de masquage des images, appuyez sur la commande MENU.

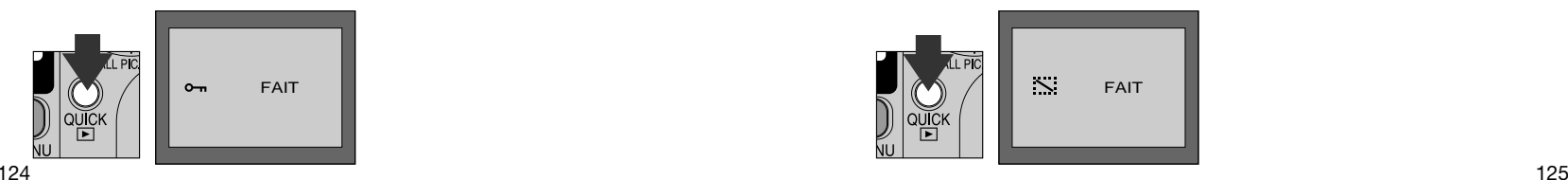

## **Pour commander des impressions: Regl. Impr.**

L'option **Regl. Impr.** sur le menu Visualisation fait apparaître le menu ci-contre. Vous pouvez y spécifier les photographies à imprimer, le nombre de tirages et les informations à inclure sur chaque impression. Ces informations sont enregistrées sur la carte mémoire CF en format DPOF. Une fois

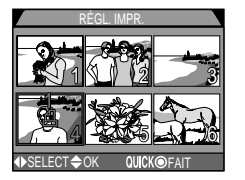

la commande d'impression créée, vous pouvez retirer la carte mémoire CF de l'appareil et l'insérer dans un périphérique compatible DPOF, qu'il s'agisse de votre imprimante personnelle ou d'un système d'impression de labo photo, pour imprimer vos images directement depuis la carte.

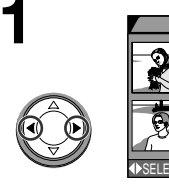

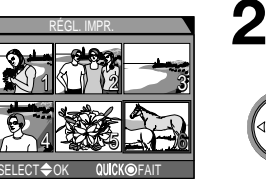

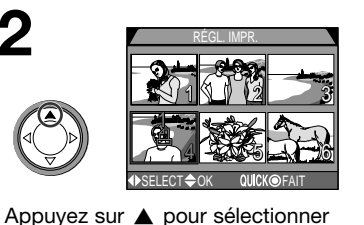

l'image. • Les images sélectionnées sont signalées par l'icône  $\mathcal{L}$ .

Mettez en surbrillance l'image

4 5 6 5 6 7 6 1 2 3<br>3 4 3 3 1 1 1 3 RÉGL. IMPR. SELECT<del>O</del> OK GUICK OF AIT

Utilisez le sélecteur multidirectionnel pour spécifier le nombre de tirages.

- Appuyez sur ▲ pour augmenter le nombre (au maximum 9) et  $\blacktriangledown$  pour le diminuer.
- Pour désélectionner une image, appuyez sur ≥ quand le nombre de tirages est égal à 1.
- Répétez les étapes 1 à 3 pour sélectionner d'autres images.
- Pour quitter sans modifier la commande d'impression, appuyez sur la commande MENU.

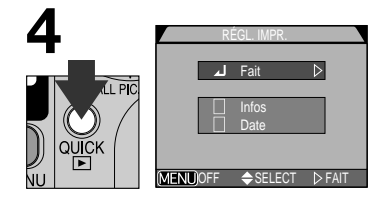

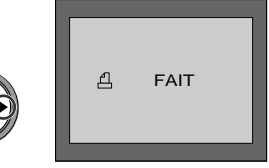

Appuyez sur la commande QUICK  $\blacktriangleright$ pour terminer l'opération et afficher le menu des options d'impression. Pour mettre en surbrillance une option,

appuyez sur  $\triangle/\blacktriangledown$ .

- Pour imprimer la vitesse d'obturation et l'ouverture sur toutes les photos sélectionnées, mettez en surbrillance **Infos** et appuyez sur >. La case à côté de la rubrique sera cochée.
- Pour imprimer la date d'enregistrement sur toutes les photos sélectionnées, mettez en surbrillance **Date** et appuyez sur >. La case à côté de la rubrique sera cochée.
- Pour désélectionner une rubrique cochée, mettez-la en surbrillance et appuyez  $\mathbf{s}$ ur  $\blacktriangleright$
- Pour valider la commande d'impression et revenir en mode lecture, mettez en surbrillance **Fait** et appuyez sur  $\blacktriangleright$ . Pour quitter sans modifier la commande d'impression, appuyez sur la commande MENU.

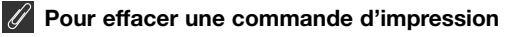

Pour effacer la commande d'impression actuellement mémorisée dont vous <sup>n</sup>'avez plus besoin, sélectionnez **Regl. Impr.** sur le menu **Effacer** (p. 118).

**3**

# **Pour marquer toutes les images comme étant à transférer: Transfert**

Par défaut, les photos et les films sont automatiquement marqués comme étant à transférer lors de leur enregistrement. L'option "Transfert" du menu Visualisation permet d'annuler le marquage systématique de toutes les images ou de le sélectionner de nouveau s'il a été annulé.

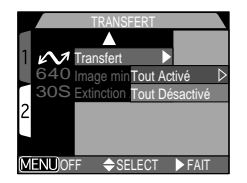

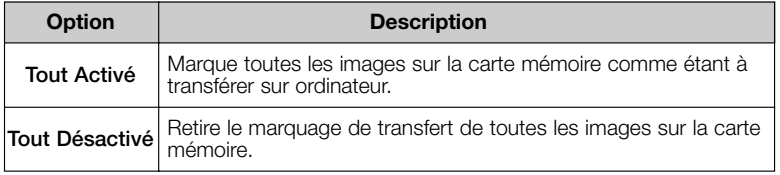

### **Marquage des fichiers image pour transfert**

Jusqu'à 999 images sur une carte mémoire CF peuvent être marquées pour le transfert. Les fichiers images à transférer peuvent avoir n'importe quel numéro de fichier. Pour transférer 1000 images ou plus, utilisez Nikon View à la place la commande TRANSFER. Reportez-vous au *Manuel de référence de Nikon View* (sur CD) pour en savoir plus.

### **Images marquées pour transfert avec un autre appareil photo**

Les images qui ont été marquées pour transfert avec un autre modèle d'appareil photo numérique Nikon ne pourront pas être transférées en insérant simplement la carte mémoire dans l'appareil photo. Vous devrez toutes les marquer à nouveau avec le CoolPix 4300.

## **Sélectionner une petite taille d'image: Image miniature**

La taille des images miniatures peut être de 640 x 480, 320 x 240, 160 x 120 ou 96 x 72 pixels. En modifiant la taille d'image miniature à partir du sous-menu "Image miniature", vous changez la taille des images miniatures créées avec la commande ▼ Image miniature du sélecteur

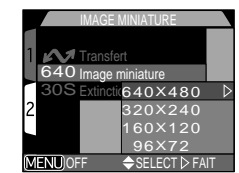

multidirectionnel et les images miniatures seront ensuite enregistrées avec ce nouveau format.

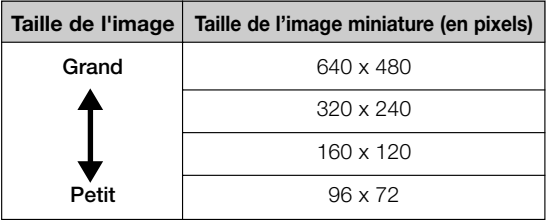

- Plus la taille des images est petite, plus l'envoi de ces images par e-mail et sur Internet est rapide.
- La qualité d'image des images miniatures est BASIC.

Voir p. 60 pour en savoir plus sur la création d'images miniatures.

*Entretien de l'appareil photo, Options et Ressources*

# *Notes techniques*

Cette partie donnent des informations sur:

### *Accessoires optionnels*

Vous y trouverez la liste des accessoires optionnels disponibles pour le CoolPix 4300.

*Entretien de votre appareil photo et de la batterie*

Cette partie vous donne toutes les consignes concernant le nettoyage et le rangement de votre appareil photo.

### *Ressources Web*

Pour savoir où trouver de l'aide en ligne.

### *Dépannage*

Consultez cette partie lorsque votre appareil photo ne fonctionne pas correctement.

### *Caractéristiques*

Les données techniques concernant le CoolPix 4300

**Dépannage p. 138-143**

**Ressources Web p. 137**

**Accessoires optionnels p. 132-133 Entretien de votre appareil photo et de la batterie p. 134-136**

**Caractéristiques p. 144-146**

## **Accessoires optionnels**

Au moment de la rédaction de ce manuel, les accessoires suivants étaient disponibles pour votre CoolPix 4300. Renseignez-vous auprès de votre revendeur ou représentant Nikon pour obtenir de plus amples détails.

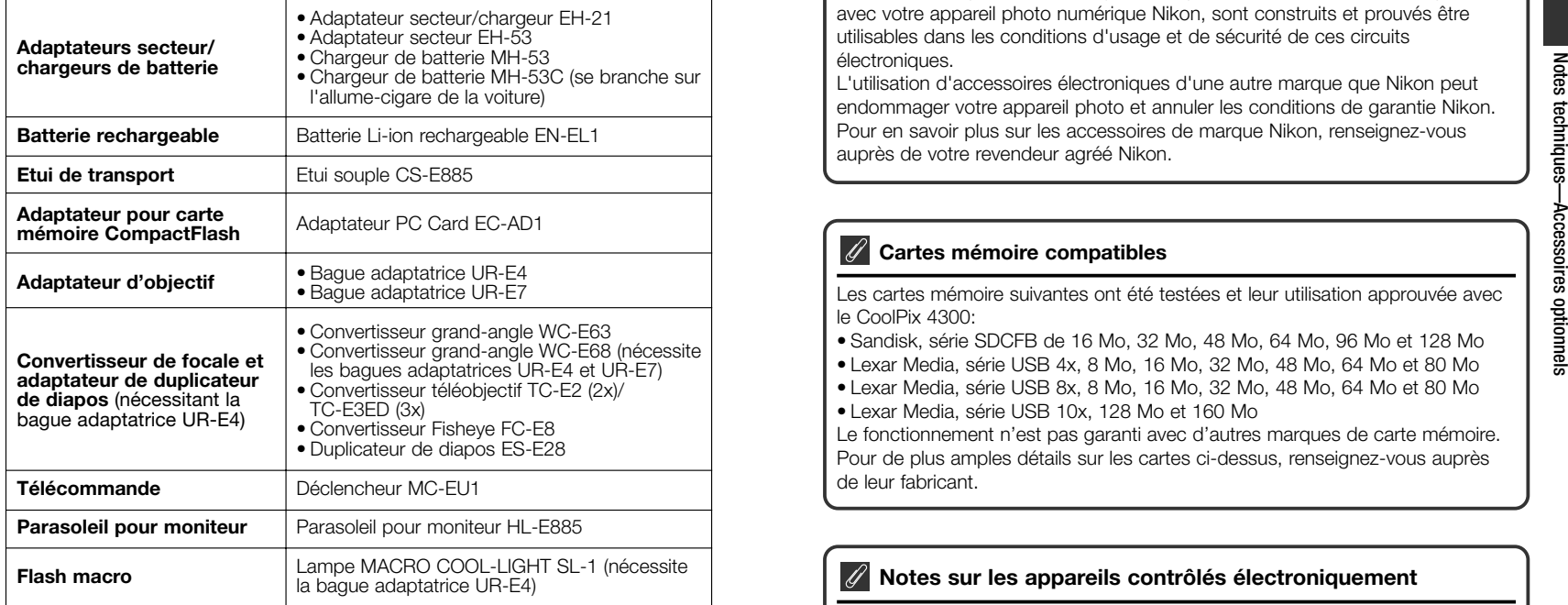

## **Remarque sur l'utilisation du déclencheur souple**

Le déclencheur souple ne fonctionne pas quand l'appareil est réglé sur Cinéma, Continu ou Rafale VGA.

## **N'utilisez que des accessoires de marque Nikon**

Votre appareil photo numérique Nikon COOLPIX a été conçu selon les normes les plus strictes et comprend des circuits électroniques complexes. Seuls les accessoires électroniques de marque Nikon (comprenant chargeurs de batterie, batteries et adaptateurs secteur) certifiés par Nikon, comme étant compatibles avec votre appareil photo numérique Nikon, sont construits et prouvés être utilisables dans les conditions d'usage et de sécurité de ces circuits électroniques.

L'utilisation d'accessoires électroniques d'une autre marque que Nikon peut endommager votre appareil photo et annuler les conditions de garantie Nikon. Pour en savoir plus sur les accessoires de marque Nikon, renseignez-vous auprès de votre revendeur agréé Nikon.

## **Cartes mémoire compatibles**

Les cartes mémoire suivantes ont été testées et leur utilisation approuvée avec le CoolPix 4300:

- Sandisk, série SDCFB de 16 Mo, 32 Mo, 48 Mo, 64 Mo, 96 Mo et 128 Mo
- Lexar Media, série USB 4x, 8 Mo, 16 Mo, 32 Mo, 48 Mo, 64 Mo et 80 Mo
- Lexar Media, série USB 8x, 8 Mo, 16 Mo, 32 Mo, 48 Mo, 64 Mo et 80 Mo
- Lexar Media, série USB 10x, 128 Mo et 160 Mo

Le fonctionnement n'est pas garanti avec d'autres marques de carte mémoire. Pour de plus amples détails sur les cartes ci-dessus, renseignez-vous auprès de leur fabricant.

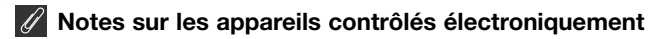

Il peut arriver exceptionnellement que des caractères inhabituels apparaissent sur le moniteur et que l'appareil s'arrête de fonctionner. Dans la plupart des cas, ce phénomène est provoqué par une forte électricité statique ambiante. Mettez l'appareil photo hors tension, retirez et remettez la batterie en place ou si vous utilisez un adaptateur secteur, déconnectez-le et rebranchez-le puis, remettez l'appareil photo sous tension. Si le problème persiste, contactez votre revendeur ou représentant Nikon. Il est à noter que la déconnexion de l'alimentation comme nous venons de la décrire peut entraîner la perte des données non enregistrées sur la carte mémoire au moment de l'apparition du problème. Les données enregistrées sur la carte mémoire resteront intactes.

## **Entretien de votre appareil photo**

Pour pouvoir utiliser pendant de longues années votre appareil photo numérique Nikon, prenez soin de bien suivre les précautions suivantes lors de son utilisation et de son rangement:

### **Gardez-le au sec**

Ce produit n'est pas étanche et peut se mettre à mal fonctionner s'il est immergé dans de l'eau ou exposé à de forts taux d'humidité. La rouille des mécanismes internes peut provoquer des dommages irréparables.

### **Ne le laissez pas tomber**

Votre appareil photo peut se mettre à mal fonctionner s'il est soumis à de violents impacts ou de fortes vibrations.

### **Manipulez avec le plus soin toutes les parties mobiles**

N'exercez aucune pression sur l'objectif, la batterie, la carte mémoire ou les connecteurs. Ces parties peuvent facilement s'endommager.

### **Evitez les brusques changements de température**

Les brusques changements de température, qui peuvent se produire par exemple en hiver lorsque vous entrez ou quittez un endroit chauffé, peuvent provoquer de la condensation à l'intérieur de l'appareil photo. Pour empêcher la condensation de se former, enveloppez votre appareil dans un étui ou un sac plastique avant de le changer brusquement de température.

### **Eteignez votre appareil photo avant de retirer ou de débrancher l'alimentation**

Ne débranchez pas la prise secteur ni ne retirez la batterie lorsque l'appareil photo est sous tension ou lorsque des images sont en cours d'enregistrement ou d'effacement. La coupure d'alimentation dans ce cas pourra entraîner la perte des données ou endommager la carte mémoire ou les circuits internes de l'appareil photo. Pour éviter toute coupure accidentelle d'électricité, évitez de changer de place votre appareil photo quand il est connecté à l'adaptateur secteur.

### **Tenez vous à l'écart des forts champs magnétiques**

N'utilisez pas, ni ne rangez ce matériel à proximité d'équipement générant de fortes radiations électromagnétiques ou de champs magnétiques. Les forts champs magnétiques élevés ou charges statiques produits par des équipements, comme des émetteurs radio, peuvent interférer avec le moniteur, altérer les données enregistrées sur la carte mémoire ou affecter les circuits internes de l'appareil photo.

### **Rangement**

Si vous n'avez pas l'intention d'utiliser votre appareil photo avant longtemps, remettez l'objectif en position d'origine, retirez la batterie et rangez l'appareil dans un endroit frais, sec et bien ventilé pour éviter la formation de moisissure. En cas de rangement à long terme, mettez l'appareil photo dans un sac plastique contenant un absorbeur d'humidité (à noter que les absorbeurs d'humidité perdent en efficacité avec le temps et doivent être régulièrement changés). Ne rangez pas votre appareil avec de la naphtaline ou du camphre ou dans un endroit qui est:

- mal aéré ou humide
- à proximité d'appareils générateurs de forts champs électromagnétiques, comme des télévisions ou des radios
- $\bullet$  exposé à des températures supérieures à 50°C (par exemple, un radiateur en hiver ou une voiture fermée en plein soleil en été) ou inférieures à -10°C.
- soumis à une humidité de plus de 60%

Pour éviter la formation de moisissure, sortez votre appareil photo de son rangement au moins une fois par mois. Mettez l'appareil photo sous tension et déclenchez-le plusieurs fois avant de le ranger de nouveau.

## **Conseils concernant les batteries**

Voici quelques astuces qui permettront à votre appareil photo d'être toujours disponible:

- Après avoir mis votre appareil photo sous tension, vérifiez le niveau de tension de la batterie indiqué sur le moniteur pour savoir si la batterie doit être remplacée. Un avertissement apparaîtra si la batterie doit être remplacée.
- Préparez une batterie neuve de rechange complètement chargée pour les grandes occasions. Il peut être difficile dans certains endroits de trouver rapidement des batteries de rechange.
- Par temps froid, la capacité des batteries a tendance à diminuer. Assurezvous que la batterie est complètement chargée avant de photographier en extérieur par grand froid. Gardez une batterie de rechange au chaud et intervertissez les deux batteries dès que nécessaire. Une fois réchauffée, une batterie froide peut retrouver de sa capacité.
- Si les contacts de la batterie sont sales, nettoyez-les avec un chiffon propre et sec avant de l'utiliser.

### **Nettoyage**

### *Objectif*

Utilisez un pinceau soufflant vendu dans les magasins de matériel photo pour retirer la poussière ou les peluches. Pour retirer les empreintes et autres tâches résistantes au pinceau soufflant, nettoyez l'objectif avec un chiffon doux en effectuant un mouvement circulaire du centre vers la périphérie.

### *Moniteur*

N'exercez pas de pression sur le moniteur pour ne l'endommager ni provoquer son dysfonctionnement. Retirez la poussière ou les peluches avec un pinceau soufflant. Pour retirer les autres taches, frottez-les délicatement avec un chiffon doux ou une peau de chamois.

### *Boîtier*

Utilisez le pinceau soufflant pour retirer la poussière ou les peluches puis, nettoyezle doucement avec un chiffon doux et sec. Après une utilisation à la plage ou en bord de mer, retirez le sable ou le sel avec un chiffon légèrement imbibé d'eau fraîche puis, séchez-le complètement.

N'utilisez pas d'alcool, de diluant ou d'autres produits chimiques volatiles.

## **Evitez tout contact avec les cristaux liquides**

Si le moniteur se casse, faites extrêmement attention de ne pas vous couper avec le verre cassé et évitez tout contact des cristaux liquides avec la peau, les yeux ou la bouche.

## **A propos du moniteur**

Quelques pixels peuvent rester toujours allumés ou ne pas s'allumer sur le moniteur. Ce point commun à tous les écrans ACL TFT n'est en aucun cas le signe d'un dysfonctionnement. Les images enregistrées avec votre appareil photo n'en seront nullement affectées.

Lorsque vous cadrez un sujet lumineux, des traînées verticales ressemblant à une comète et blanchissant à l'une des extrémités peuvent apparaître sur le moniteur. Ce phénomène ne se verra pas sur les photos et n'est pas le signe d'un dysfonctionnement. Ce type de traînée lumineuse peut apparaître sur les films.

## **Ressources Web**

Au moment de la rédaction de ce manuel, les ressources en ligne suivantes étaient disponibles pour les utilisateurs de matériel d'image numérique Nikon.

### **Pour les informations produit et les conseils**

- Aux Etats-Unis: *http://www.nikonusa.com/*
- En Europe: *http://www.nikon-euro.com/*
- En Afrique, Océanie, Moyen-Orient et Afrique: *http://www.nikon-asia.com/*

### **Pour les contacts**

Pour connaître le représentant Nikon de votre région, allez à l'adresse: *http://www.nikon-image.com/eng/*

**Dépannage** Si votre appareil photo ne fonctionne pas correctement, recherchez

d'abord si vous ne trouvez pas la solution à votre problème sur la liste suivante avant de consulter votre revendeur ou représentant Nikon. Reportez-vous aux numéros de pages donnés dans la colonne de droite pour de plus amples informations sur la solution des problèmes énoncés.

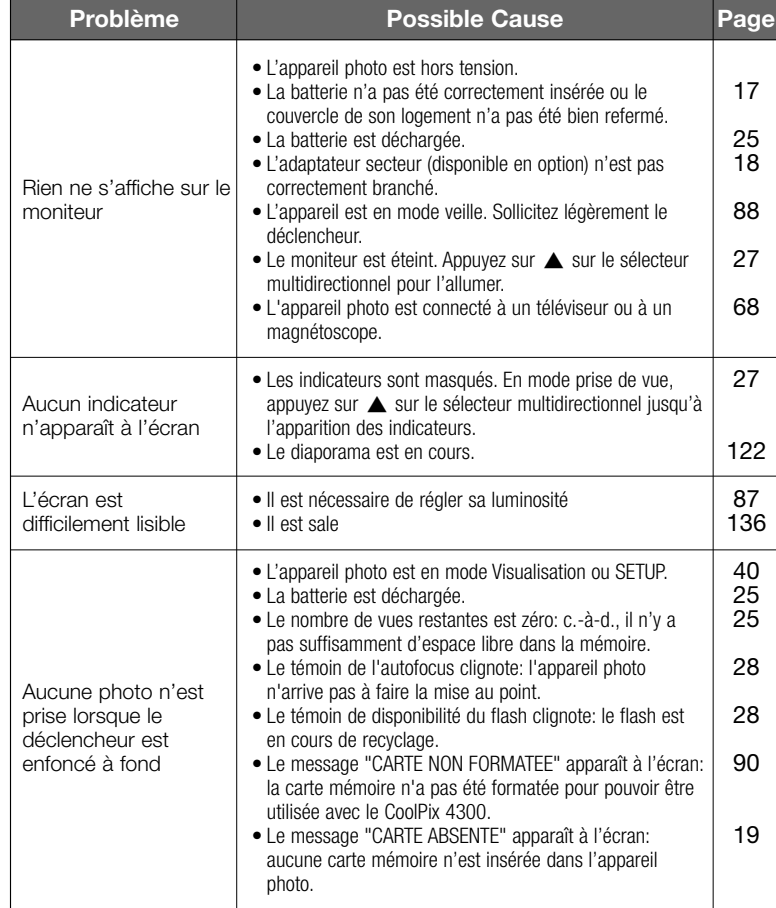

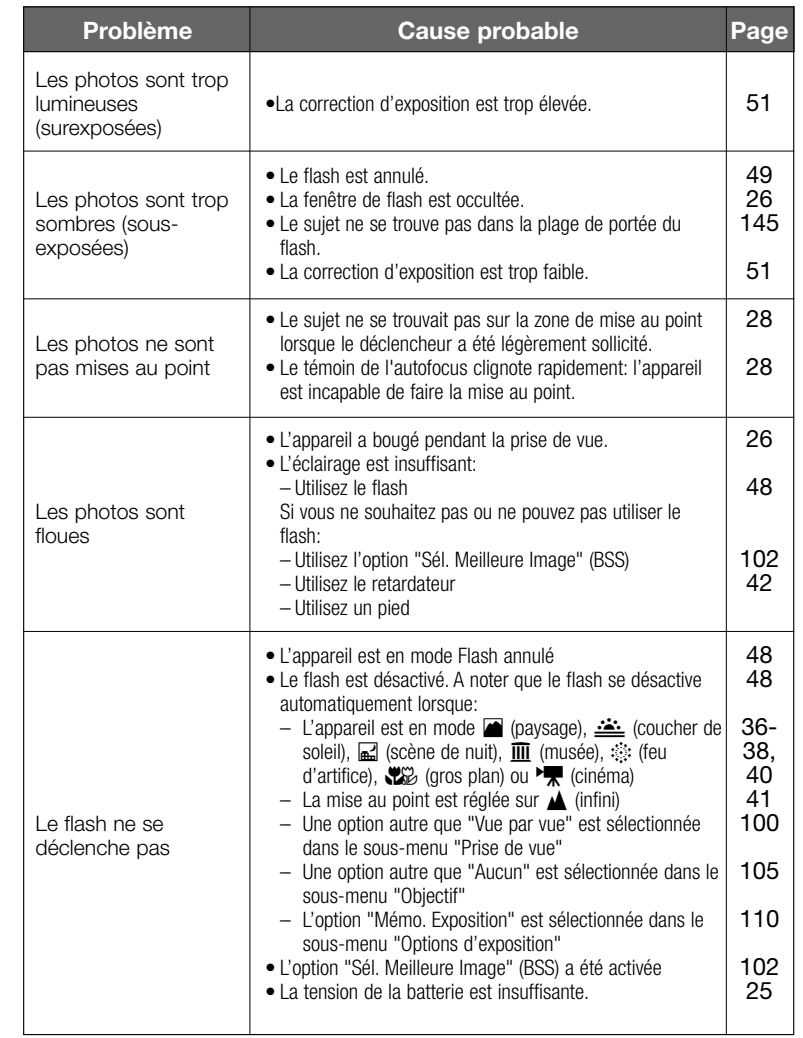

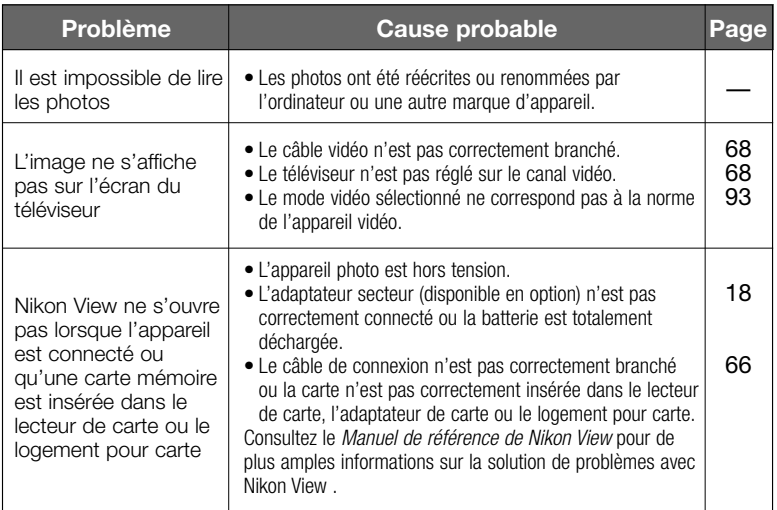

## **Messages d'erreur**

Le tableau suivant donne la liste des messages d'erreur et autres avertissements qui apparaissent sur le moniteur et explique ce qu'il faut faire dans ce cas.

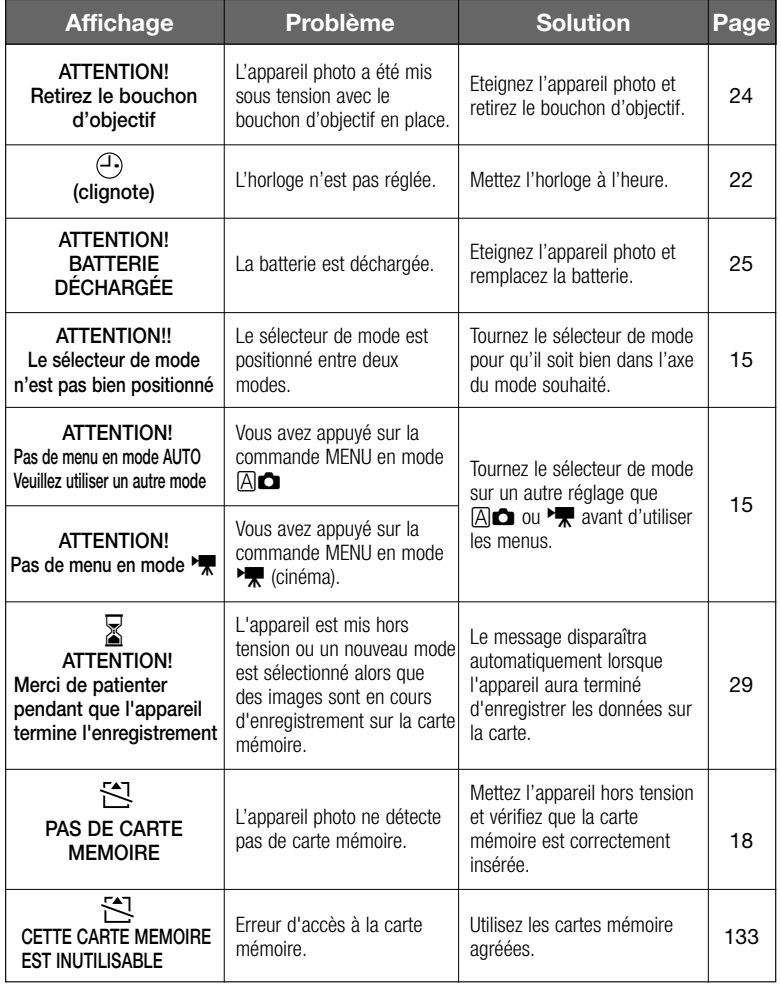

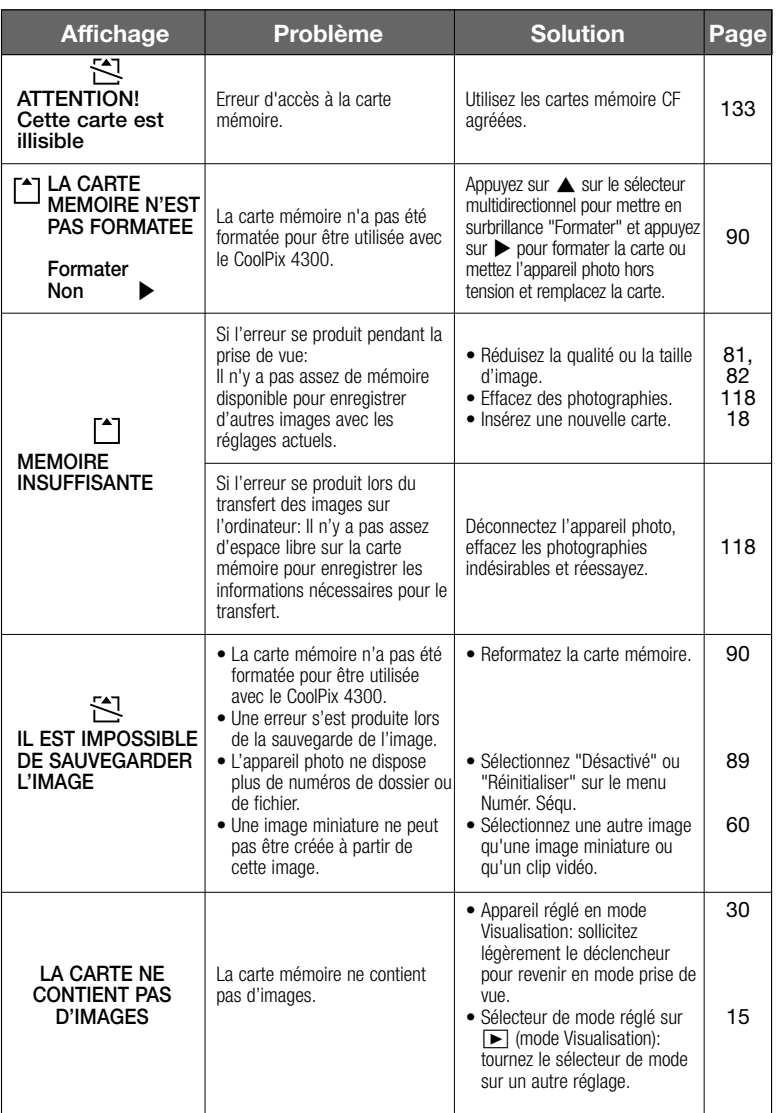

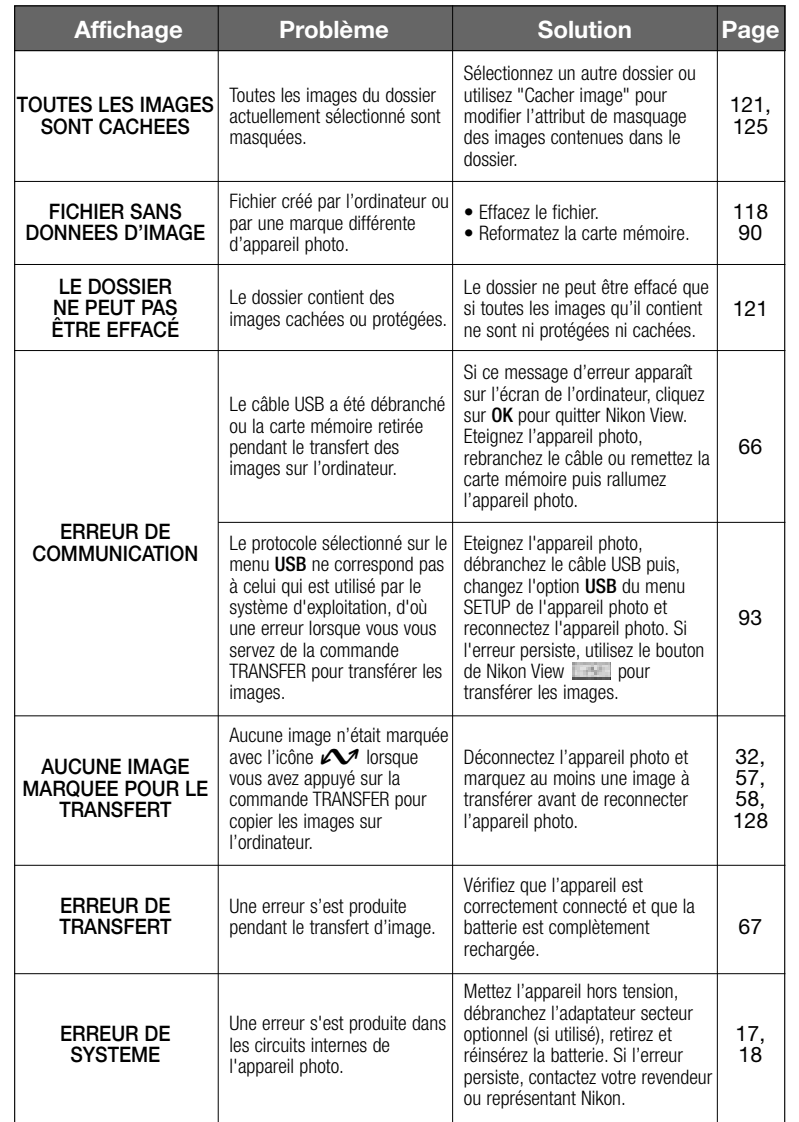

Notes techniques—Dépannage Notes techniques—Dépannage
## **Caractéristiques**

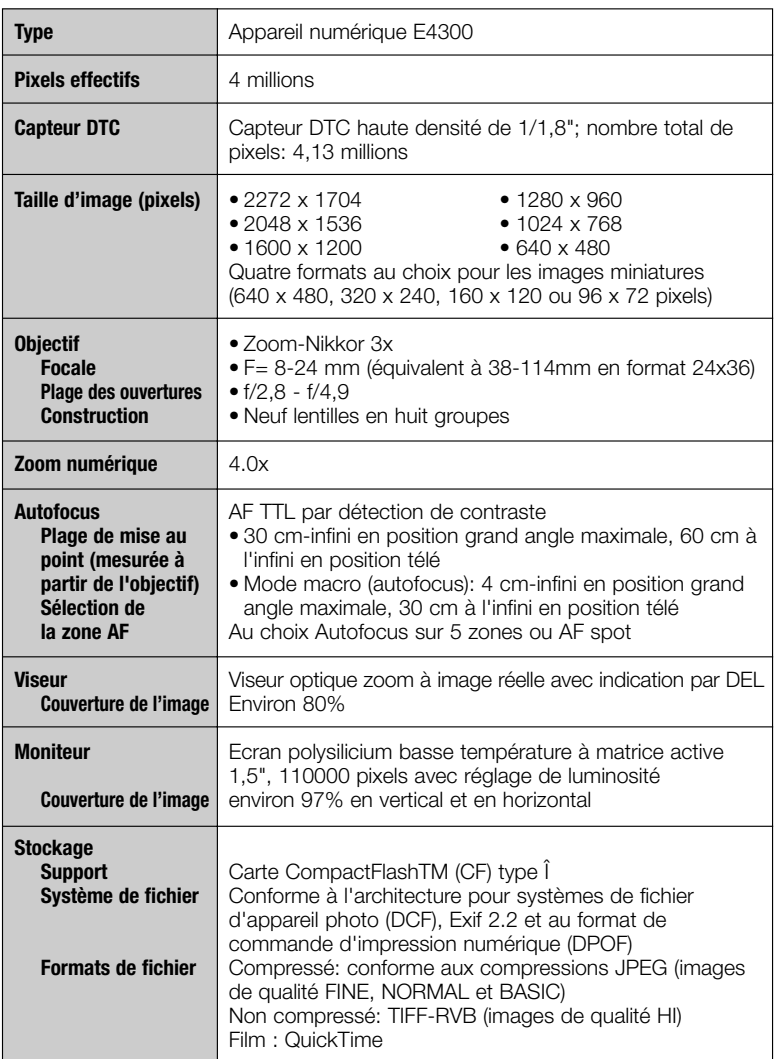

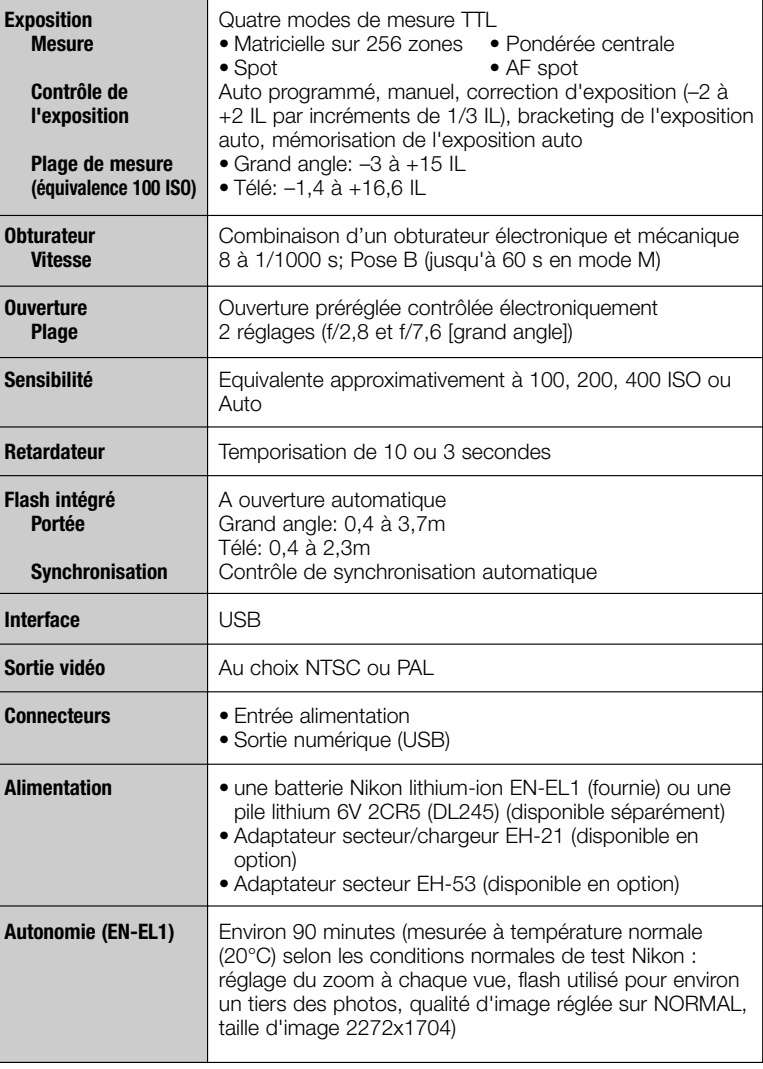

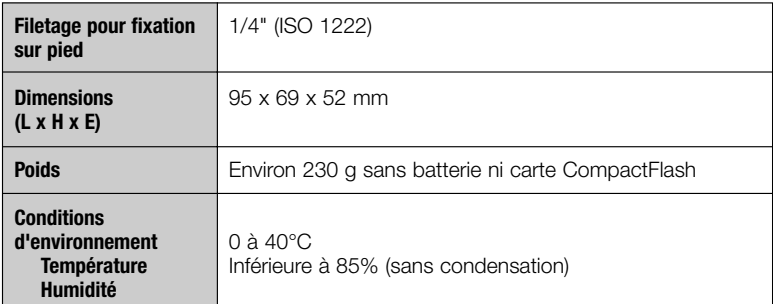

## **Index**

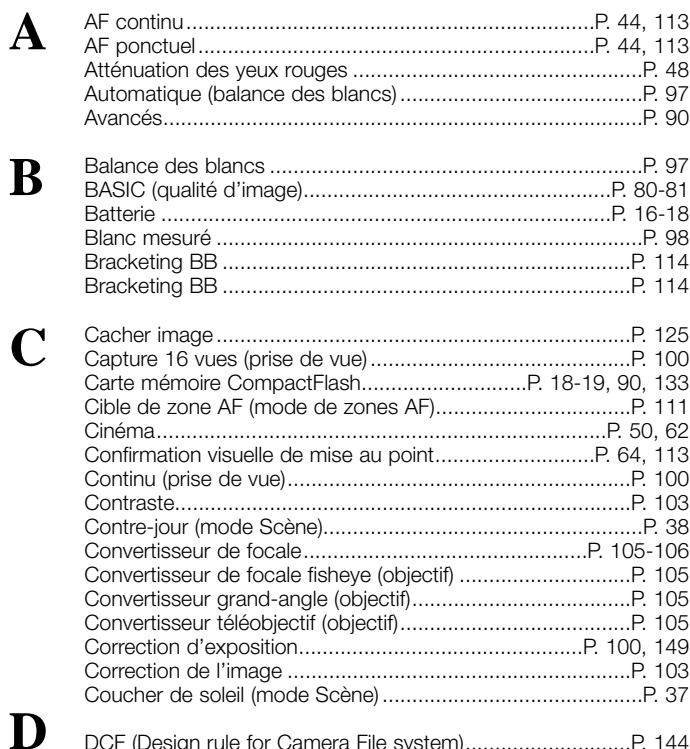

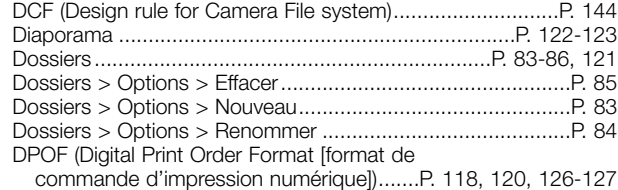

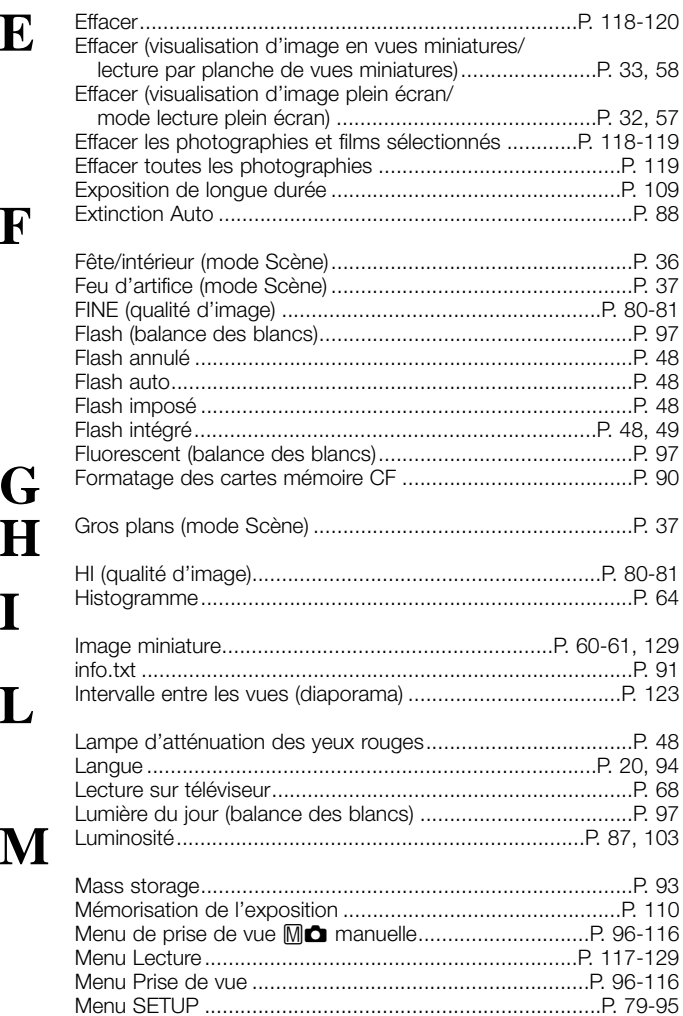

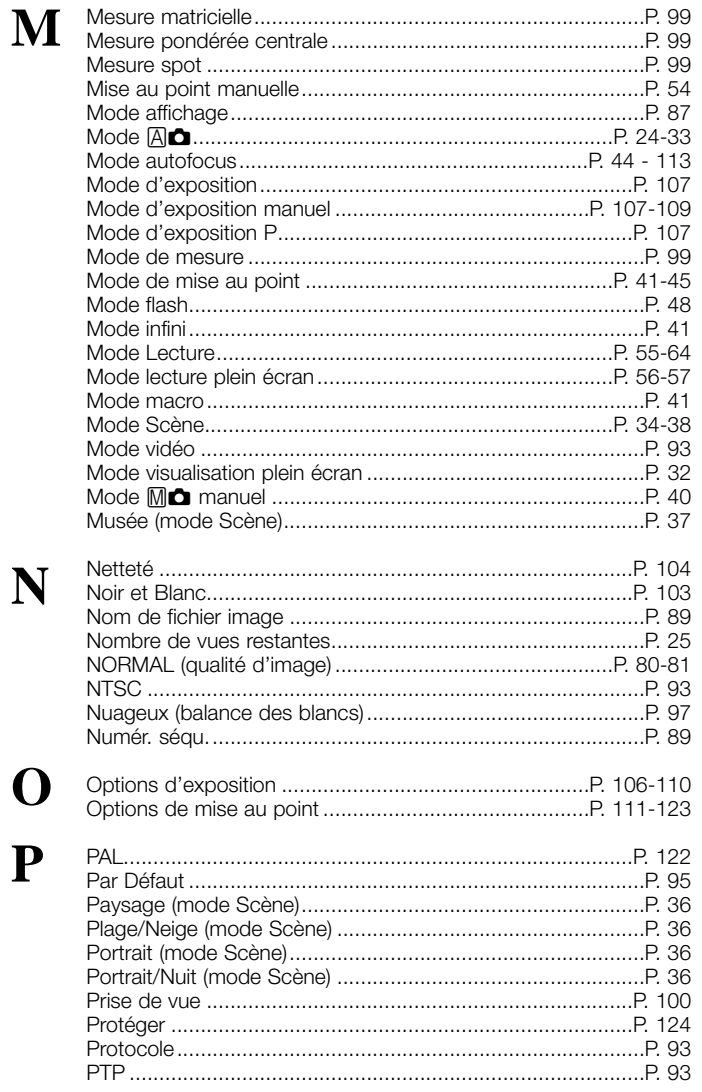

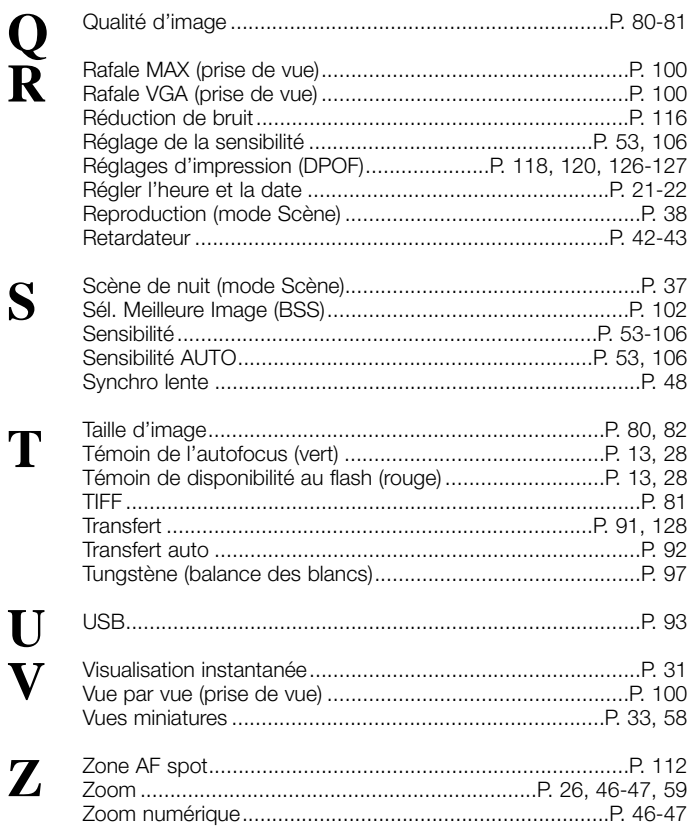

Toute reproduction du présent manuel, partielle ou totale (à l'exclusion de brèves citations à l'occasion de critiques ou chroniques publiées) est interdite sans le consentement écrit de NIKON CORPORATION.

## **Nikon**

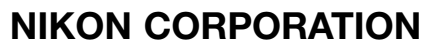

FUJI BLDG., 2-3, MARUNOUCHI 3-CHOME, CHIYODA-KU, TOKYO 100-8331, JAPON

> Imprimé au Japon K2J01000201 (13) *6MAA3413-01*